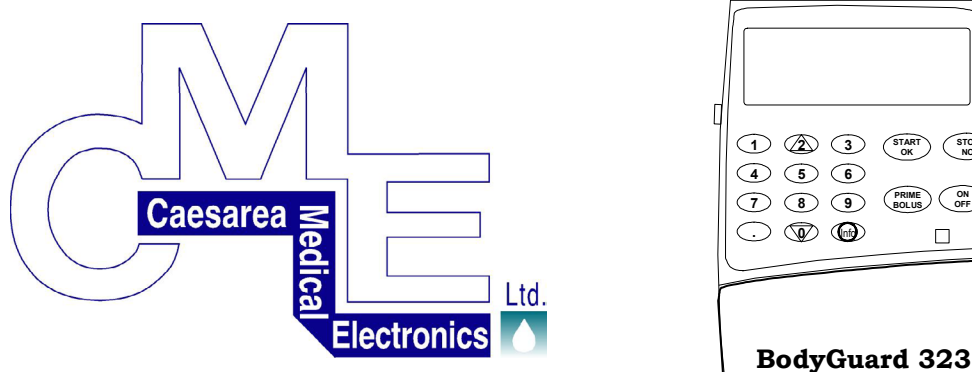

# **BodyGuard 323 Ambulante Infusionspumpe**

**START OK STOP NO**

**PRIME BOLUS ON OFF**

 $\Box$ 

# **GEBRAUCHSANWEISUNG**

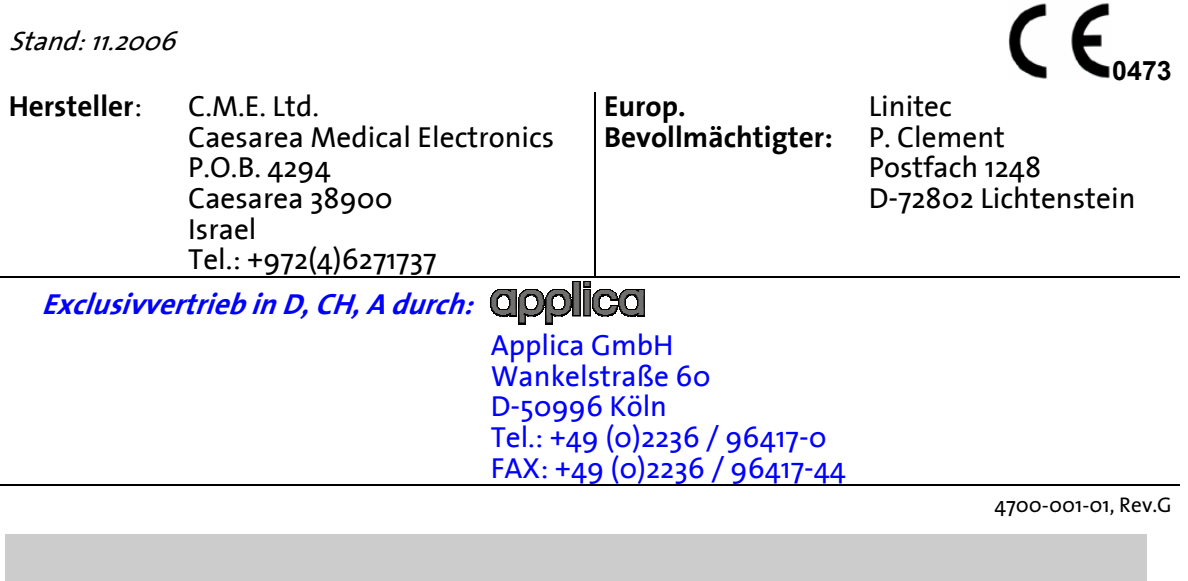

## **Warnungen und Hinweise**

**Zur Vermeidung von Verletzungen oder tödlichen Unfällen sind die nachfolgenden Sicherheitshinweise unbedingt zu beachten:** 

- , **Warnung: Die Infusionspumpe BodyGuard 323 und das Ladegerät nicht öffnen! Nur ausgebildetes Kundendienstpersonal darf die Infusionspumpe und das Zubehör instandsetzen.**
- , **Warnung: Die Pumpe ist für den Betrieb in einer Umgebung mit brennbaren bzw. explosionsfähigen Anästhetika oder Stickstoffdioxiden enthaltenen Luft- bzw. Sauerstoffgasgemischen nicht geeignet.**
- , **Warnung: Der Batterieladevorgang ist solange aktiviert, wie das Netzkabel mit der Ladestation verbunden ist, Netzspannung anliegt und sich die Pumpe im Ladegerät befindet. Mit dem Ausschalten der Pumpe wird die Netzstromversorgung nicht unterbrochen. Ziehen Sie zur Unterbrechung der Netzstromversorgung den Netzstecker oder nehmen Sie die Pumpe aus dem Ladegerät.**
- , **Warnung: Verwenden Sie die Infusionspumpe BodyGuard 323 stets mit eingelegtem Akku!**
- , **Warnung: Die Infusionspumpe darf nur mit den Infusionssets der Serie "APL " betrieben werden.**
- , **Warnung: Die Infusionspumpe darf nicht in Flüssigkeiten getaucht werden.**
- , **Warnung: Die Infusionspumpe sollte in einem Temperaturbereich von °C - °C und bis zu einer Luftfeuchtigkeit von % betrieben werden.**
- , **Warnung: Die Infusionspumpe sollte nicht in der Nähe von starken elektromagnetischen Sendern, zum Beispiel Mobiltelefonen betrieben werden, da diese falsche Alarmsignale erzeugen können.**

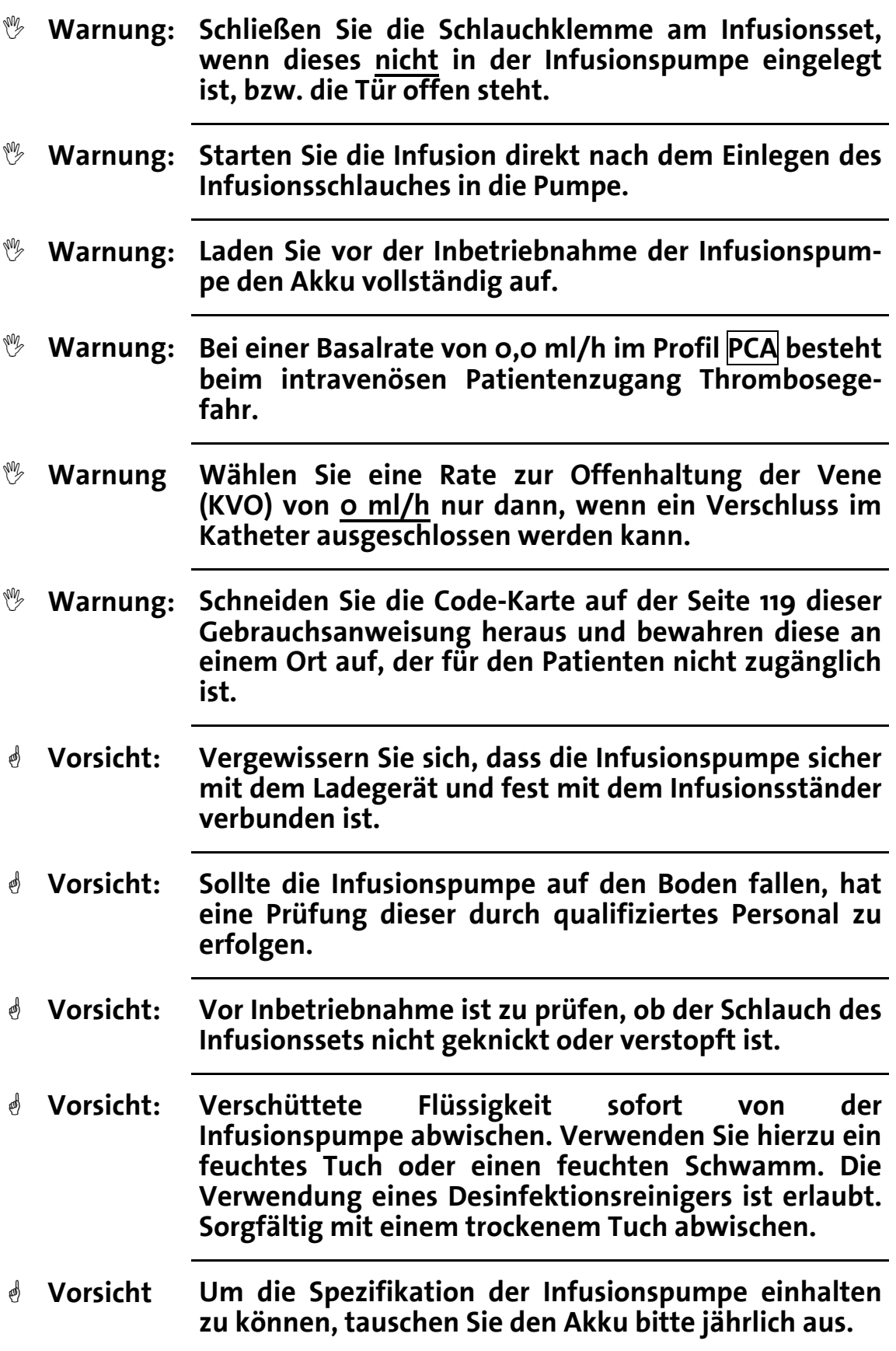

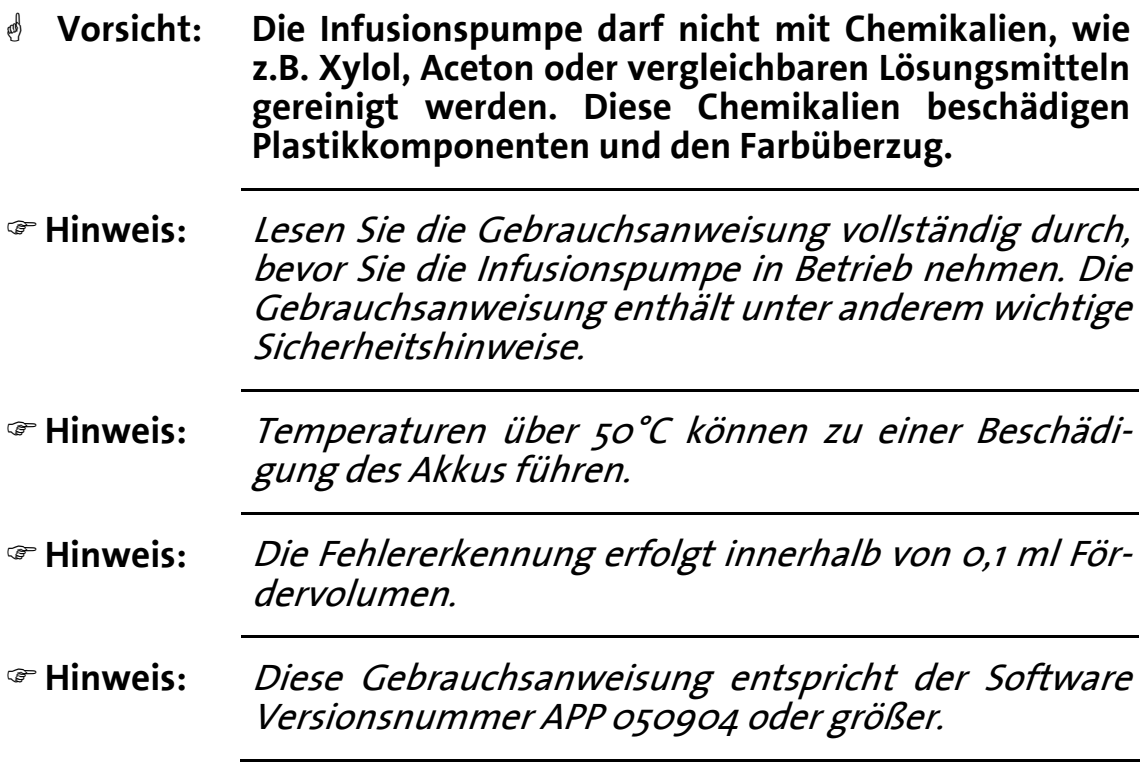

# **Inhaltsverzeichnis**

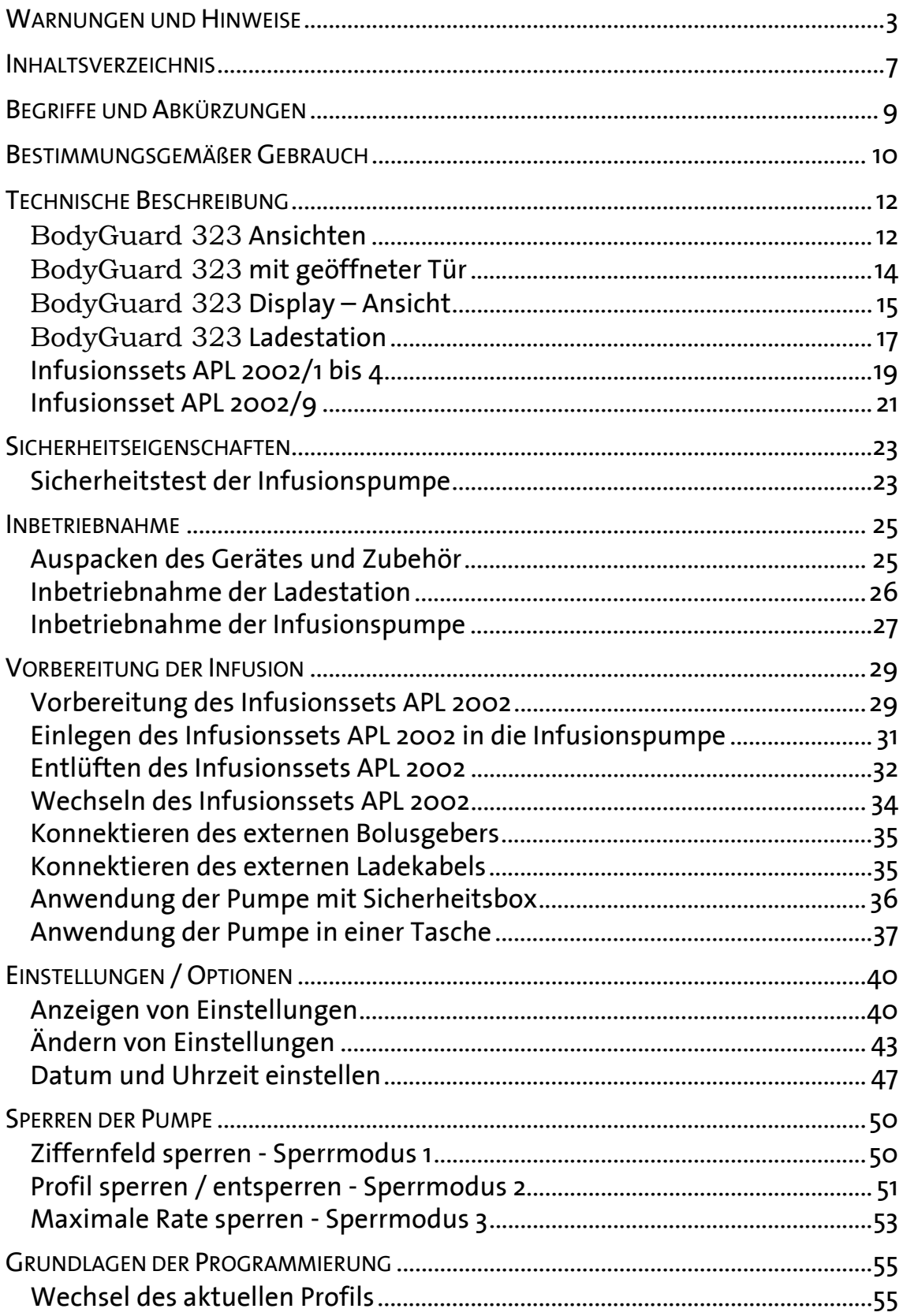

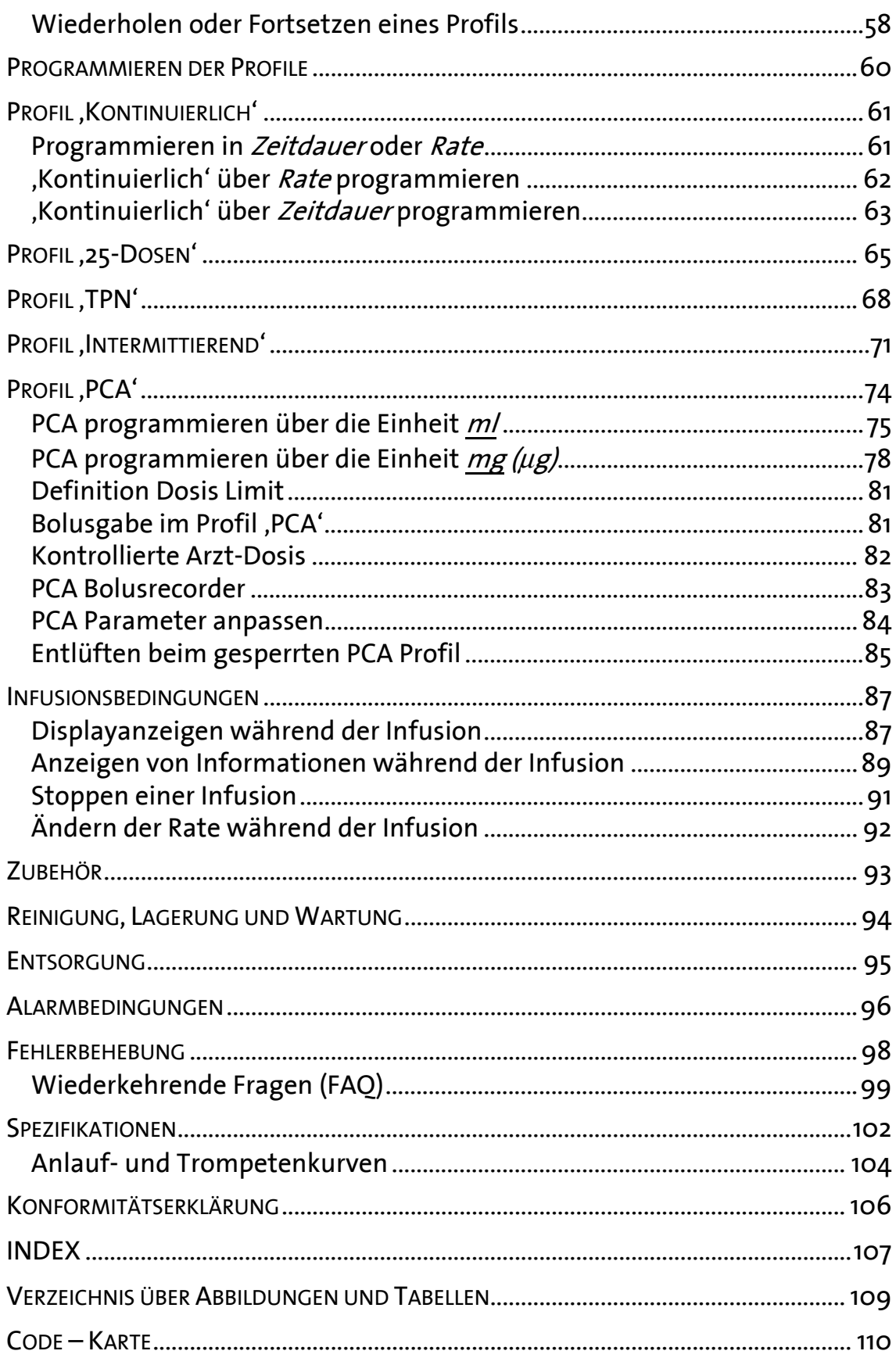

# **Begriffe und Abkürzungen**

Die in der Gebrauchsanweisung verwendeten Begriffe und Abkürzungen werden unten erläutert.

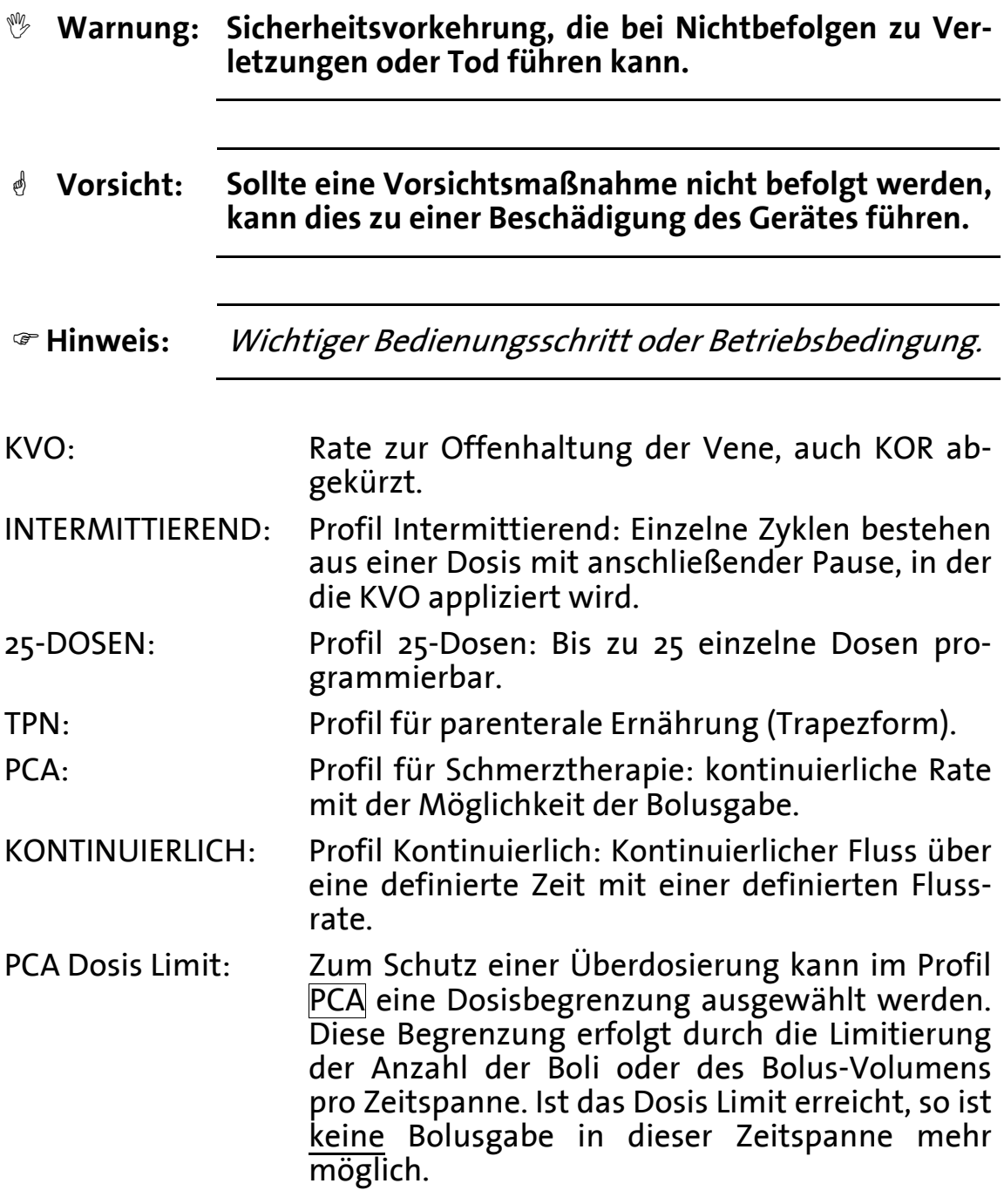

## **Bestimmungsgemäßer Gebrauch**

#### Verwendungszweck:

Tragbare, aktive, einkanalige und ambulante Infusionspumpe für kurzzeitige Anwendung am Patienten, inklusive zugelassenes Verbrauchsmaterial zur Applikation von Infusionslösungen aller Art (aktives, therapeutisches Medizinprodukt). Die Insulingabe ist ausgeschlossen. Der Antrieb erfolgt über einen Kolbenmechanismus. Das Produkt enthält Software. Die Pumpe kann für intravenöse, subkutane, peridurale und spinale Therapien am Patienten angewendet werden.

Folgende Profile können für entsprechende Therapien genutzt werden:

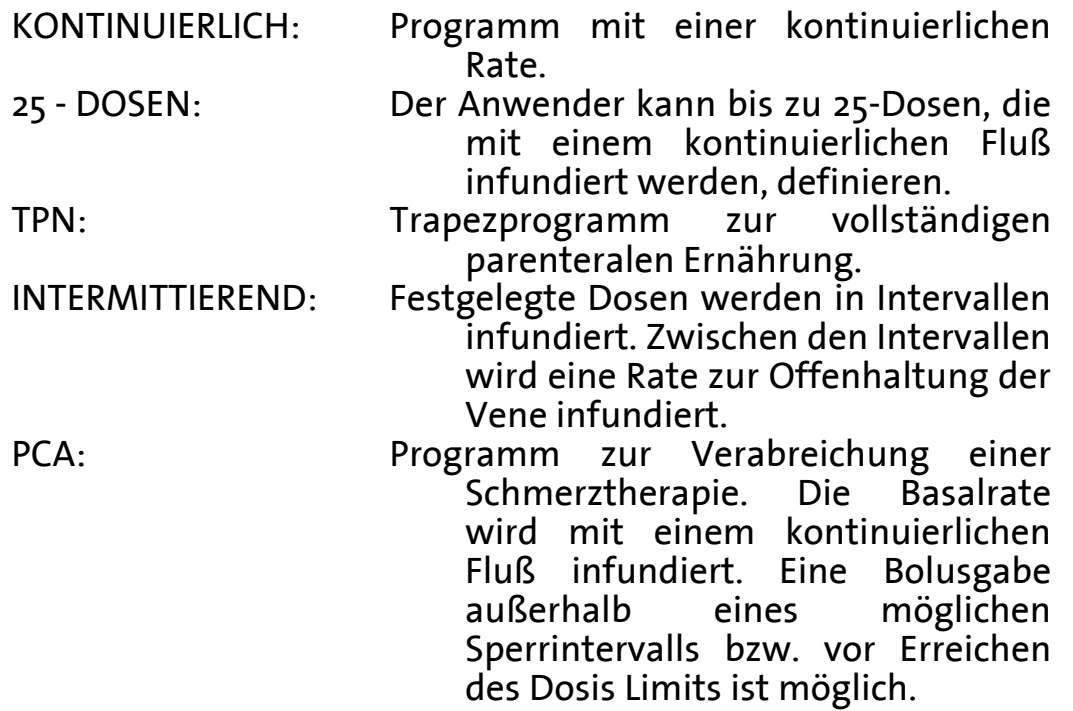

#### Der Einsatzbereich:

Die Infusionspumpe ist tragbar und für den ambulanten Einsatz konzipiert. Der häufigste Einsatzort des Produktes ist somit die direkte Umgebung des Patienten. Die Infusionspumpe wird ausschließlich am Patienten angewendet.

#### Die Anwender:

Die Infusionspumpe darf ausschließlich von qualifiziertem Fachpersonal wie Ärzten, Pflegepersonal, Sanitätshaus-Mitarbeitern, Apothekern, etc. unter Beachtung der Gebrauchsanweisung angewendet, d.h. programmiert und für die Infusion am Patienten vorbereitet werden. Eine Einweisung muss erfolgen. Der Patient und Dritte nehmen in der Regel keine Neuprogrammierung vor, sondern beschränken sich auf die Wiederholung von bereits programmierten Applikationsmustern.

Folgendes Zubehör ist je nach Bestellumfang vorhanden:

- Ladegerät mit Befestigungseinrichtung für ein Stativ und Netzkabel
- Abschließbare Sicherungsbox (Safe) für 150 ml Infusionsbeutel
- Ladekabel für Safeanwendung
- Kleine Tasche für 150 ml Beutel
- Mittlere Tasche für max. 1000 ml Beutel
- Rucksack für max. 3000 ml Beutel
- Bolusgeber, extern
- Infusionssets der Serie APL

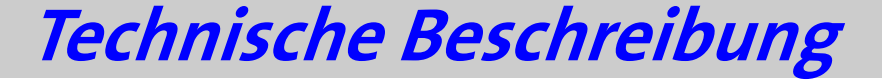

Dieser Abschnitt der **BodyGuard 323** Gebrauchsanweisung beschreibt die Vorderansicht der Pumpe, die Ansicht mit geöffneter Tür, eine Beschreibung der Ladestation und die Erläuterung der fünf zugelassenen Infusionssets des Typs APL 2002.

### **BodyGuard 323 Ansichten**

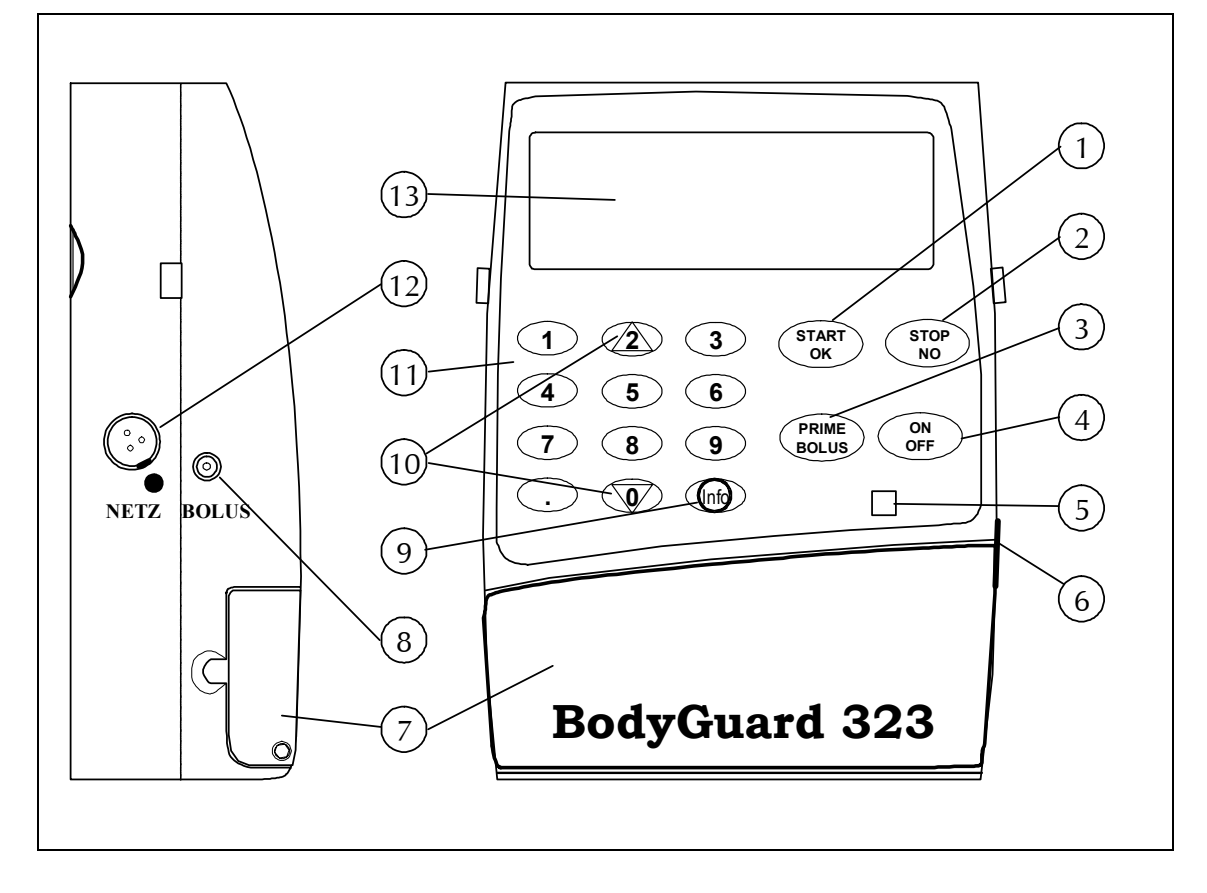

#### Abbildung : **BodyGuard 323** Ansichten

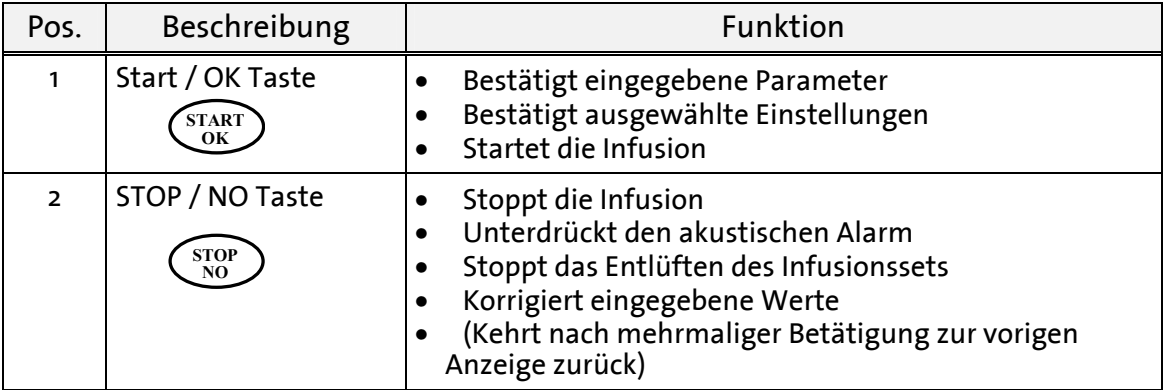

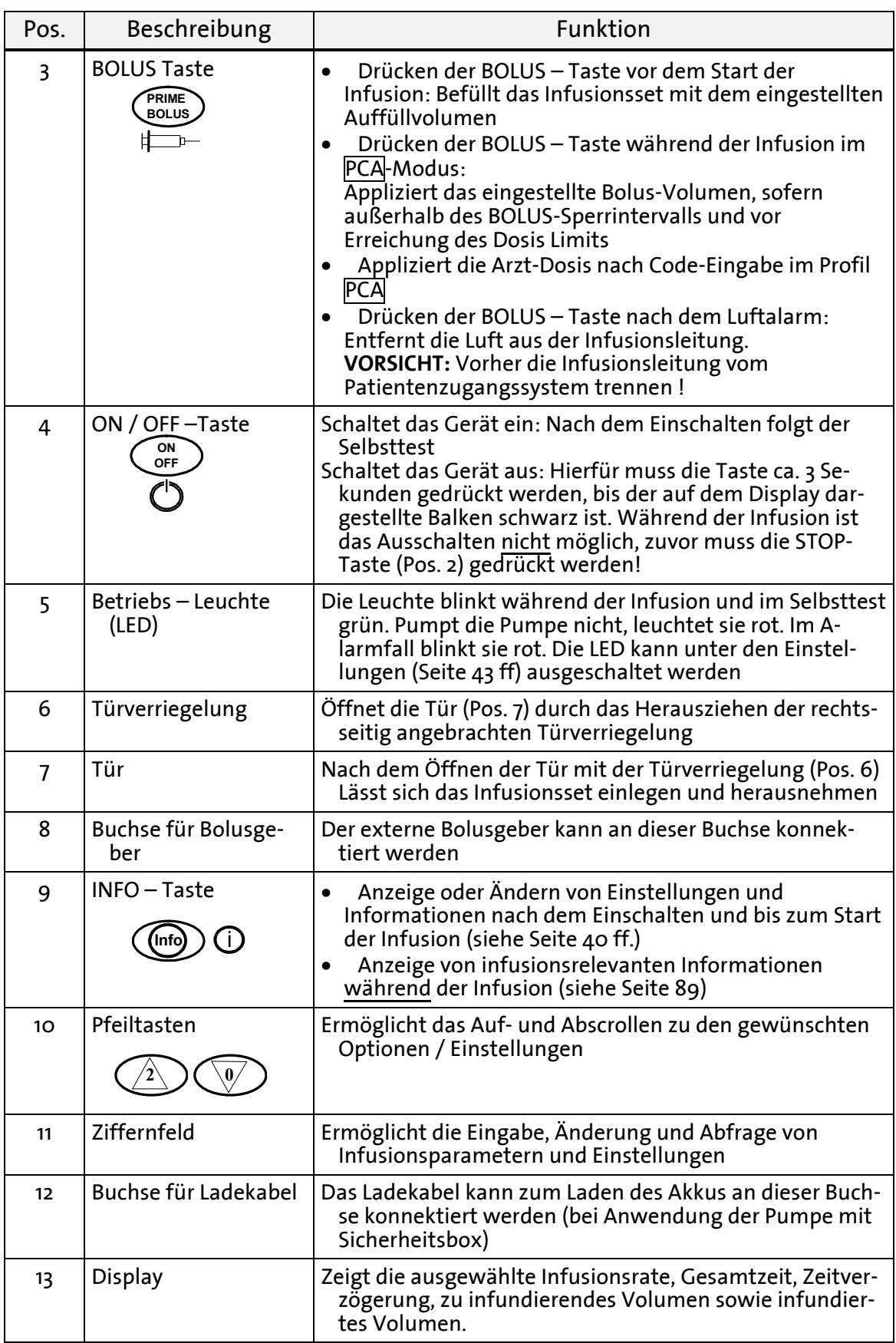

Tabelle : **BodyGuard 323** Ansichten

## **BodyGuard 323 mit geöffneter Tür**

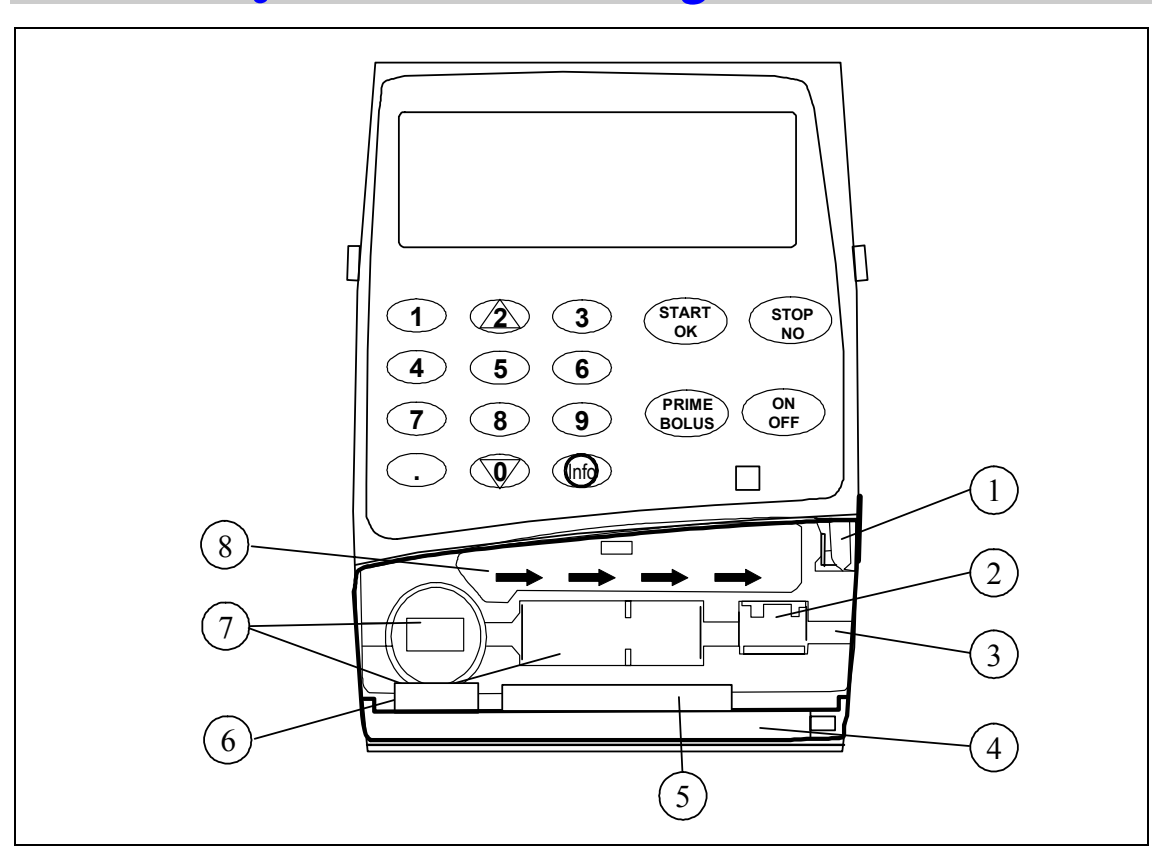

Abbildung 2: BodyGuard 323 mit geöffneter Tür

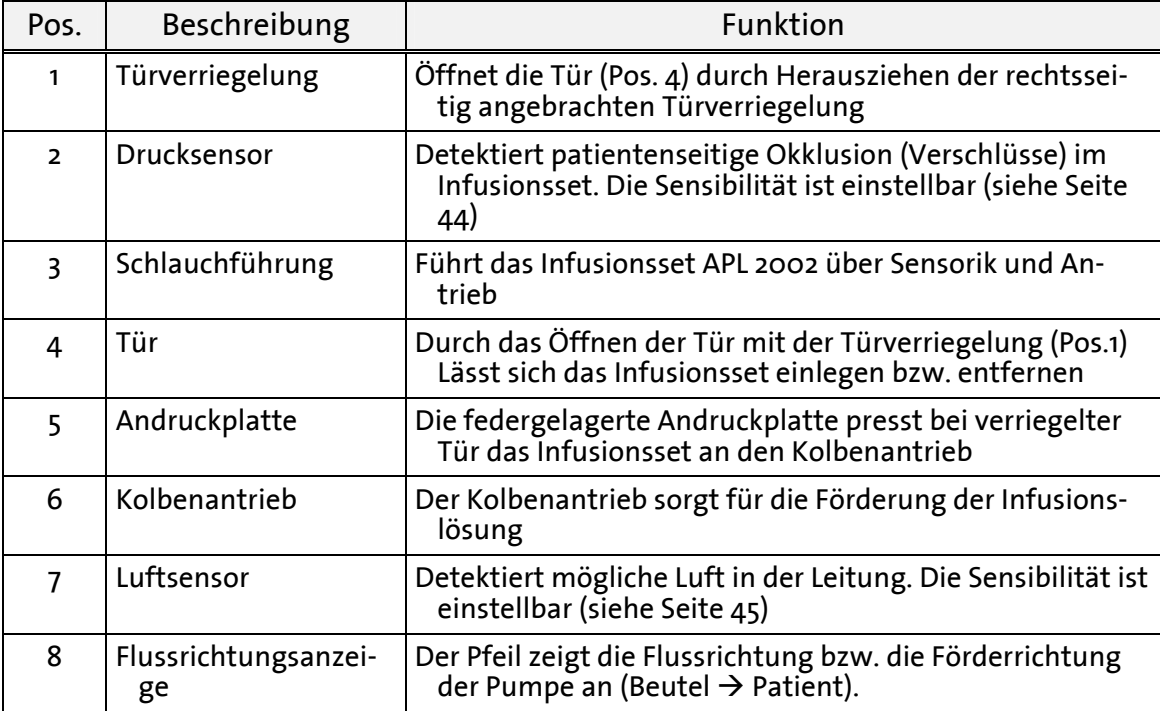

Tabelle 2: BodyGuard 323 mit geöffneter Tür

### **BodyGuard 323 Display – Ansicht**

In diesem Kapitel werden unterschiedliche Displayansichten mit deren Bedeutungen erläutert. Die Pumpe besteht im Wesentlichen aus den folgenden drei charakteristischen Displayansichten:

- )**Hinweis:** Display Ansichten hinsichtlich der Alarmzustände siehe Seite 95.
- . Display Ansicht in den Einstellungen / Optionen

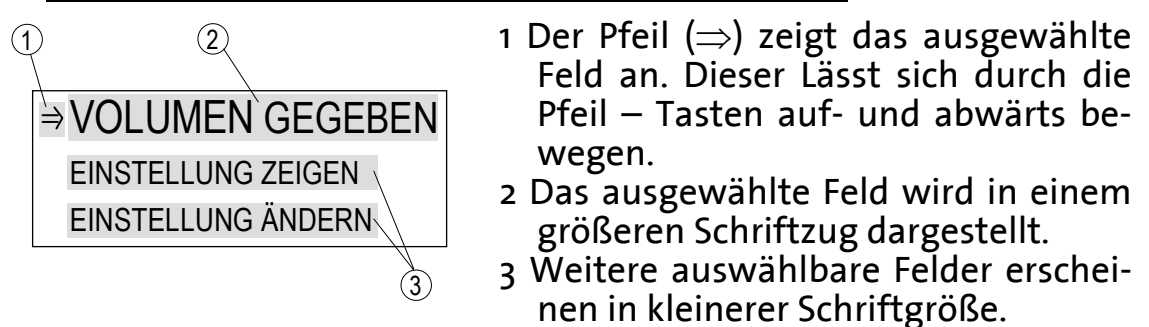

. Display – Ansicht während einer Eingabe

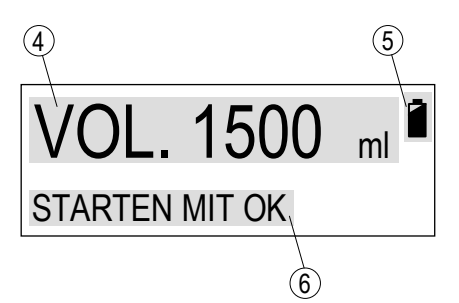

- Das Feld zeigt den jeweiligen Parameter an. Dieser kann über das Ziffernfeld eingegeben oder geändert werden. Im Beispiel wurde ein Volumen von 1500 ml programmiert.
- Akkuanzeige: Die **BodyGuard 323** befindet sich im Akku-Betrieb sobald das Batteriesymbol erscheint. Ferner wird die derzeitige Akkukapazität angezeigt (schwarzes Symbol entspricht voller Akku).
- 6 Hinweisfeld signalisiert dem Anwender, welche Taste zum Bestätigen oder zum Fortfahren zu drücken ist.

#### . Display – Ansicht während der Infusion

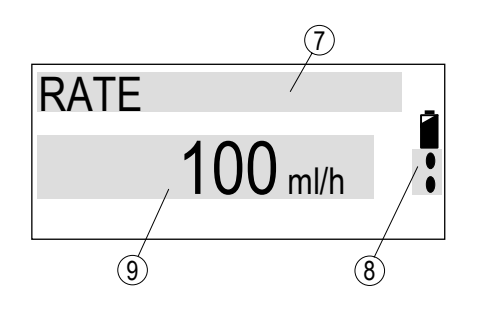

- 7 Die Obere Zeile zeigt die Größe des unter Pos. 9 dargestellten Parameters an. Hier ist es die Rate.
- Förderanzeige: Die Anzeige signalisiert die laufende Infusion (Förderung) durch die nach unten laufenden Tropfen, vgl. Pos. 5.
- Dieses Feld zeigt den zu Pos. gehörenden Parameter mit Einheiten an. In diesem Beispiel infundiert die Pumpe mit einer Rate von 100 ml/h.

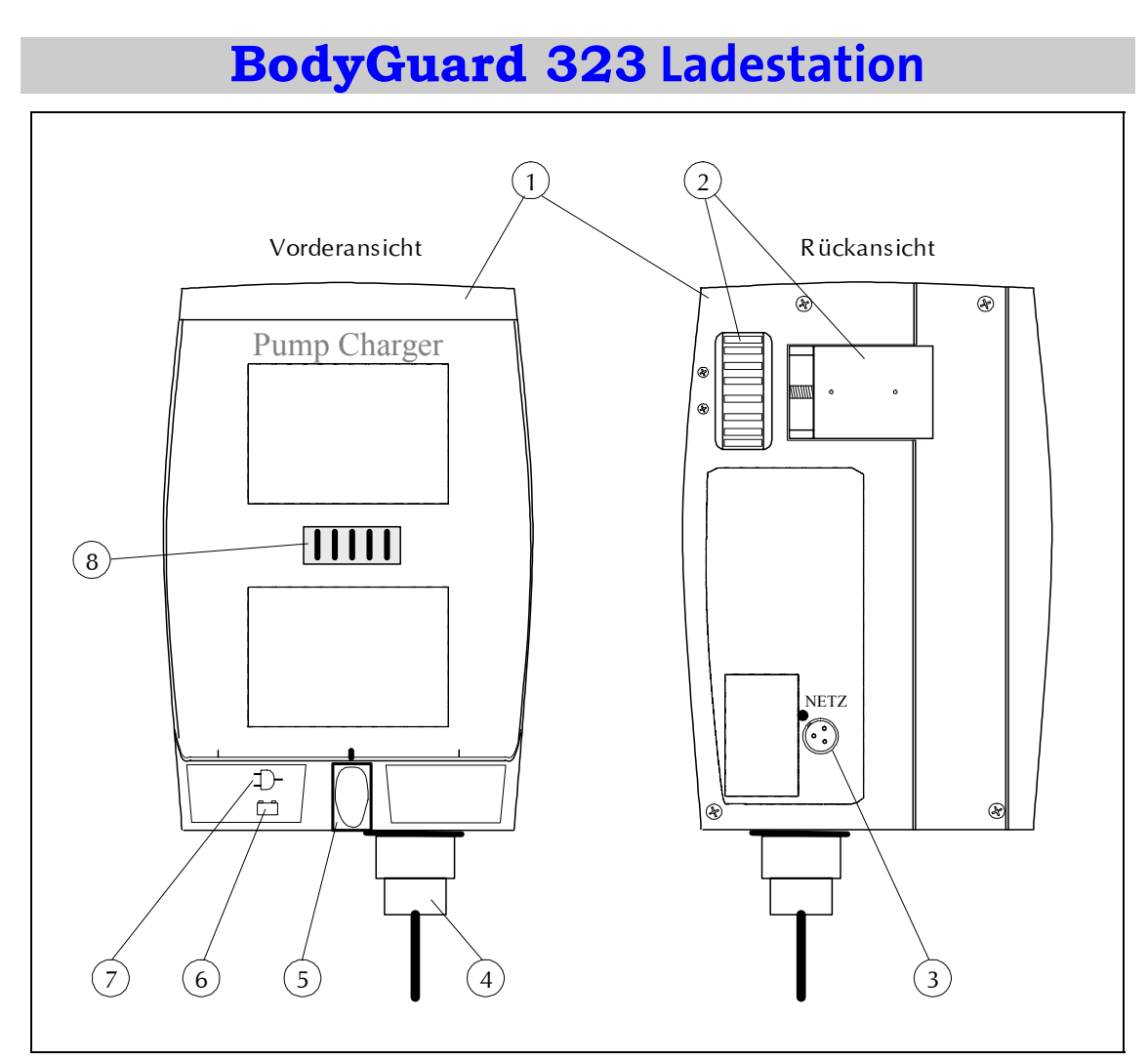

Abbildung 3: BodyGuard 323 Ladestation

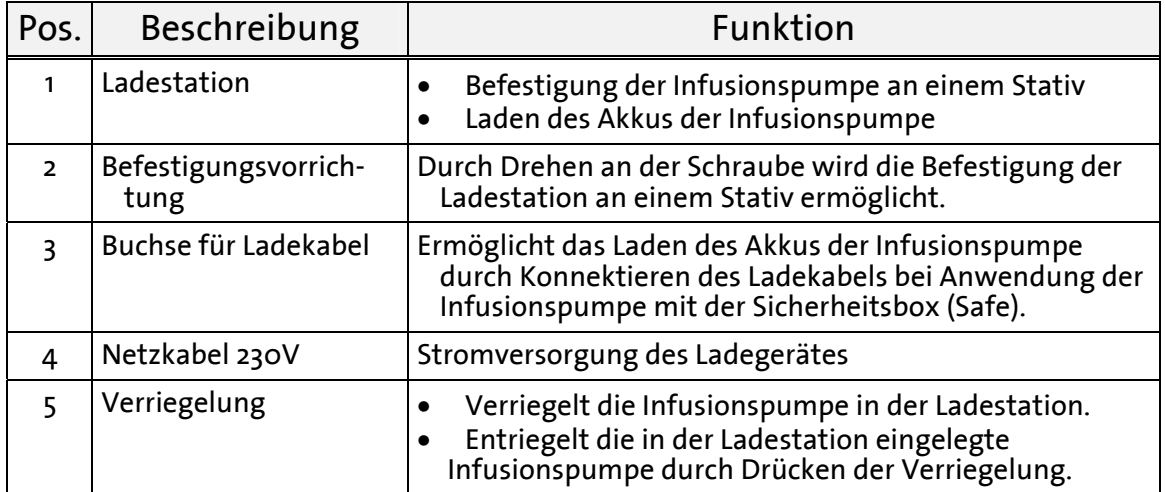

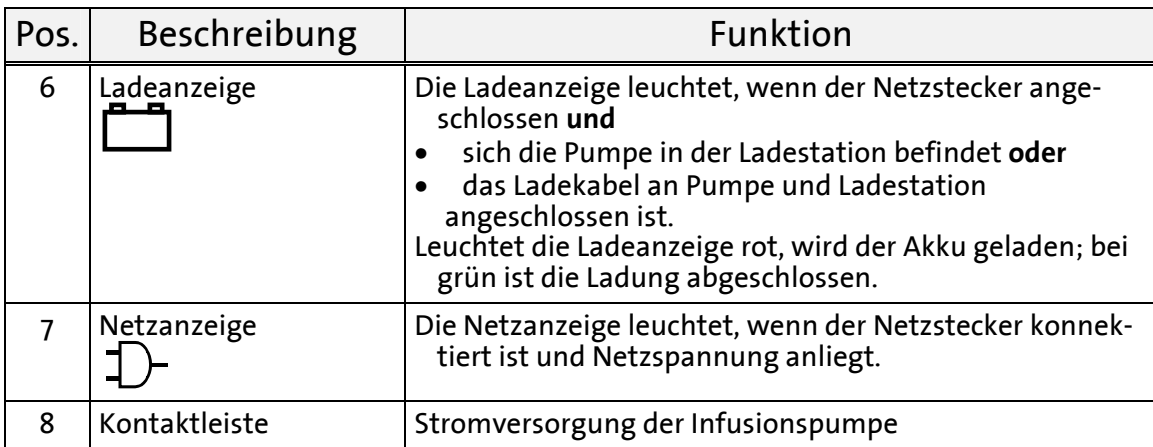

Tabelle 3: Ladestation

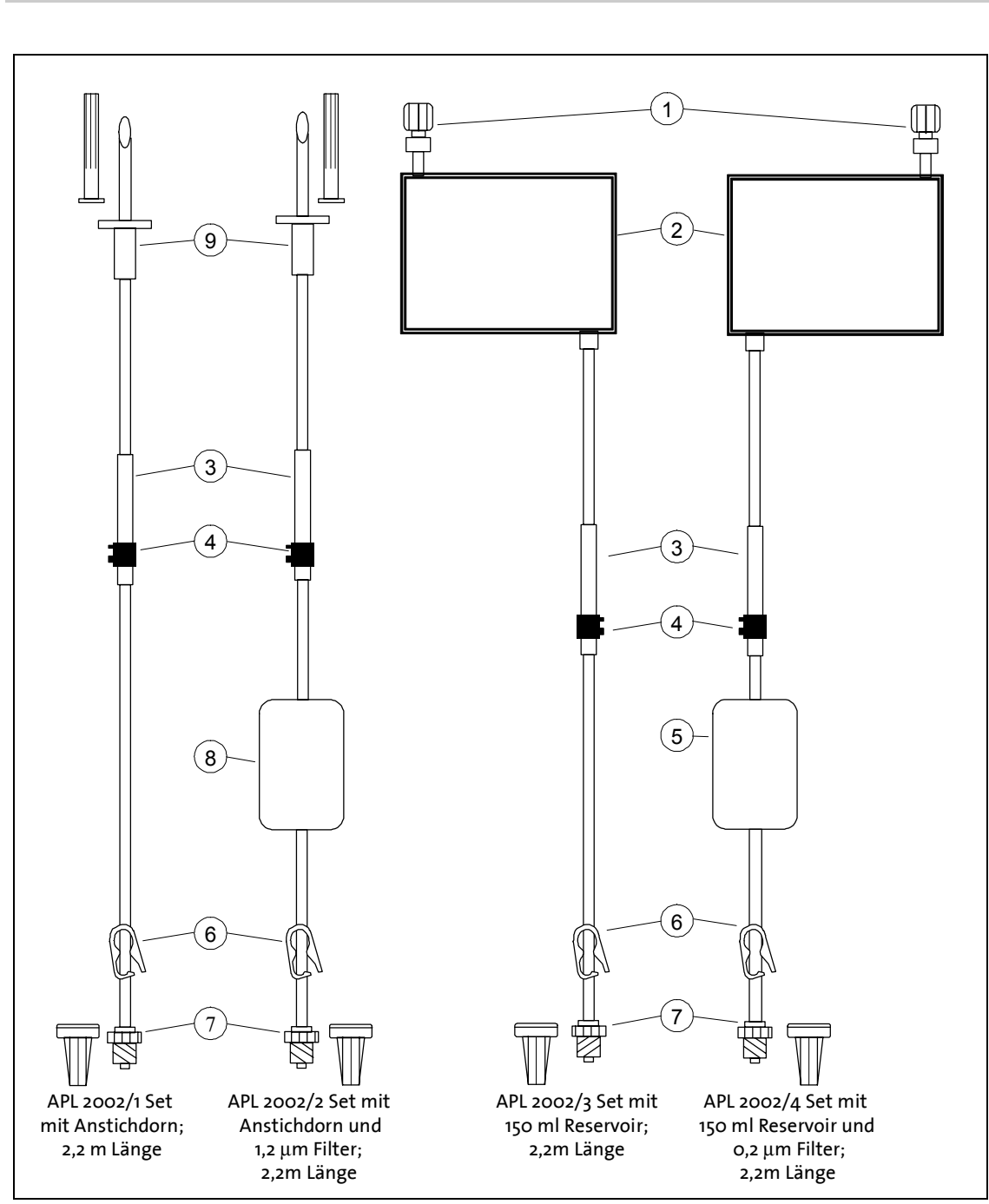

## **Infusionssets APL 2002/1 bis 4**

Abbildung 4: Infusionssets APL 2002/1 bis APL 2002/4

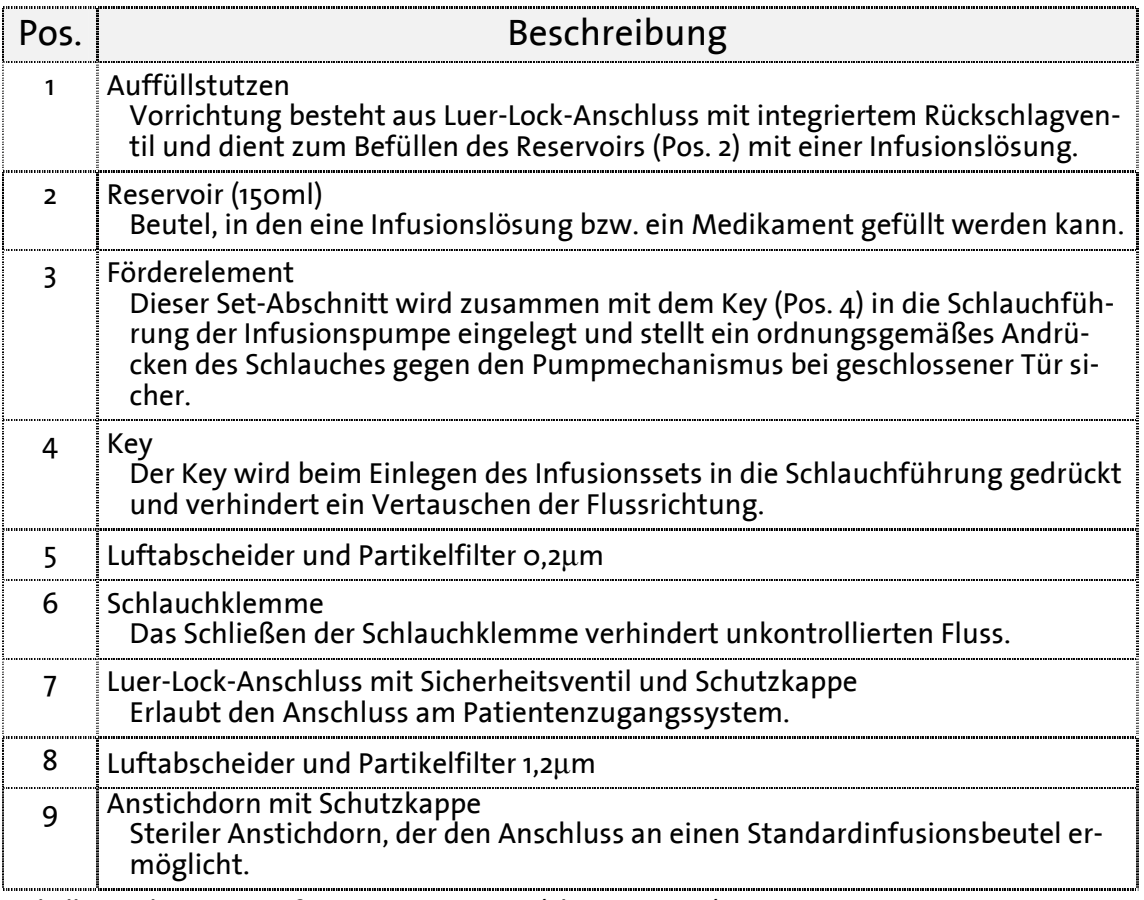

Tabelle 4: Erläuterung Infusionssets APL 2002/1 bis APL 2002/4

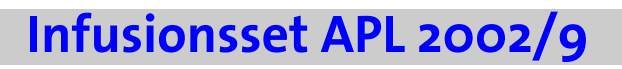

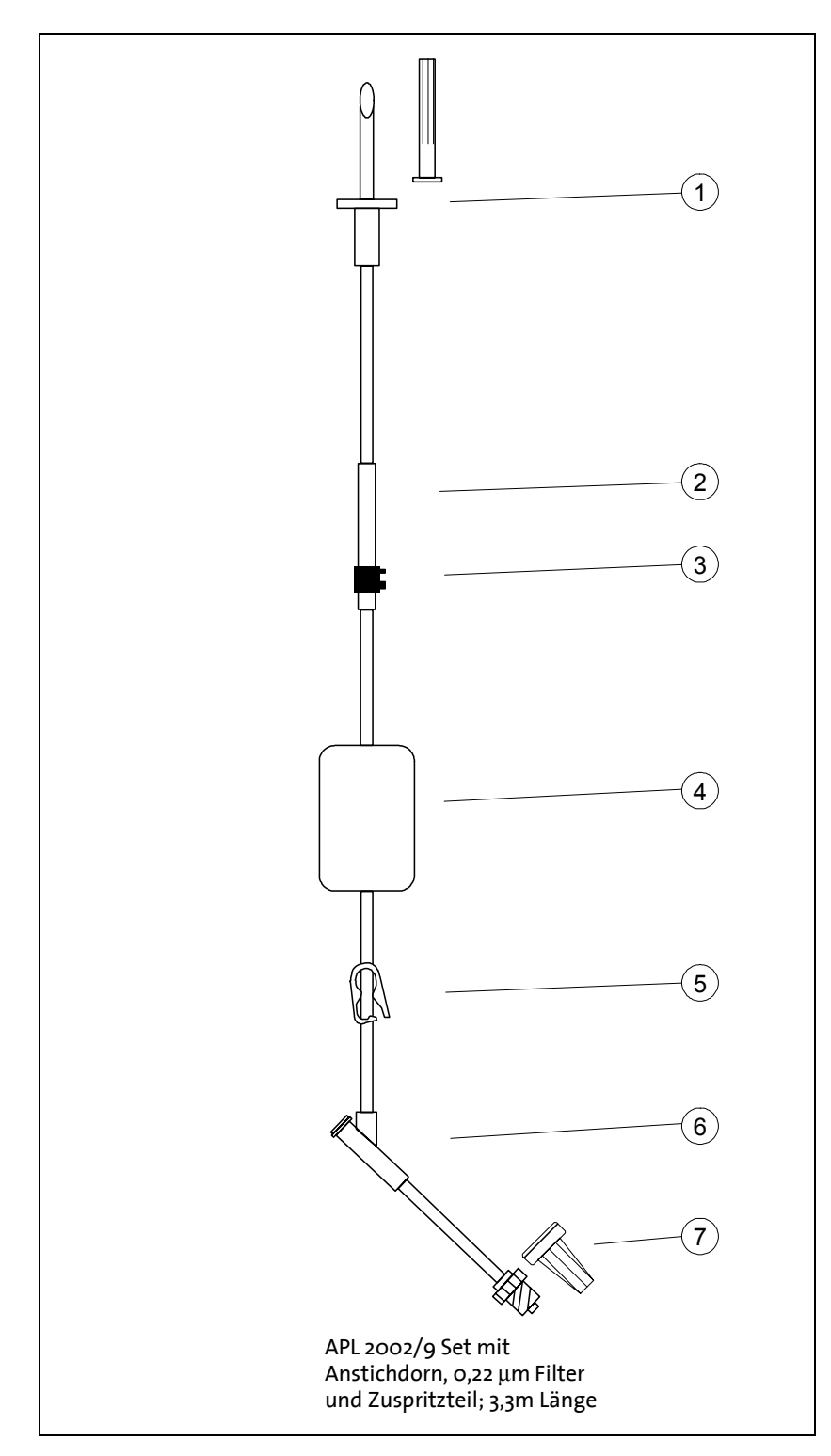

Abbildung 5: Infusionsset APL 2002/9

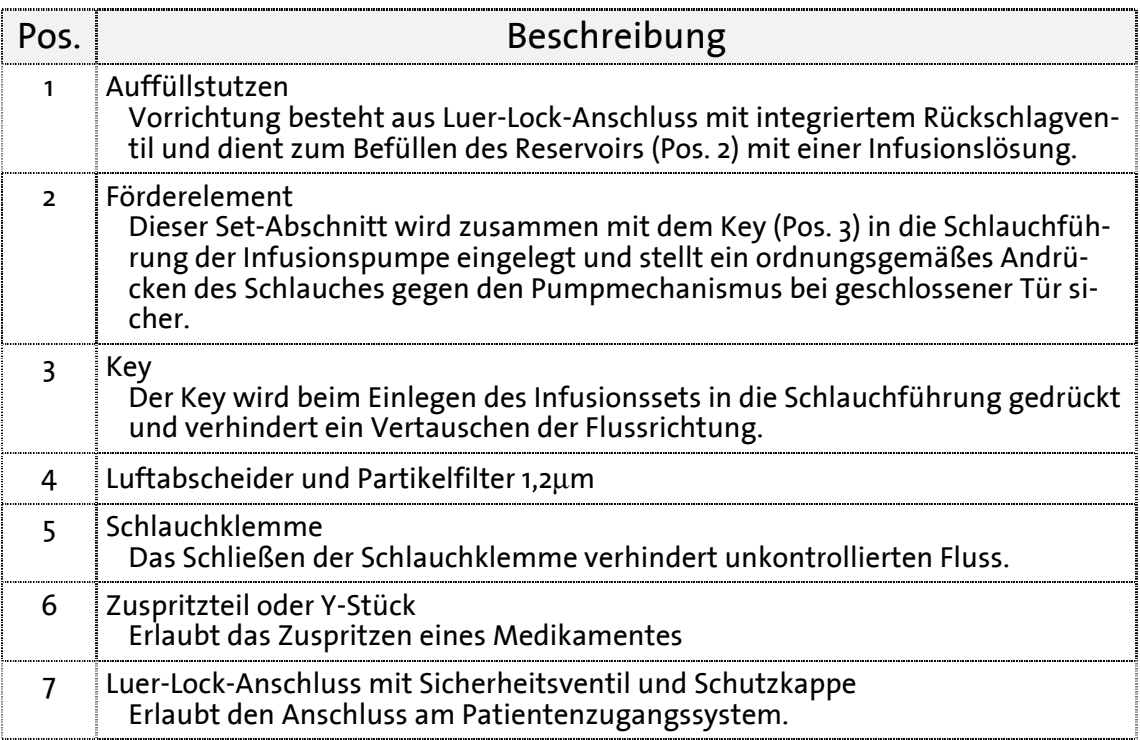

Tabelle 5: Erläuterung Infusionsset APL 2002/9

## **Sicherheitseigenschaften**

#### Freifluss-Schutz des Infusionssets APL

Das spezifische Infusionsset APL 2002 ist mit einem Verschlussventil ausgestattet, das den freien Fluss der Infusionsflüssigkeit zum Patienten verhindert. Für den Fall einer versehentlichen Öffnung der Pumpentür wird es nicht zu einem schwerkraftbedingten Fluss kommen. Schließen Sie jedoch aus Sicherheitsgründen die Schlauchklemme, wenn das Infusionsset nicht in die Pumpe eingelegt oder die Tür geöffnet ist.

### **Sicherheitstest der Infusionspumpe**

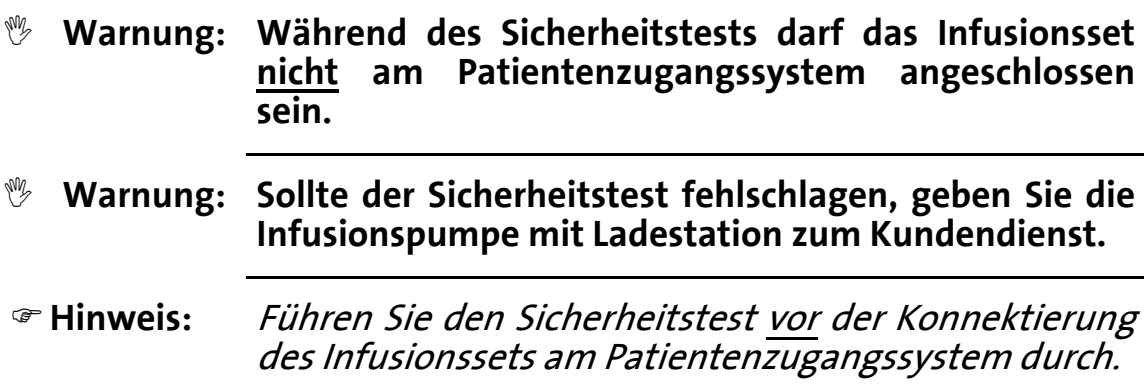

Der Sicherheitstest dient zum Testen der Funktionsfähigkeit der Alarme und des Pumpenbetriebs. Zum Durchführen dieses Tests befolgen Sie bitte die Anweisungen der folgenden Tabelle. Die Spalte "Aktion / Alarm" beschreibt die Eigenschaften des Sicherheitstests. Ein Alarm besteht aus einem optischen Hinweis auf dem Display und einem zusätzlichen akustischen Ton.

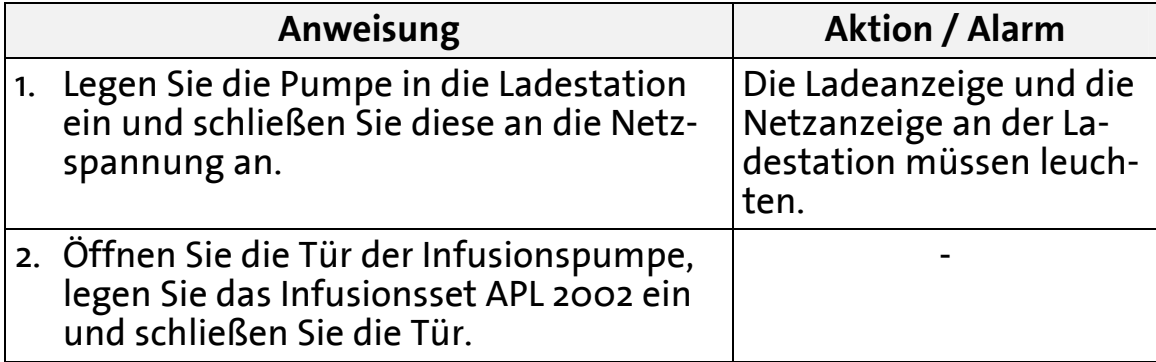

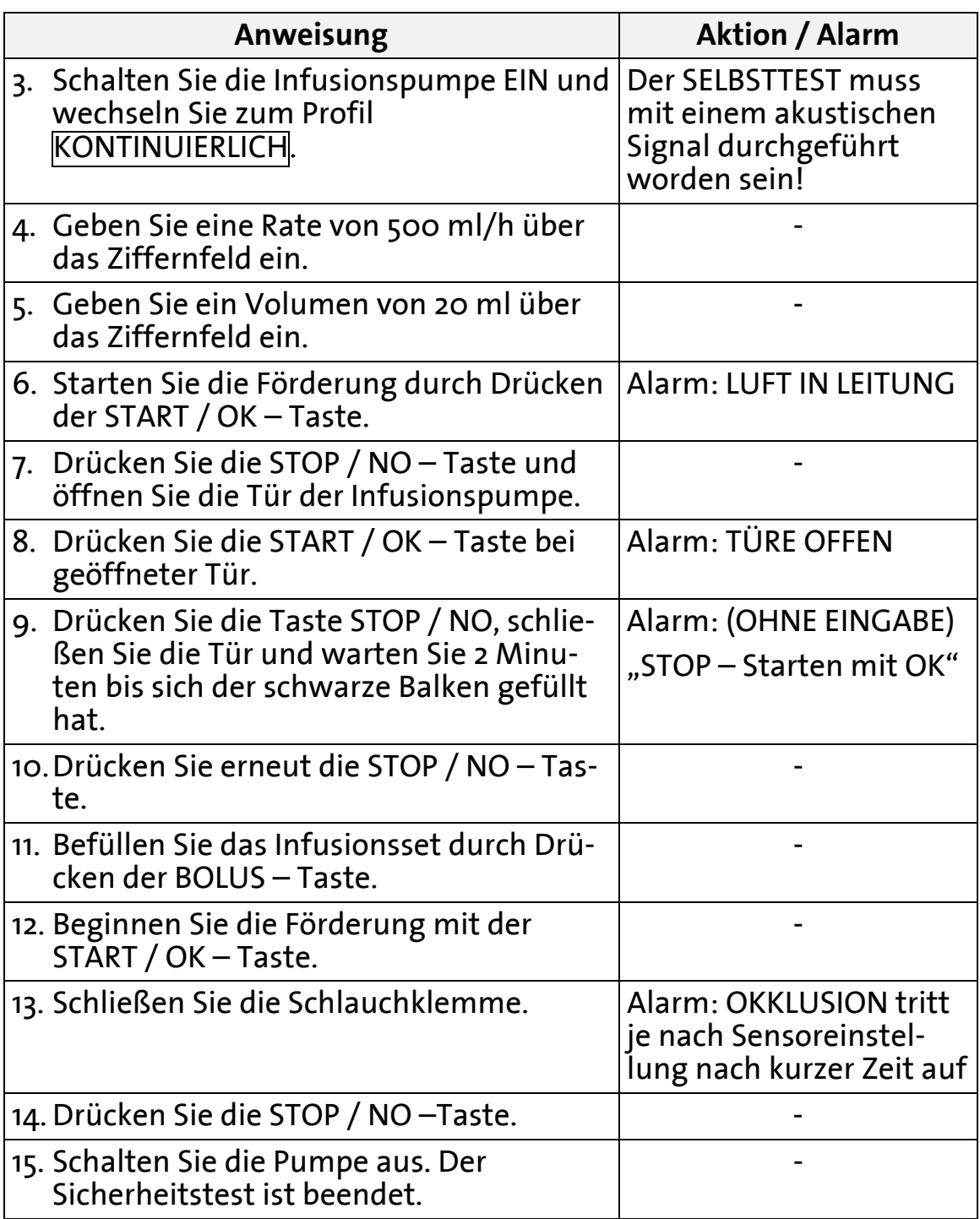

Tabelle 6: Sicherheitstest der Infusionspumpe

# **Inbetriebnahme**

Das Kapitel "Inbetriebnahme" behandelt das Auspacken der Infusionspumpe mit Zubehör aus der Transportverpackung und die Inbetriebnahme der Pumpe mit Ladestation.

### **Auspacken des Gerätes und Zubehör**

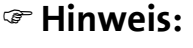

Der Verpackungsinhalt richtet sich nach den therapiebedingten Bestellvarianten.

- . Nehmen Sie die Pumpe und das Ladegerät sorgfältig aus der Verpackung heraus
- . Stellen Sie sicher, dass beim Transport nichts beschädigt wurde
- . Prüfen Sie den Verpackungsinhalt auf Vollständigkeit. Folgende Teile sind enthalten:
- □ Infusionspumpe **BodyGuard 323** mit Akku 7,2V
- $\Box$  Ladestation
- $\Box$  Netzkabel für die Ladestation (Kaltgerätestecker)
- □ Ladekabel für Safe Anwendung
- $\Box$  Sicherheitsbox für 150 ml Beutel (optional)
- $\square$  Sicherheitsschlüssel für die Sicherheitsbox (optional)
- Externer Bolusgeber (optional)
- **D** Kleine Tasche (optional)
- **D** Mittlere Tasche (optional)
- □ Rucksack (optional)
- **C** Gebrauchsanweisung

### **Inbetriebnahme der Ladestation**

#### \* **Vorsicht: Vergewissern Sie sich bitte während der Infusion und beim Entnehmen der Infusionspumpe aus der Ladestation, dass die Infusionspumpe nach wie vor die Infusion auf dem Display signalisiert.**

Die Ladestation dient zum Aufladen des Akkus der Infusionspumpe und ferner zur Montage der Infusionspumpe am Infusionsständer. Die Ladestation wird mit 230 V Netzspannung versorgt. Bei Anwendung der Pumpe mit der Sicherheitsbox wird zum Laden des Akkus das zusätzliche Ladekabel verwendet. Zur Montage der Ladestation an ein Stativ, folgen Sie bitte den folgenden Anweisungen:

- . Drehen Sie die Schraube der Befestigungsvorrichtung nach unten auf. Der Schieber schiebt nach links.
- . Halten Sie die Ladestation an das Stativ, so dass das Stativ in der Nut der Ladestation verläuft.
- . Drehen Sie die Befestigungsschraube nach oben Die Vorrichtung schiebt nach rechts und umschließt das Stativ.
- . Stecken Sie den Netzstecker an der Unterseite der Ladestation ein und schließen Sie diesen an die Netzspannung an. Die Netzanzeige muss jetzt leuchten.

### **Inbetriebnahme der Infusionspumpe**

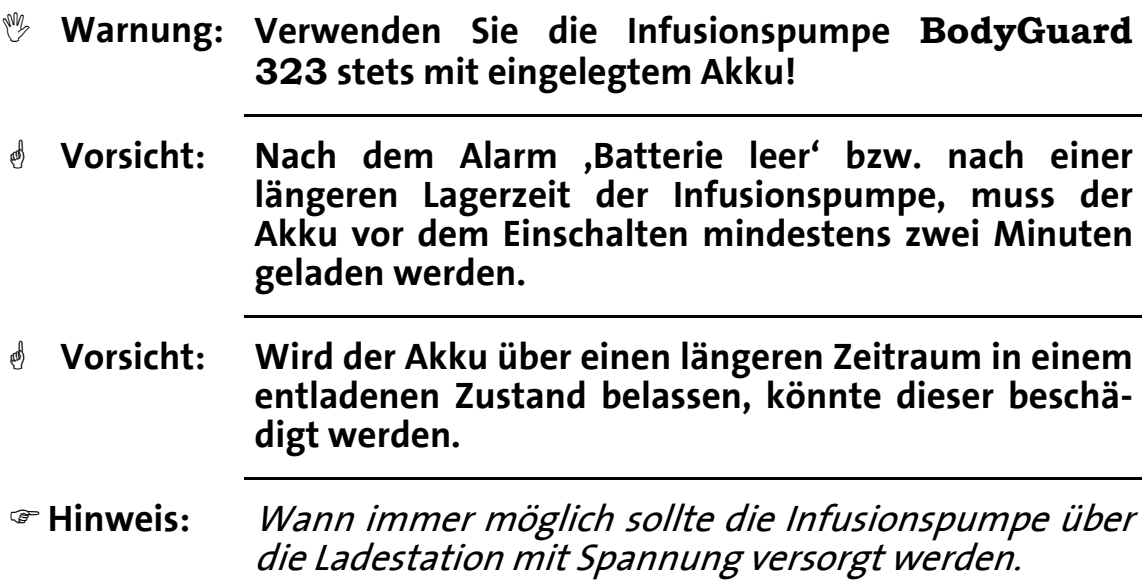

Die Infusionspumpe **BodyGuard 323** wird mit einem internen Akku betrieben. Diese interne Stromversorgung dient zur mobilen Anwendung der Pumpe. Während des Ladevorganges leuchtet die Batterieanzeige an der Ladestation rot. Im vollen Ladezustand ermöglicht der Akku einen 14-stündigen Betrieb, bei einer Infusionsrate von  $\frac{1}{25}$  ml/h.

Zur Inbetriebnahme der Pumpe folgen Sie bitte den folgenden Anweisungen:

- . Stecken Sie die Infusionspumpe mit der oberen Gehäusekante zuerst in die am Stativ montierte Ladestation.
- . Drücken Sie anschließend die Gehäuseunterkante in die Ladestation, bis die Pumpe spürbar einrastet.
- )**Hinweis:** Die Ladeanzeige sollte nun an der Ladestation leuchten. Leuchtet diese nicht, überprüfen Sie bitte den Netzanschluss.

Drücken Sie die Verriegelung an der Ladestation zum Herausnehmen der Infusionspumpe aus der Ladevorrichtung. Nehmen Sie anschließend die Pumpe mit der unteren Gehäusekante zuerst aus der Ladestation heraus.

#### **A Auswechseln des Akkus**

#### , **Warnung: Verwenden Sie ausschließlich den Akku vom Hersteller / Vertreiber (REF: )**

)**Hinweis** Achten Sie bitte beim Auswechseln des Akkus auf Ihre Fingernägel.

Zum Auswechseln der Akkus folgen Sie bitte den folgenden Anweisungen:

- . Schalten Sie die Infusionspumpe über die ON / OFF Taste aus.
- . Falls sich die Infusionspumpe in der Ladestation befindet, nehmen Sie die Infusionspumpe nach Drücken der Verriegelung heraus.
- . Öffnen Sie die Akkuverriegelung auf der Rückseite der Infusionspumpe und ziehen Sie diese ein wenig heraus.
- . Ziehen Sie den Akku an der rechten Akku Lasche heraus.
- . Zum Einsetzen des Akkus schieben Sie den Akku von rechts nach links in das Fach hinein.
- . Drücken Sie den Akku rechts mit beiden Daumen in das Fach hinein, bis die Akkuverriegelung schließt.

## **Vorbereitung der Infusion**

Dieses Kapitel beschreibt die Vorgänge zur Vorbereitung einer Infusion: Das Befüllen, Einlegen, Wechseln und Entlüften des Infusionssets APL 2002, das Konnektieren des externen Bolusgebers für das Profil PCA und die Anwendung der Pumpe in der Sicherheitsbox und / oder Tasche.

**Vorbereitung des Infusionssets APL** 

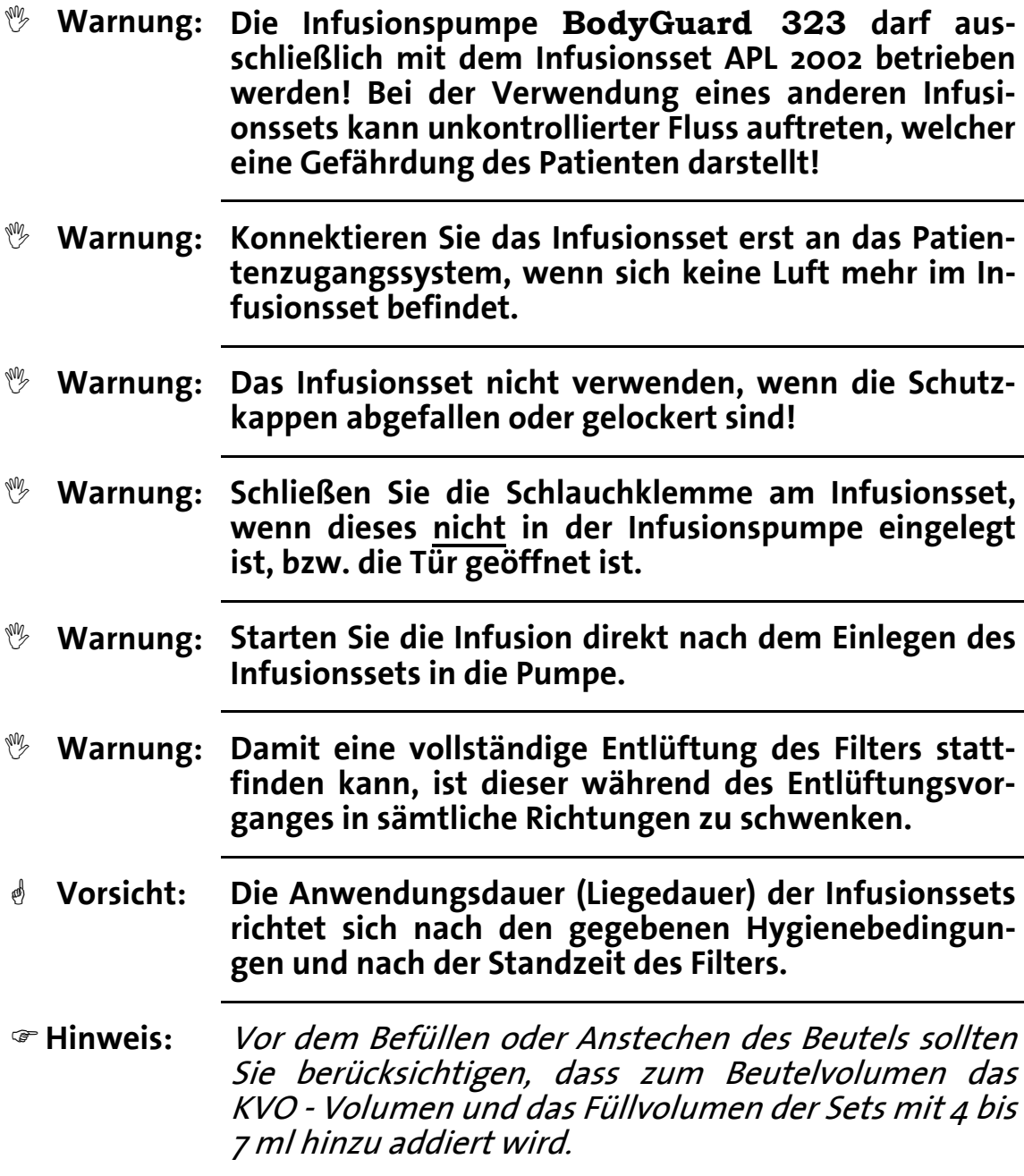

### A Vorbereitung des Infusionssets APL 2002 mit Anstichdorn

- . Nehmen Sie das Infusionsset mit Anstichdorn aus der sterilen Verpackung heraus. Achten Sie darauf, dass Sie das Set nicht beschädigen.
- . Schließen Sie die Schlauchklemme.
- 3. Entfernen Sie die Schutzkappe vom Anstichdorn (siehe Seite 19. Pos.  $9$ ).
- . Stechen Sie den Anstichdorn durch die vorgesehene Öffnung am Medikamentenbehältnis.

Legen Sie das Infusionsset wie im Kapitel "Einlegen des Infusionssets APL 2002 in die Infusionspumpe" in die Infusionspumpe ein und entlüften Sie das Infusionsset laut Kapitel "Entlüften des Infusionssets" auf der Seite 32.

### **B** Vorbereitung des Infusionssets APL 2002 mit Reservoir

- . Nehmen Sie das Infusionsset mit Reservoir aus der sterilen Verpackung heraus. Achten Sie darauf, dass Sie das Set nicht beschädigen.
- . Schließen Sie die Schlauchklemme.
- . Zum Befüllen des Reservoirs mit dem gewünschten Medikament entfernen Sie die Verschlusskappe des Auffüllstutzens (siehe Seite , Pos.) durch Rechtsdrehung. Halten Sie beim Drehen der Kappe den Auffüllstutzen mit der anderen Hand fest.
- )**Hinweis:** Verwenden Sie die zum Befüllen des Reservoirs handelsübliche Spritzen oder Spritzen mit Luer-Lock-Anschluss.
- . Befüllen Sie das Reservoir, indem Sie eine mit dem Medikament befüllte Spritze an den Luer-Lock-Anschluss konnektieren.
- )**Hinweis:** Durch ein Zurückziehen des Spritzenkolbens Lässt sich eingeschlossene Luft oder das Medikament aus dem Reservoir herausnehmen.

. Schließen Sie das Reservoir, indem Sie die Verschlusskappe auf den Auffüllstutzen setzen und die Verschlusskappe durch Linksdrehung schließen. Halten Sie hierbei den Auffüllstutzen mit der anderen Hand fest.

Legen Sie das Infusionsset wie nachfolgend beschrieben in die Infusionspumpe ein und entlüften Sie das Infusionsset laut Kapitel "Entlüften des Infusionssets" auf der Seite 32.

### **Einlegen des Infusionssets APL 2002 in die Infusionspumpe**

- 1. Öffnen Sie die Tür der Pumpe (Seite 12, Pos. 7) durch Herausziehen der Türverriegelung (Pos. 6) an der rechten Pumpenseite.
- 2. Drücken Sie zunächst den Key des Infusionssets (siehe Seite 19, Pos. ), welcher sich am Förderelement des APL - Sets befindet, in das passende Schloß der Schlauchführung der Pumpe. Achten Sie hierbei auf die korrekte Position des Keys. Der Key sollte leicht ins Schloß gedrückt werden können.
- . Legen Sie den übrigen Schlauch links und rechts vom Key in die Schlauchführung. Achten Sie darauf, dass das Förderelement (siehe Seite 19 Pos. 3) des Schlauches komplett in der Führung liegt.
- . Schließen Sie die Tür. Die Tür ist ordnungsgemäß verriegelt, sobald ein Einrastgeräusch erklingt und geschlossen bleibt.
- . Überprüfen Sie, dass der Schlauch an der rechten und linken Gehäuseseite aus der vorgesehenen Öffnung herausführt.

### **Entlüften des Infusionssets APL**

Vorsicht: Der Alarm "Luft in Leitung" ist während des Befül**lungsvorganges deaktiviert.** 

#### , **Warnung: Konnektieren Sie das Infusionsset erst an das Patientenzugangssystem, wenn sich keine Luft mehr im Infusionsset befindet.**

Befolgen Sie zum Entlüften / Befüllen der Infusionssets folgende Anweisungen:

- . Stellen Sie sicher, dass die Schlauchklemme geschlossen ist und legen Sie das Infusionsset in die Fördereinheit der Pumpe, wie im Kapitel "Einlegen des Infusionssets APL 2002 in die Infusionspumpe" auf der Seite 31 beschrieben, ein.
- . Entfernen Sie die Verschlusskappe vom patientenseitigen Luer-Lock-Anschluss.
- 3. Öffnen Sie die am Infusionsset APL 2002 befindliche Schlauchklemme.

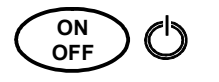

. Schalten Sie die Pumpe mit der ON / OFF - Taste ein. Die Pumpe führt zunächst einen Selbsttest durch.

**PRIME**

ֺ

)**Hinweis:** Das Befüllungsvolumen kann laut Kapitel "Ändern von Einstellungen", Seite 43ff von o bis 20 ml eingestellt werden!

. Drücken Sie die Bolus-Taste.

. Auf dem Display erscheint "FÜLLEN".

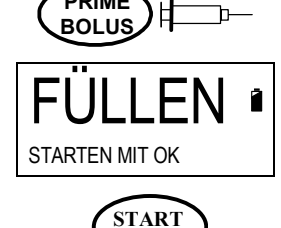

**OK**

- . Bestätigen Sie Ihre Eingabe mit der START / OK Taste.
- FÜLLEN 2 ml 0 4
- . Die Pumpe füllt das Infusionsset mit dem eingestellten Füllvolumen in ml. Die schwarze Balkengrafik zeigt das gefüllte Volumen an.
- )**Hinweis:** Zum Abbrechen des Befüllungsvorganges drücken Sie die STOP/NO – Taste.

 Bei trüben Substanzen können Luftblasen registriert werden, die mit bloßem Auge nicht erkannt werden können.

. Der Befüllungsvorgang ist beendet, wenn die Pumpe die Förderung einstellt.

)**Hinweis:** Um den Befüllungsvorgang zu wiederholen, schalten Sie die Pumpe über die ON/OFF – Taste aus, erneut an und wiederholen Sie die Schritte 4 bis 9.

> .Wenn sich keine Luft im Infusionsset befindet, schließen Sie die Schlauchklemme, konnektieren Sie das Set an das vorbereitete Patientenzugangssystem und öffnen Sie die Schlauchklemme erneut.

### **Wechseln des Infusionssets APL**

#### \* **Vorsicht: Es ist der vom Arzt vorgeschriebene Zeitrahmen zum Wechseln des Infusionssets anzuwenden**

- )**Hinweis:** Beachten Sie zum Entsorgen der Sets die Anweisungen des Arztes / Pflegedienstes, sowie die örtlichen Entsorgungsbestimmungen.
- . Falls die Infusionspumpe pumpt, beenden Sie die Infusion durch Drücken der STOP / NO – Taste.
- . Schalten Sie die Pumpe durch längeres Drücken der ON / OFF Taste aus.
- . Schließen Sie die Schlauchklemme.
- . Stellen Sie sicher, dass kein Rückfluss vom Patientenzugangssystem erfolgen kann.
- 5. Diskonnektieren Sie das Infusionsset APL 2002 vom Patientenzugangssystem.
- . Öffnen Sie die Tür der Pumpe und entnehmen Sie das Infusionsset.
- . Entsorgen Sie das Infusionsset und beachten Sie hierbei die oben genannten Entsorgungshinweise.
- . Zur Vorbereitung einer neuen Infusion folgen Sie bitte den Arbeitsschritten ab Seite 29.

### **Konnektieren des externen Bolusgebers**

- \* **Vorsicht: Konnektieren Sie den Stecker des externen Bolusgebers an die gekennzeichnete Buchse an der Infusionspumpe.**
- )**Hinweis:** Die Anwendung des externen Bolusgebers ist nur im Profil<sub>PCA</sub> möglich.

Konnektieren Sie den externen Bolusgeber in die vorgesehene Buchse an der linken Seite der Infusionspumpe (siehe Seite 12, Pos. 8). Achten Sie darauf, dass der Stecker bis zum Anschlag in die vorgesehene Buchse hineingesteckt ist.

### **Konnektieren des externen Ladekabels**

- \* **Vorsicht: Konnektieren Sie den Stecker des externen Ladekabels in die gekennzeichnete Buchse (Netz) an der Infusionspumpe. Beachten Sie hierbei die korrekte Position des Steckers!**
- )**Hinweis:** Vergewissern Sie sich bitte beim Diskonnektieren des Ladekabels während der Infusion, dass die Infusionspumpe nach wie vor die Infusion auf dem Display signalisiert.

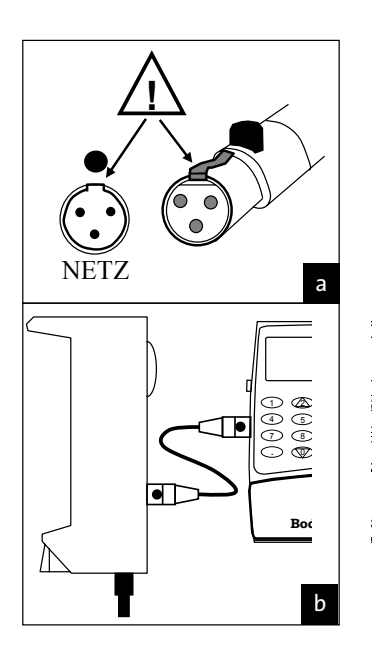

Konnektieren Sie den Stecker, wie auf der Abbildung a gezeigt, in die Buchse. Achten Sie bitte auf die korrekte Position (siehe Markierung an der Netzbuchse).

Zum Diskonnektieren der Stecker drücken Sie den schwarzen Knopf am Stecker hinein und ziehen Sie den Stecker aus der Buchse heraus.

### **Anwendung der Pumpe mit Sicherheitsbox**

#### *<u><b>* $\triangle$  Vorsicht: Achten Sie darauf, dass das Reservoir mit Auffüllstut-</u> **zen und der Schlauch beim Einlegen in die Sicherheitsbox nicht beschädigt wird.**

- . Befüllen Sie den Beutel nach den Anweisungen des Kapitels "Vorbereitung des Infusionssets APL 2002 mit Reservoir" auf der Seite 30.
- . Entlüften Sie das Infusionsset. Befolgen Sie hierfür die Anweisungen des Kapitels "Entlüften des Infusionssets APL 2002" der Seite 32.
- . Schließen Sie die Schlauchklemme am Infusionsset.
- . Legen Sie die Sicherheitsbox mit der Sicherungsschraube zu sich zeigend vor sich hin.
- . Nehmen Sie das befüllte Reservoir in beide Hände. Achten Sie darauf, dass sich der Auffüllstutzen oben an der rechten Seite des Reservoirs befindet.
- . Legen Sie den Auffüllstutzen unter das Reservoir und drücken Sie das Reservoir mit beiden Händen vorsichtig in die Sicherheitsbox.
- . Legen Sie die **BodyGuard 323** Infusionspumpe von oben in die Führung der Sicherheitsbox ein.
- . Schieben Sie die Pumpe in der Führung in Richtung der Sicherheitsschraube bis zum Anschlag.
- . Um die Sicherheitsbox zu verriegeln, drehen Sie die Befestigungsschraube mit dem Sicherheitsschlüssel rechts herum in das Gewinde im Pumpengehäuse hinein.
- .Konnektieren Sie den Luer-Lock-Anschluss an das vorbereitete Patientenzugangssystem und öffnen Sie die Schlauchklemme am Infusionsset.
### **Anwendung der Pumpe in einer Tasche**

#### \* **Vorsicht: Nehmen Sie die Pumpe zum Laden aus dem Rucksack oder aus der kleinen Tasche heraus.**

Für eine mobile Anwendung der **BodyGuard 323** – Infusionspumpe stehen zwei Taschen zur Auswahl: Die kleine Tasche ist zum Beispiel für die PCA – Therapie geeignet und der Rucksack für die parenterale Ernährung.

Folgen Sie zur sicheren Befestigung der Pumpe in der jeweiligen Tasche den folgenden Anweisungen.

## . Öffnen Sie den Reißverschluß  $\bigcap$ und klappen Sie die Tasche auf. . Breiten Sie die vier innen liegenden Laschen auseinander. ─  $\int$ . Legen Sie die **BodyGuard 323** mit Sicherheitsbox mit dem Display zum Boden der Tasche ein. Beachten Sie, daß der Schlüssel der Sicherheitsbox zur Mitte der Tasche zeigt.

#### **A Kleine Tasche (150 ml Beutel)**

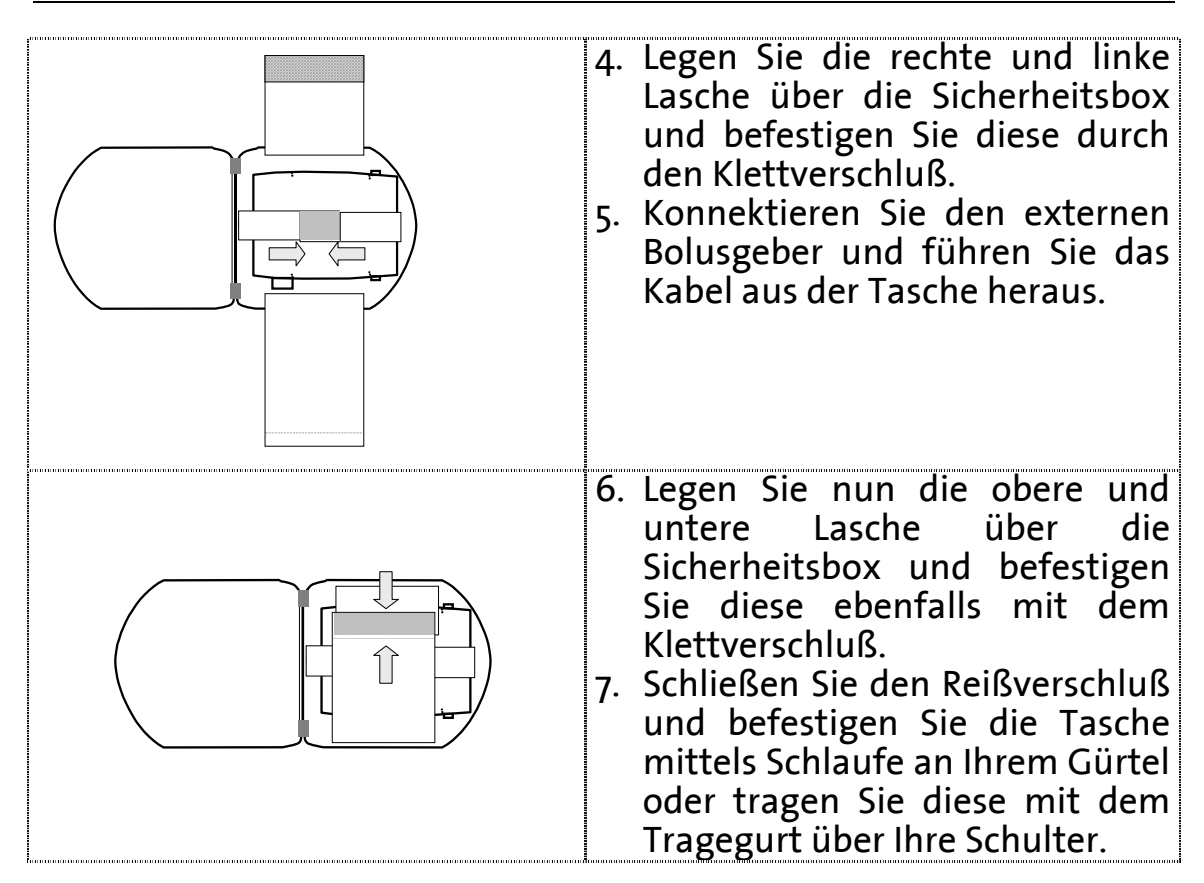

#### **B** Mittlere Tasche (max. 1000 ml Beutel)

)**Hinweis:** Die mittlere Tasche ist durch einen abschließbaren Reißverschluss verschließbar. Sollten Sie die Tasche verriegeln, lagern Sie bitte die Schlüssel an einem Ort, der für den Patienten nicht zugänglich ist.

Die Bestückung der mittleren Tasche erfolgt in der gleichen Weise wie die Bestückung des Rucksacks. Bitte lesen Sie hierfür den folgenden Abschnitt.

#### **C Rucksack (max. ml Beutel)**

- . Öffnen Sie den Rucksack und legen Sie diesen wie in der Abbildung beschrieben vor sich hin.
- . Verbinden Sie das Infusionsset mit dem Infusionsbeutel wie auf Seite 30 beschrieben.
- . Legen Sie das Infusionsset in die Infusionspumpe **BodyGuard 323**, wie auf Seite 31 beschrieben, ein.
- . Plazieren Sie den Infusionsbeutel unter die Beutelummantelung, fixieren Sie anschließend den Beutel an der oberen Lasche und schließen Sie die Beutelummantelung. Befestigen Sie bitte die unteren zwei Gurte mittels Klettverschluss (je nach Ausführung des Rucksacks).
- . Legen Sie die Infusionspumpe in die vorgesehene Pumpenbefestigung im Deckel des Rucksacks, siehe Abbildung 6. Beachten Sie bitte hierbei, dass der Infusionsschlauch nicht geknickt wird.
- . Schließen Sie den Rucksack und achten Sie darauf, dass das patientenseitige Ende des Infusionssets durch den vorgesehenen Schlauchausgang geführt wird.

Bei geschlossenem Rucksack können Sie die Infusionspumpe durch ein Plastikfenster hindurch sehen und bedienen, ohne den Rucksack öffnen zu müssen.

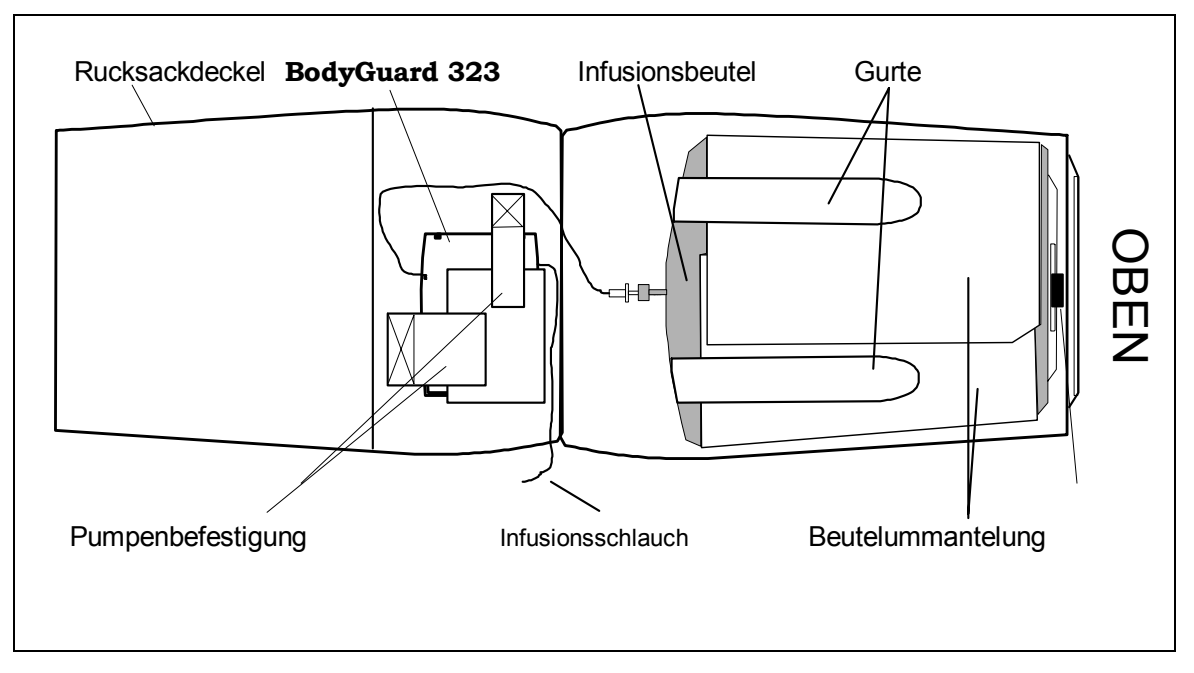

Abbildung 6: Ansicht Rucksack offen

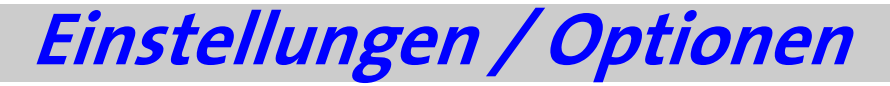

Einstellungen bzw. Optionen der Infusionspumpe können, wie in den folgenden Abschnitten aufgeführt, geändert oder nur angezeigt werden. Hier gibt es Passwort gesicherte und frei zugängliche Einstellungen.

**Anzeigen von Einstellungen** 

Das Anzeigen von Einstellungen ermöglicht die Überprüfung von Einstellungen / Optionen. Eine Änderung der Einstellungen kann hier nicht vorgenommen werden.

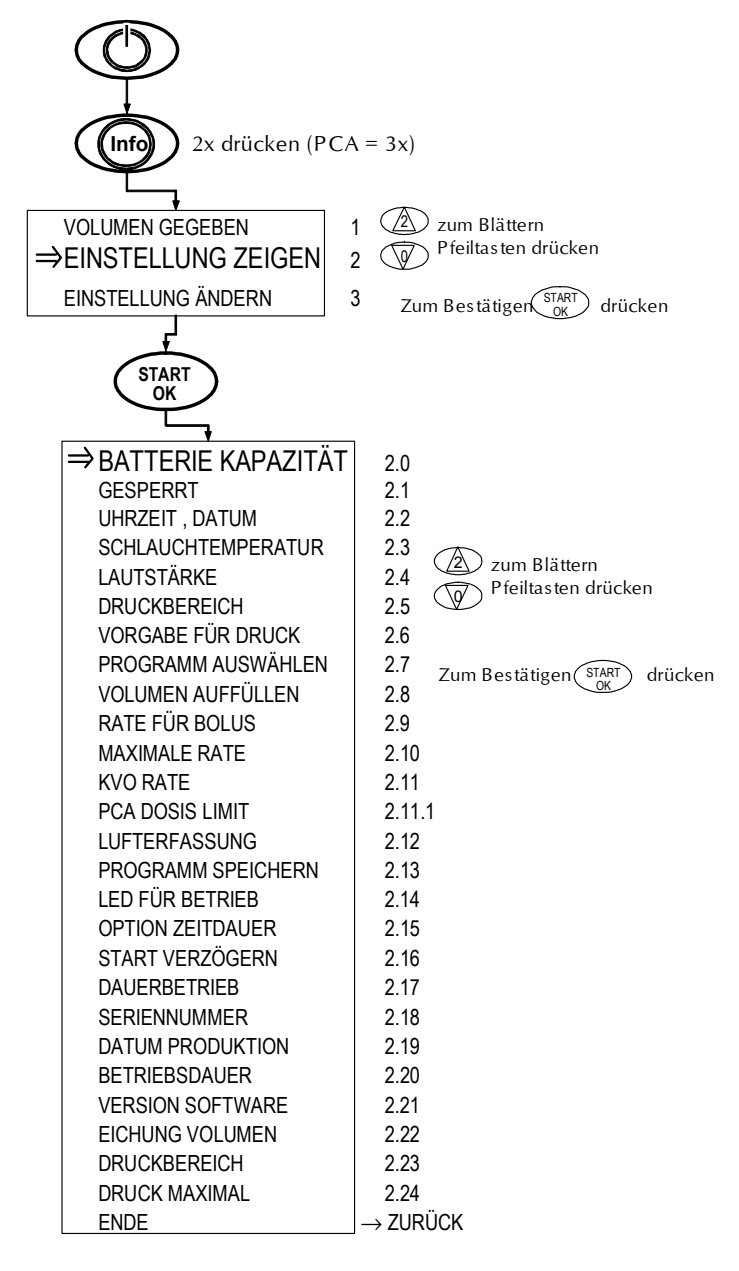

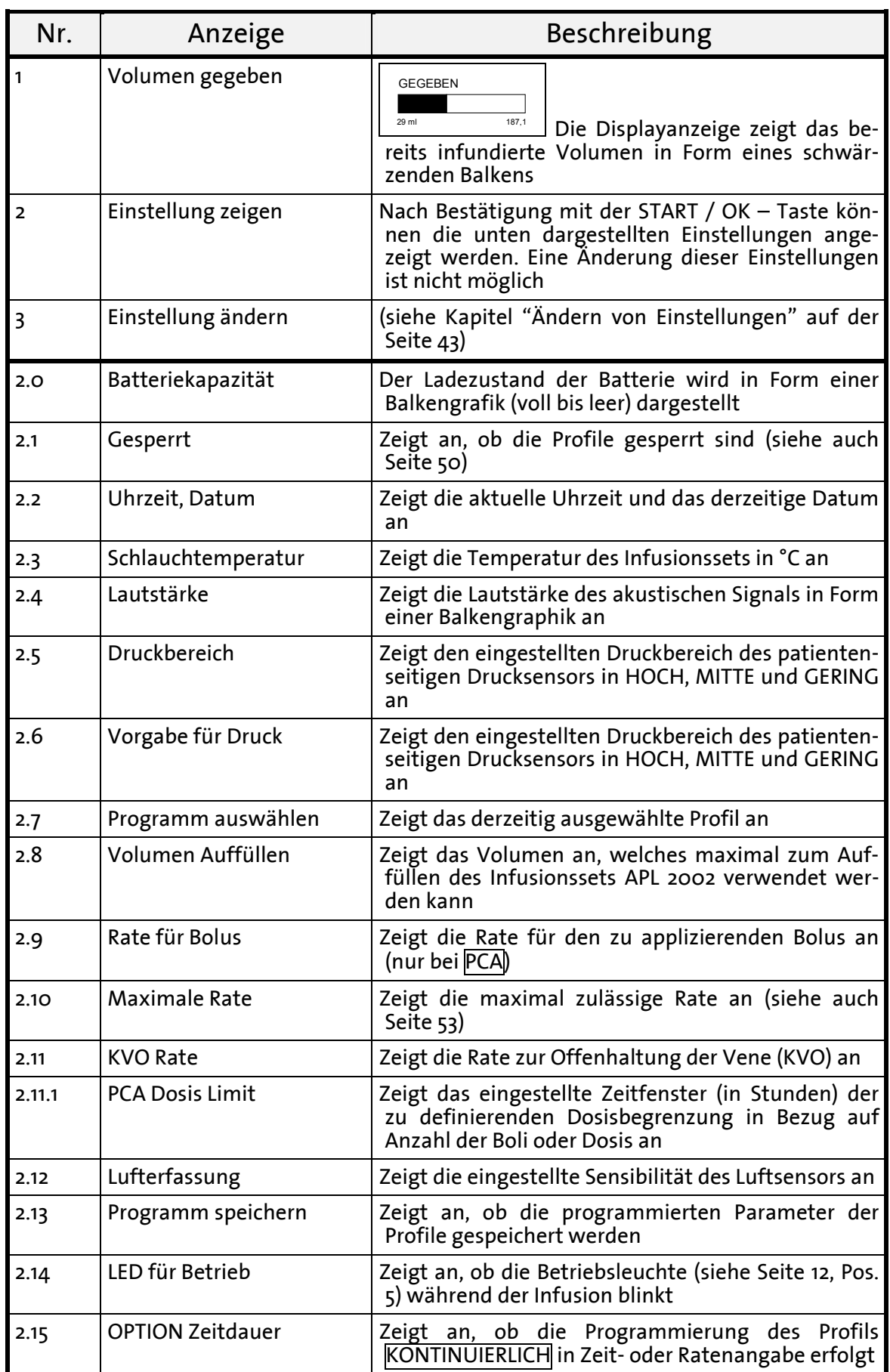

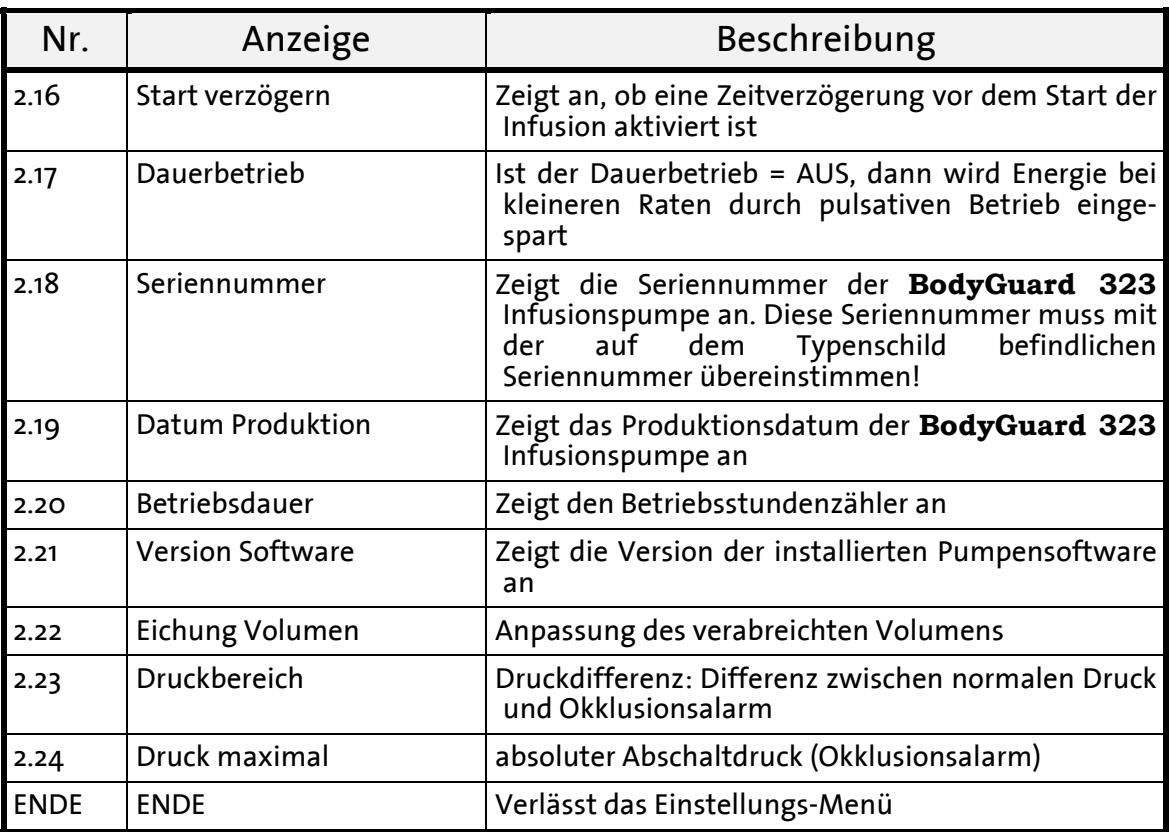

Tabelle 7: Anzeigen von Einstellungen

## **Ändern von Einstellungen**

Das Ändern von Einstellungen ermöglicht eine Änderung bzw. Anpassung von Parametern und Eigenschaften.

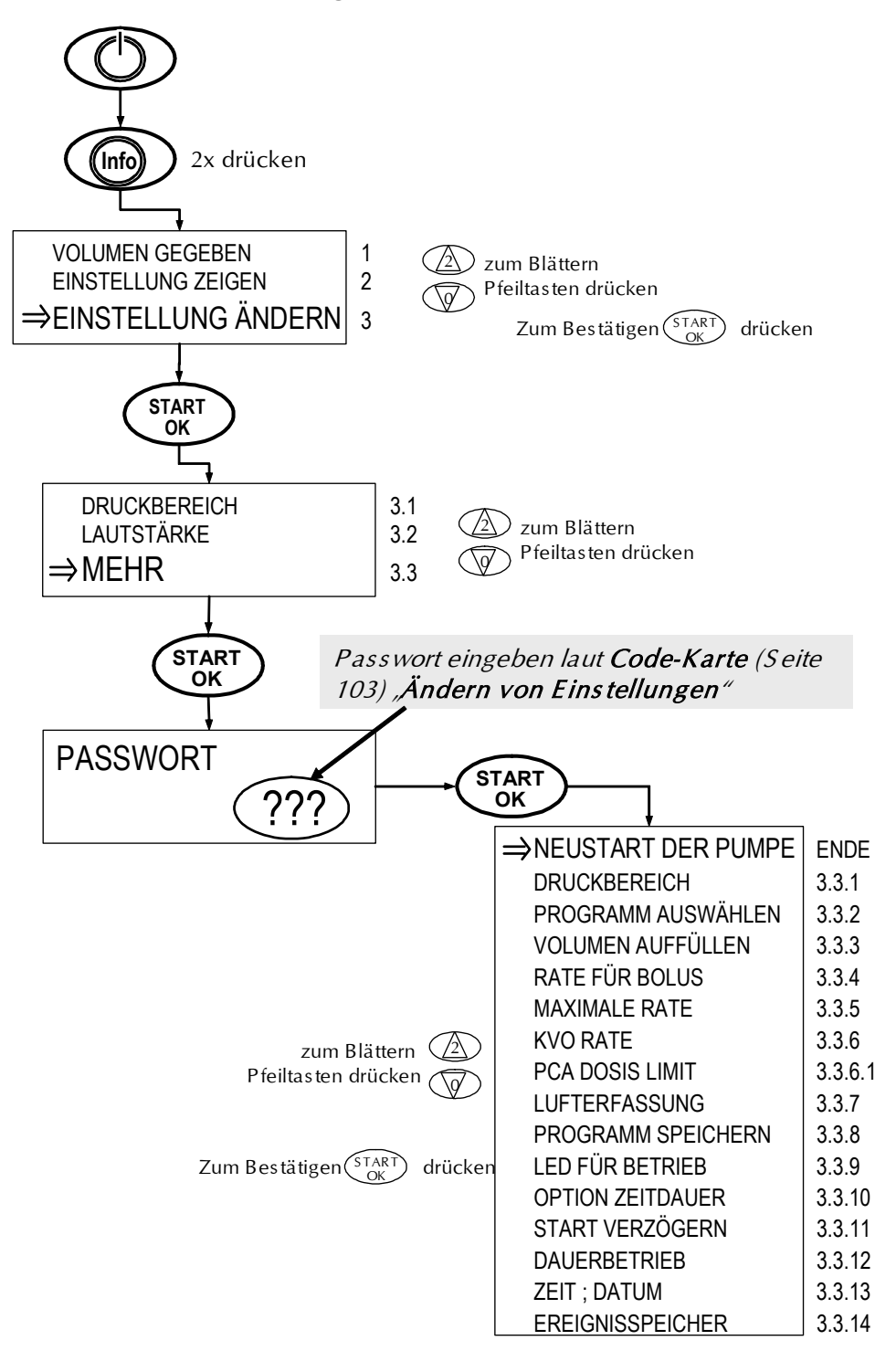

| Pos.           | Anzeige                   | Einstellungsbereich                                                       | Beschreibung                                                                                                    |
|----------------|---------------------------|---------------------------------------------------------------------------|----------------------------------------------------------------------------------------------------|
| $\mathbf{1}$   | Volumen gegeben           | <b>GEGEBEN</b><br>187,1<br>29 ml                                          | Die Displayanzeige zeigt das<br>bereits infundierte Volumen<br>in Form eines schwärzenden<br>Balkens. Durch Drücken der<br>STOP / $NO -$ Taste wird das<br>verbleibende und gegebene<br>Volumen aktualisiert                                        |
| $\overline{2}$ | Einstellung zeigen        |                                                                           | (siehe Kapitel "Anzeigen von<br>Einstellungen auf der Seite<br>40)                                                                                                    |
| 3              | Einstellung ändern        |                                                                           | Nach Bestätigung mit der<br>START / OK - Taste können<br>die unnotierten Einstellungen<br>der Pos. $3.1 - 3.2$ angezeigt<br>und geändert werden.                                                                                                    |
| 3.1            | Druckbereich <sup>2</sup> | Gering<br>Mittel<br>Hoch                                                  | Einstellung<br>Einmalige<br>des<br>Drucksensors in folgende Be-<br>reiche <sup>2</sup> :<br>Gering: 7 psi [0,5 bar]<br>Mittel: 14 psi [1,0 bar]<br>Hoch: 21 psi [1,4 bar]                                                                           |
| 3.2            | Lautstärke                | LAUTSTÄRKE<br>EINSTELLEN ↑↓ UND OK                                        | Ermöglicht die Einstellung der<br>Lautstärke des akustischen<br>Signals in 4 Stufen über die<br>Pfeil - Tasten. Eine Stumm-<br>schaltung ist nicht möglich.                                                                                         |
| 3.3            | Mehr                      |                                                                           | Ermöglicht nach Bestätigung<br>der "START/OK"-Taste<br>mit<br>der Passwort-<br>und<br>nach<br>Eingabe" den Zugang zu den<br>codierten Optionen (3.3.1 bis<br>$3.3.14$ ).<br>Passwort laut Code-Karte<br>(Seite 110) "Ändern von Ein-<br>stellungen" |
| <b>ENDE</b>    | Neustart der Pumpe        |                                                                           | Verlässt<br>das<br>Einstellungs-<br>Menü und generiert einen<br>Neustart der Pumpe                                                                                                    |
| 3.3.1          | Druckbereich              | Gering<br>Mittel<br>Hoch                                                  | Einstellung des Drucksensors<br>in folgende Bereiche:<br>Gering: 7 psi [0,5 bar]<br>Mittel: 14 psi [1,0 bar]<br>Hoch: 21 psi [1,4 bar]                                                                                                    |
| 3.3.2          | Programm auswählen        | KONTINUIERLICH<br><b>TPN</b><br><b>INTERMITTIEREND</b><br>PCA<br>25-DOSEN | Ermöglicht das Auswählen<br>eines anderen Programms<br>bzw. Profils (siehe Seite 55 ff)                                                                                                    |

<sup>&</sup>lt;sup>2</sup> Die Einstellung wird auf den vorigen Wert zurückgesetzt, sobald die Infusion beendet oder die Pumpe ausgeschaltet wurde

ֺ

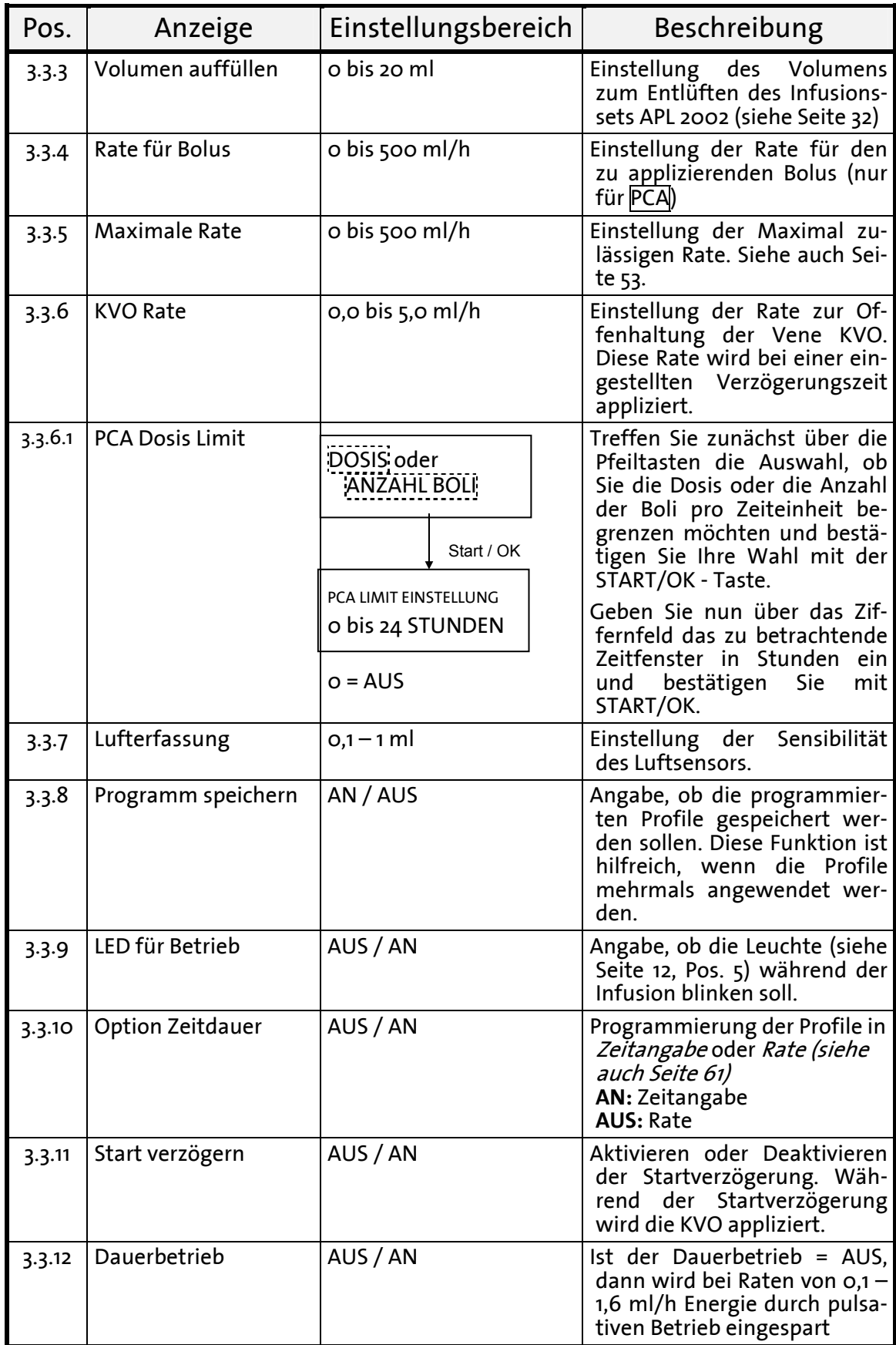

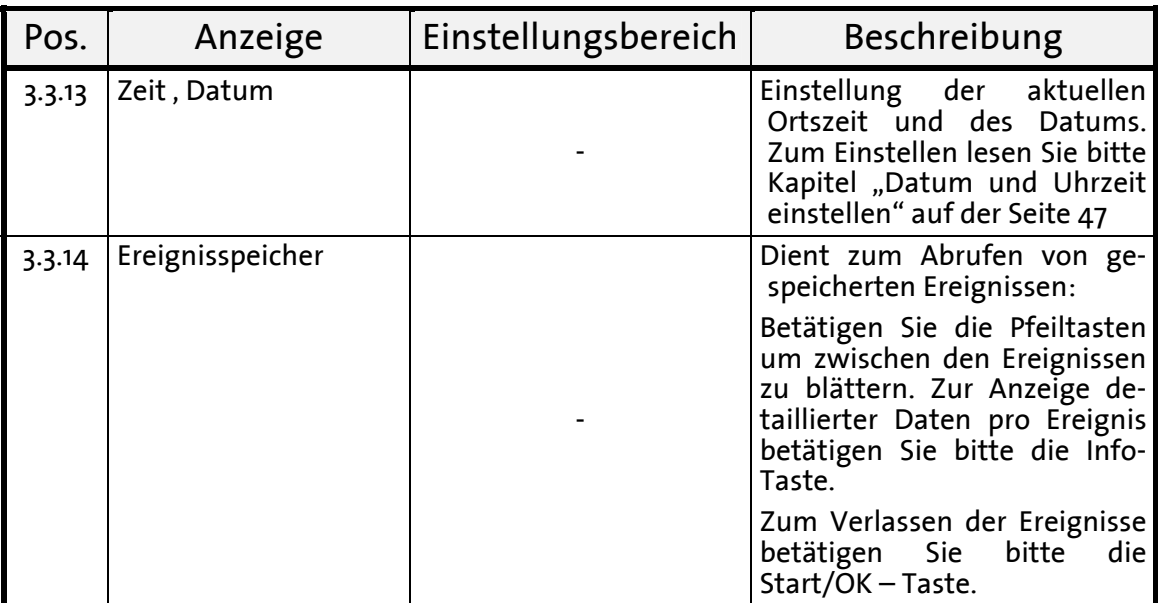

Tabelle 8: Ändern von Einstellungen

## **Datum und Uhrzeit einstellen**

Zum Einstellen des Datums und der Uhrzeit befolgen Sie bitte die folgenden Arbeitsschritte:

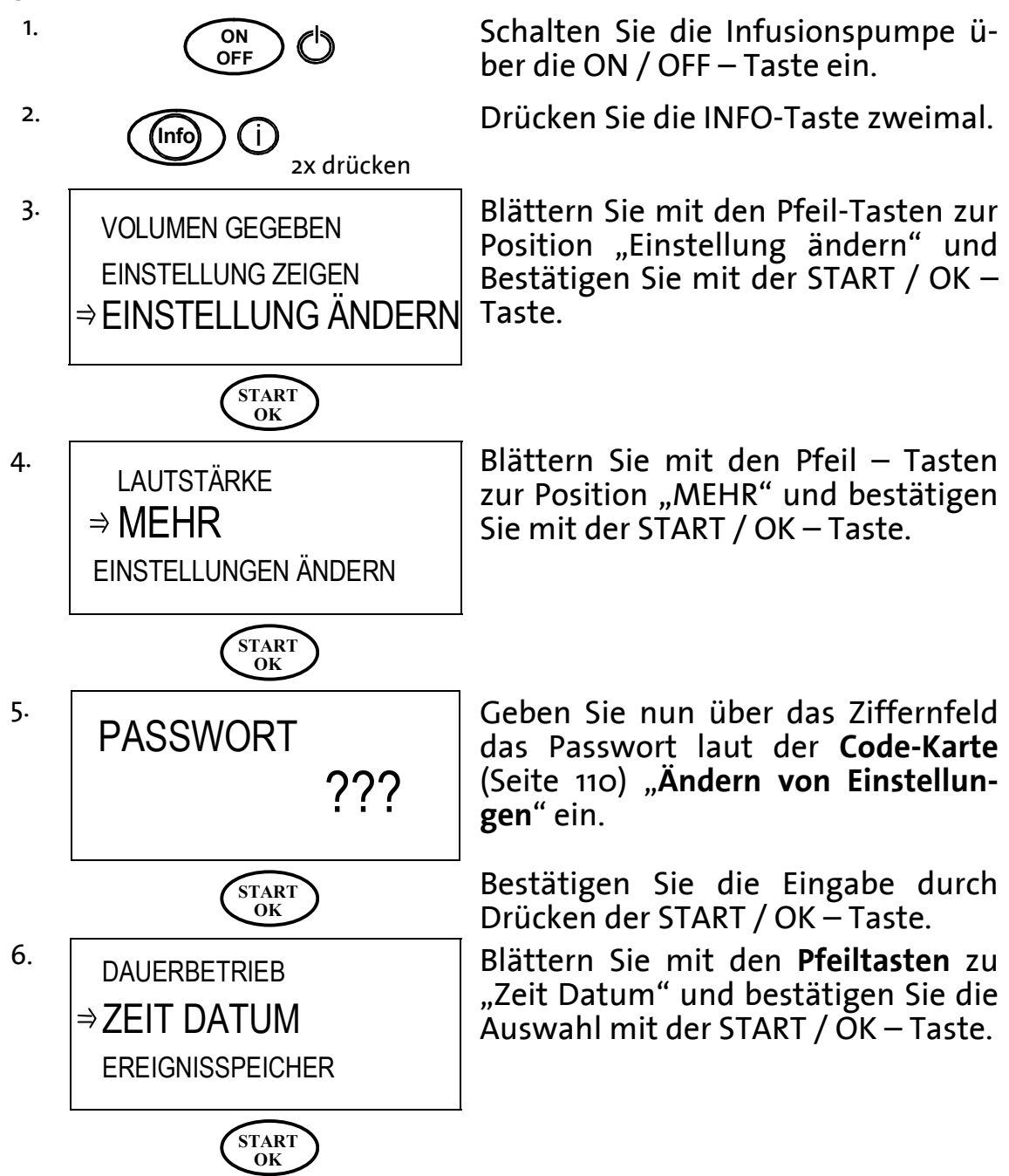

#### ) **Hinweis:** In den folgenden Displayanzeigen wird das aktuelle Datum und die Systemzeit in der oberen Zeile des Displays dargestellt.

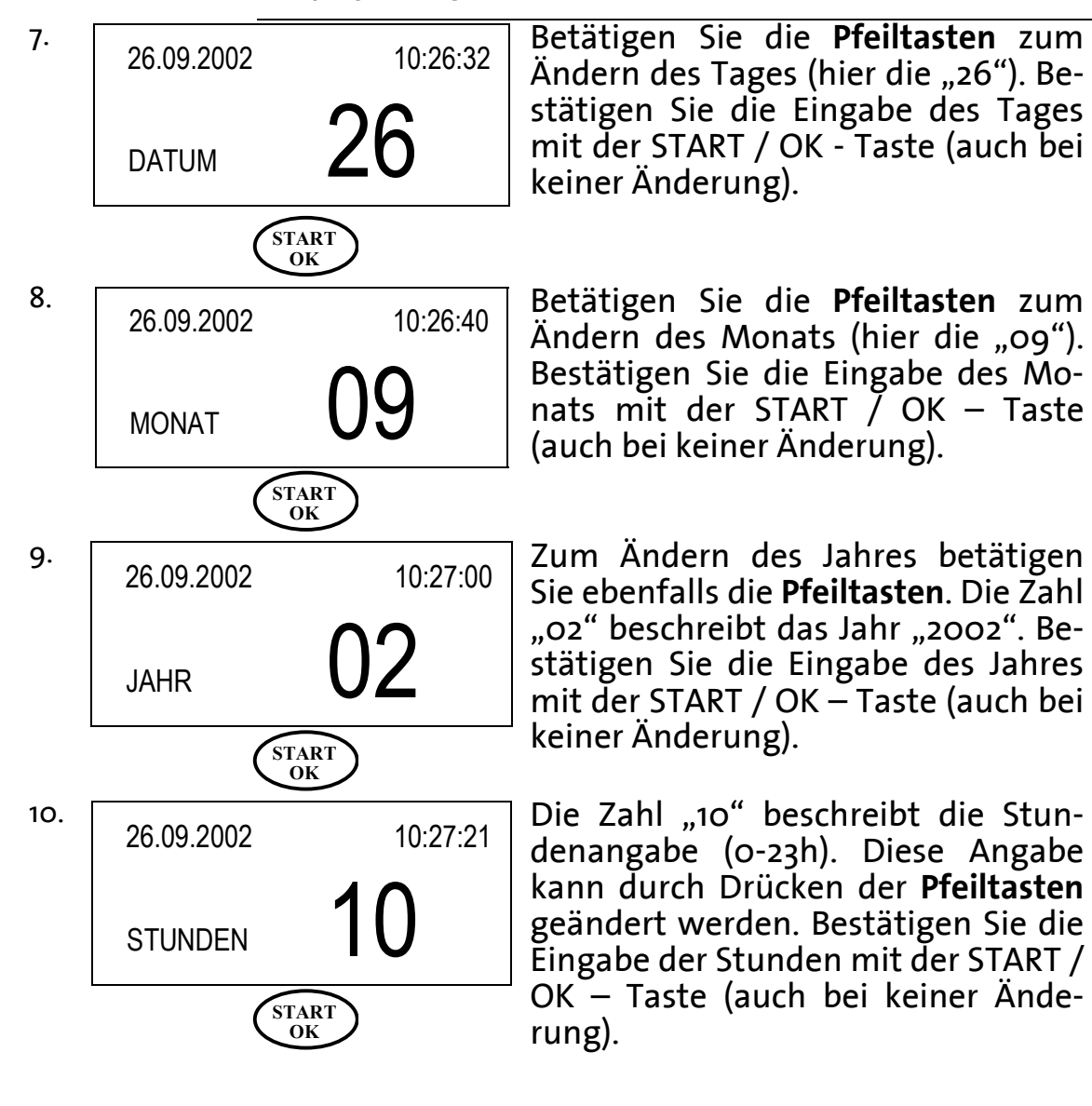

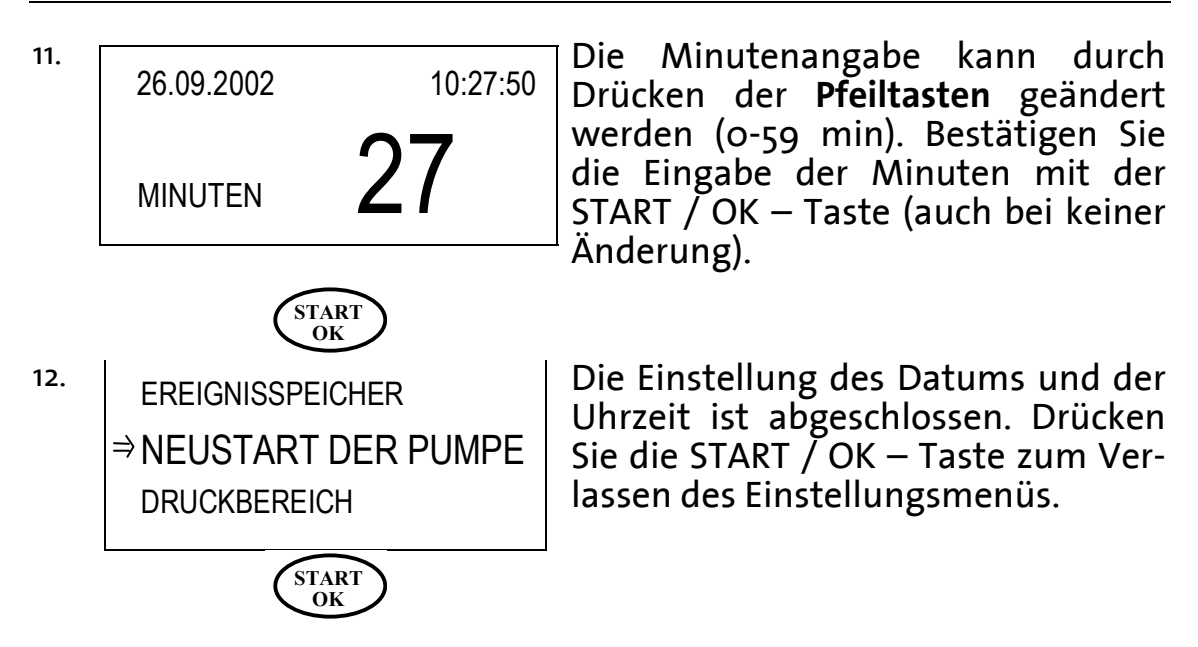

# **Sperren der Pumpe**

Die Infusionspumpe **BodyGuard 323** bietet folgende drei Möglichkeiten die Pumpe zu sperren, bzw. einen unerlaubten Zugriff auf die eingestellten Parameter zu verhindern:

**Ziffernfeld sperren**: Sämtliche Tasten werden gesperrt. Ausgenommen hierbei ist die START/OK-, die INFO- und die STOP/NO – Taste. Der externe Bolusgeber bleibt aktiv.

**Sperren des Profils**: Die programmierten Infusionsparameter des jeweiligen Profils sind gesperrt, so dass keine Änderungen vorgenommen werden können. Während der Infusion ist lediglich die STOP/NO, START/OK- und die INFO - Taste aktiv.

**Sperren der maximalen Rate**: Diese Funktion ermöglicht das Herabsetzen der maximal einstellbaren Rate von 0,1 - 500,0 ml/h.

Die folgenden Kapitel beschreiben die genannten Sperr - Verfahren.

## **Ziffernfeld sperren - Sperrmodus**

Zum Sperren des Ziffernfeldes folgen Sie bitte Schritt 1-2:

1.  $(\widehat{lnf_0})$ 

Halten Sie die INFO-Taste gedrückt.

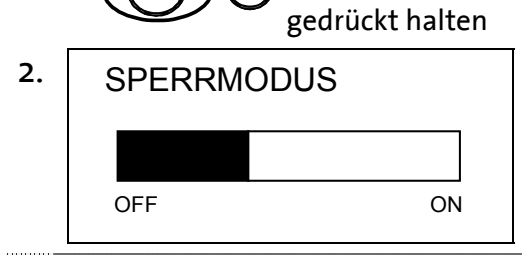

Nach ca. 2 Sekunden erscheint die links abgebildete Displayanzeige. Halten Sie die Infotaste stets gedrückt, bis der Balken schwarz gefüllt ist und ein akustisches Signal ertönt.

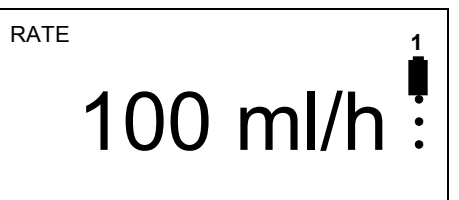

In der Displayanzeige erscheint rechts oben in der Ecke eine "1". Die Ziffernfeldsperre ist aktiv, wenn die Ziffer am genannten Ort erscheint.

)**Hinweis:** Befindet sich die Pumpe in mehr als einer Sperr – Möglichkeit, so erscheint die jeweils höhere Zahl rechts oben in der Displayanzeige.

Zum Entsperren des Ziffernfeldes folgen Sie bitte Schritt 1-2:

 $\sqrt{\ln 1}$ gedrückt halten

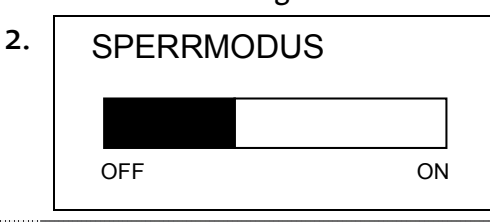

Halten Sie die INFO-Taste gedrückt.

Nach ca. 2 Sekunden erscheint die links abgebildete Displayanzeige. Halten Sie die Infotaste stets gedrückt bis der schwarze Balken erloschen ist und ein akustisches Signal ertönt.

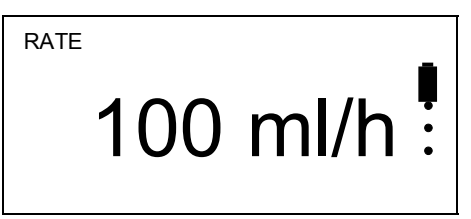

Zur Kontrolle: Die Ziffer "1" in der rechten oberen Ecke der Displayanzeige ist erloschen.

Ist die Ziffer "1" noch vorhanden, so wiederholen Sie bitte Schritt 1 bis 2.

## **Profil sperren / entsperren - Sperrmodus**

)**Hinweis:** Das Profil kann nur nach der Eingabe der Infusionsparameter und vor dem Start der Infusion gesperrt werden. Die Pumpe muss sich also im START-Screen befinden (siehe Schritt 1 – Beispiel KONTINUIERLICH). Im Profil PCA erfolgt das Sperren automatisch vor Infusionsbeginn.

Zum Sperren der Profils folgen Sie bitte den Anweisungen:

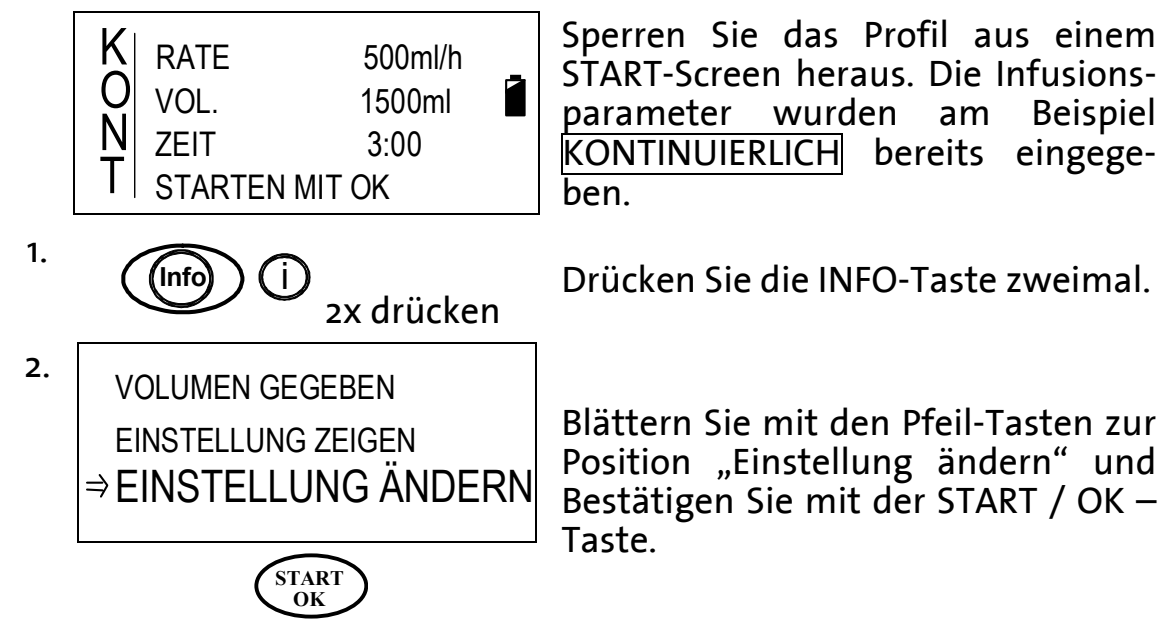

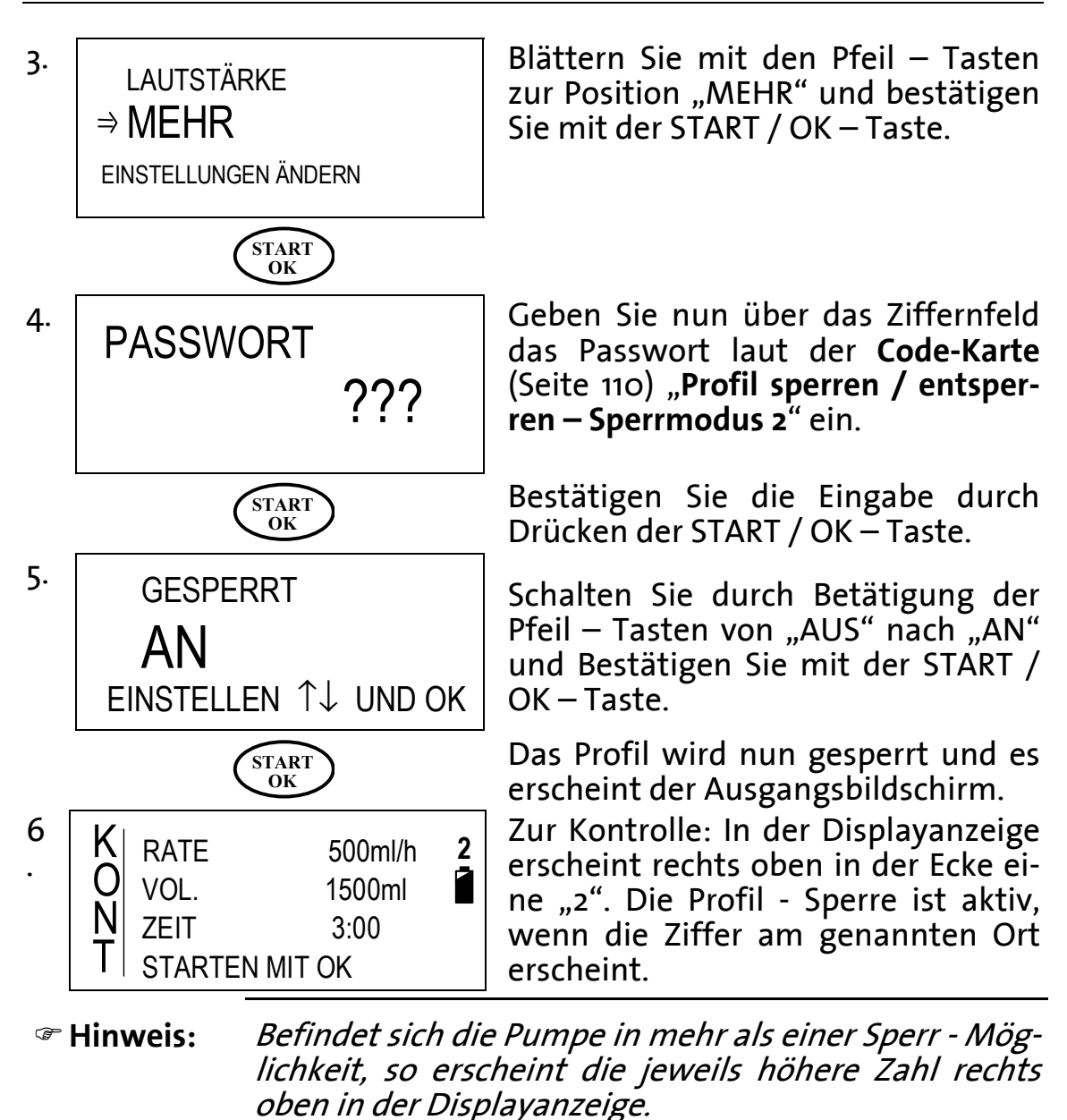

Zum **Entsperren** des Profils folgen Sie bitte den Anweisungen:

1. Wiederholen Sie die Arbeitsschritte 1 bis 4.

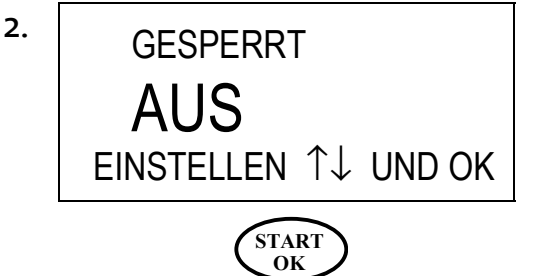

Schalten Sie durch Betätigung der Pfeil – Tasten von "AN" nach "AUS" und Bestätigen Sie mit der START / OK – Taste.

Das Profil ist nun entsperrt.

### **Maximale Rate sperren - Sperrmodus**

)**Hinweis:** Die Werkseinstellung und die maximal einstellbare Rate beträgt 500 ml/h. Die minimal einzustellende Rate beträgt o,1 ml/h.

Zum **Sperren** oder Herabsetzen der maximalen Rate befolgen Sie bitte die folgenden Arbeitsschritte:

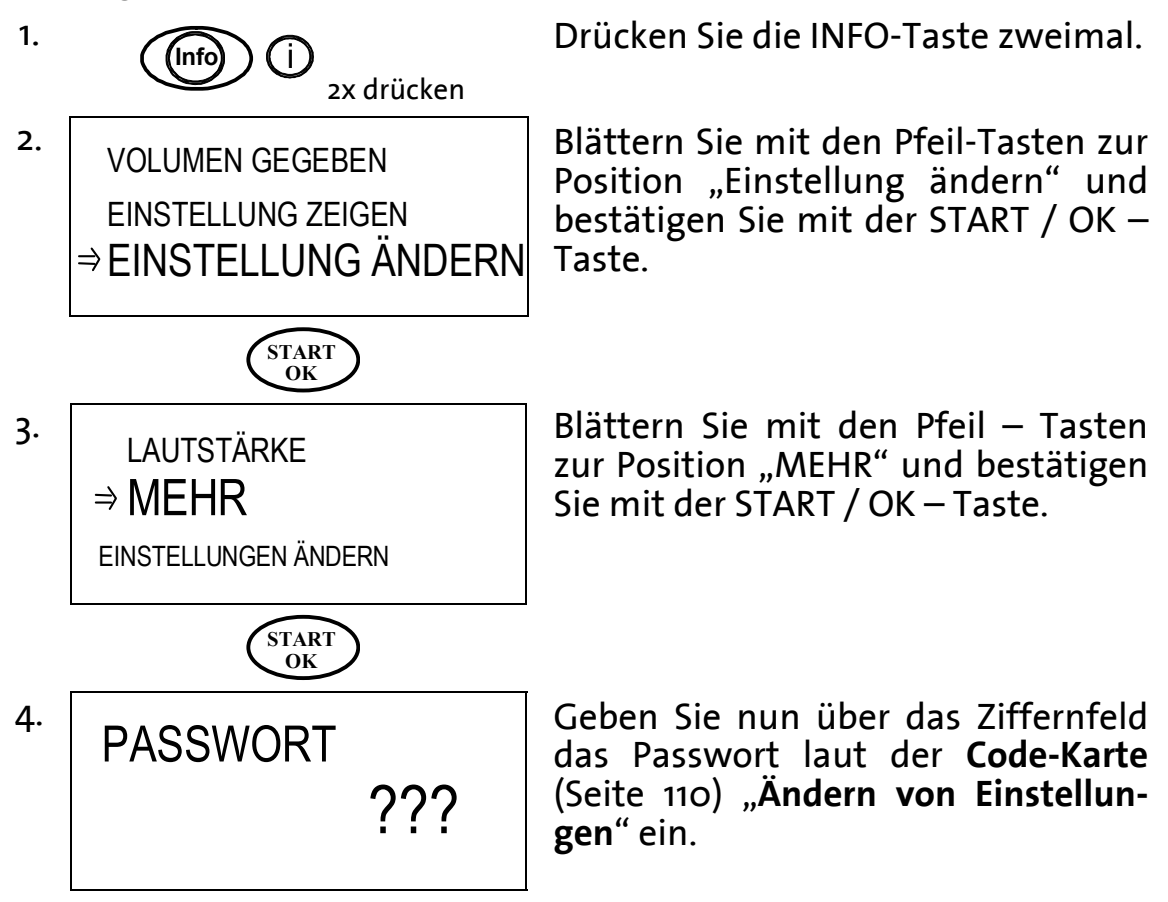

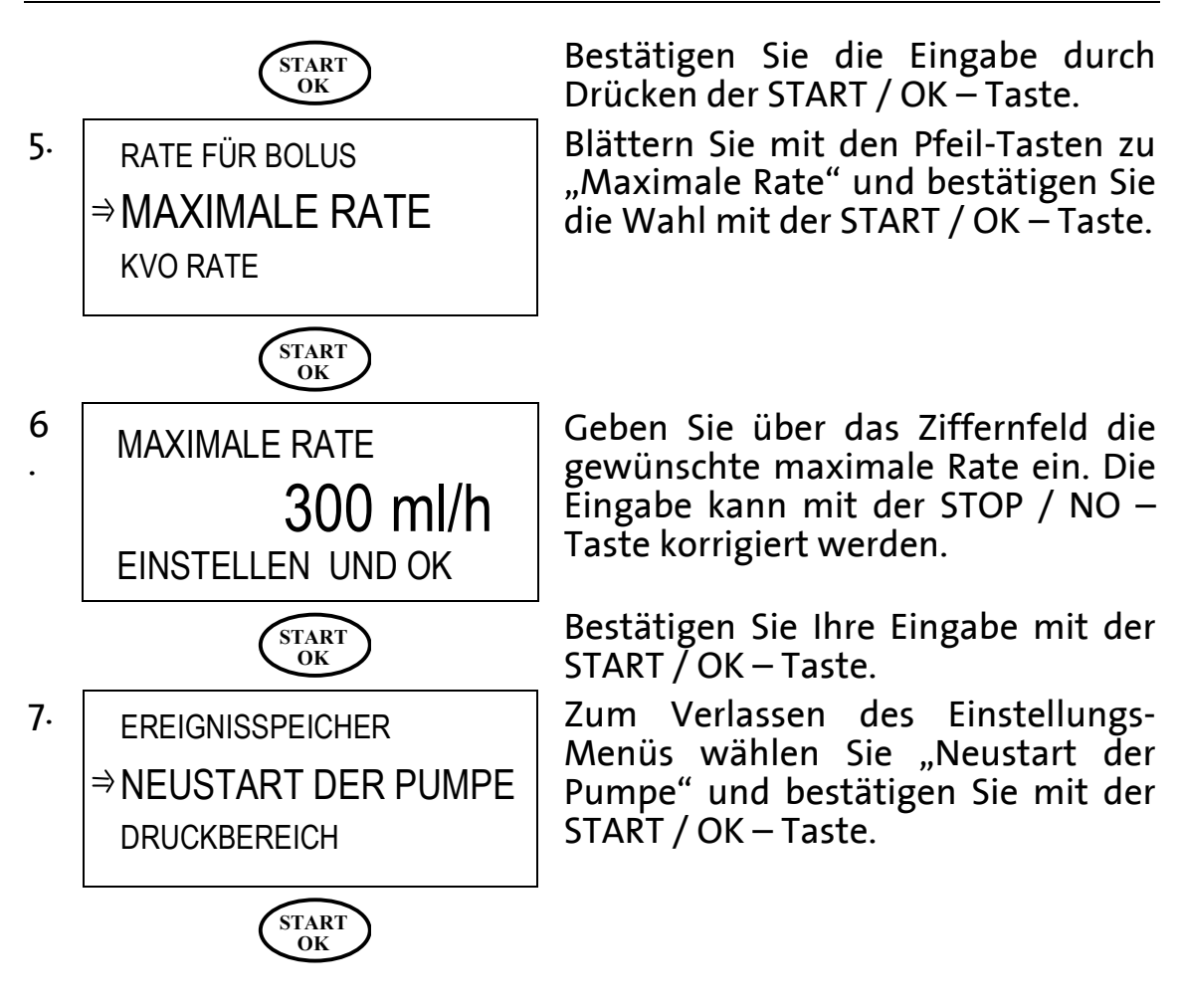

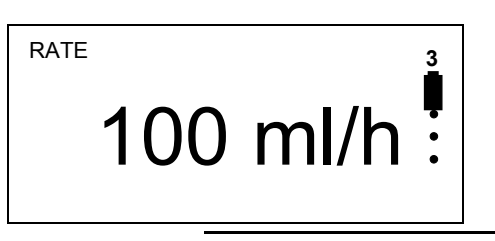

Zur Kontrolle: In der Displayanzeige erscheint rechts oben in der Ecke eine "3". Die Sperre der maximalen Rate ist aktiv, wenn die Ziffer am genannten Ort erscheint.

)**Hinweis:** Befindet sich die Pumpe in mehr als einer Sperr – Möglichkeit, so erscheint die jeweils höhere Zahl rechts oben in der Displayanzeige.

Zum **Entsperren** der Maximalen Rate wiederholen Sie bitte Schritt bis 6 und geben Sie für die Maximale Rate den Wert "500 ml/h" ein.

# **Grundlagen der Programmierung**

Das Kapitel "Grundlagen der Programmierung" beschreibt wie ein aktuelles Profil gewechselt, wiederholt oder fortgesetzt werden kann.

## **Wechsel des aktuellen Profils**

- )**Hinweis:** Ein Profil kann nur gewechselt werden, wenn das Profil nicht gesperrt ist. Siehe hierzu Kapitel "Profil sperren" auf der Seite 51.
- )**Hinweis:** Das Wechseln des Profils ist nicht während der Infusion möglich.

Ist die Pumpe zum Beispiel auf das Profil KONTINUIERLICH eingestellt und Sie möchten TPN programmieren, müssen Sie das Profil wechseln. Die Infusionspumpe **BodyGuard 323** bietet folgende zwei Möglichkeiten zum Wechseln des aktuellen Profils:

- Wechsel des Profils über den Einschaltvorgang der Infusionspumpe
- Wechsel des aktuellen Profils über das Einstellungs-Menü

#### **A Wechsel des Profils über den Einschaltvorgang**

)**Hinweis:** Befindet sich die Infusionspumpe im Profil PCA, so ist das Wechseln des Profils nur über das Einstellungs-Menü möglich (siehe Abschnitt B dieses Kapitels, Seite  $56)$ 

Im folgenden Beispiel ist das aktuelle Profil TPN und es soll zum Profil INTERMITTIEREND gewechselt werden.

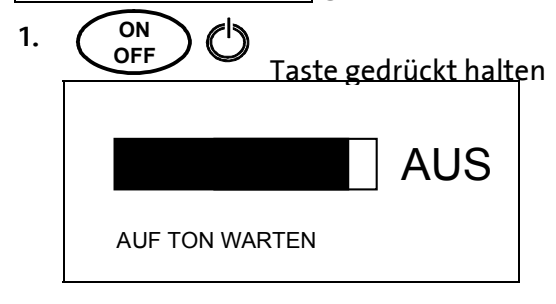

. **ON**

Befindet sich die Infusionspumpe im eingeschalteten Zustand, schalten Sie die Pumpe zunächst aus. Drücken Sie hierfür die ON / OFF – Taste ca. 3 Sekunden lang bis sich der Balken auf der Displayanzeige komplett geschwärzt hat und ein akustisches Signal ertönt.

OFF<sup>OR</sup> Schalten Sie die Pumpe über die ON / OFF – Taste erneut an. Der SELBSTTEST wird durchgeführt.

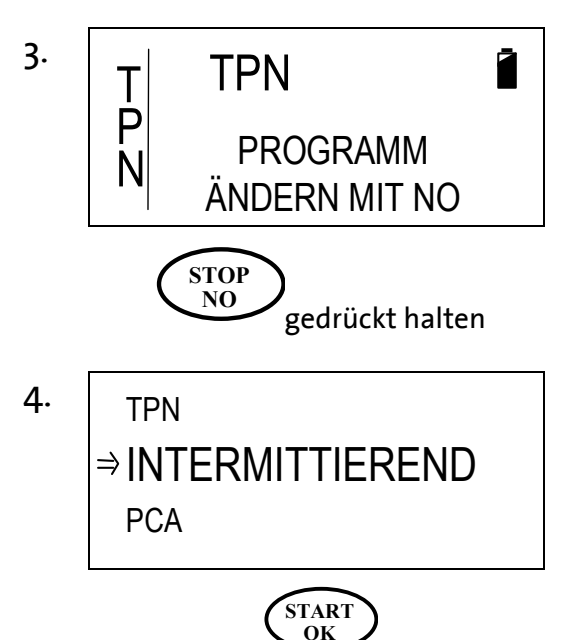

Nach dem SELBSTTEST erscheint für ca. drei Sekunden die links abgebildete Displayanzeige.

Drücken Sie während dieser Anzeige die STOP / NO – Taste und halten Sie diese etwa drei Sekunden gedrückt bis die folgende Anzeige erscheint.

Blättern Sie mit den Pfeiltasten zur Position INTERMITTIEREND und bestätigen Sie die Wahl mit der  $START$  / OK – Taste.

Zum Profil INTERMITTIEREND wird nun gewechselt.

#### **B Wechsel des Profils über das Einstellungs-Menü**

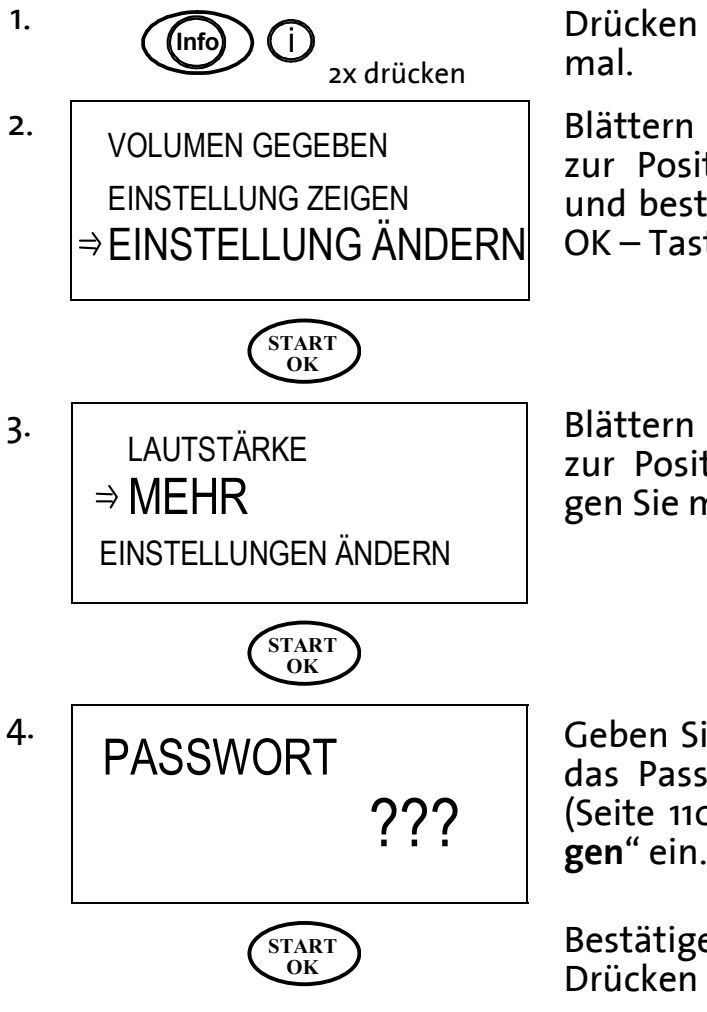

Drücken Sie die INFO-Taste zwei-

Blättern Sie mit den Pfeil-Tasten zur Position "Einstellung ändern" und bestätigen Sie mit der START / OK – Taste.

Blättern Sie mit den Pfeil – Tasten zur Position "MEHR" und bestätigen Sie mit der START / OK – Taste.

Geben Sie nun über das Ziffernfeld das Passwort laut der **Code-Karte** (Seite 110) "Ändern von Einstellun**gen**" ein.

Bestätigen Sie die Eingabe durch Drücken der START / OK – Taste.

)**Hinweis:** Ist das Profil gesperrt (Sperrmodus ), so entsperren Sie an dieser Stelle zunächst das Profil mit dem entsprechenden Code (siehe Code-Karte Seite 110).

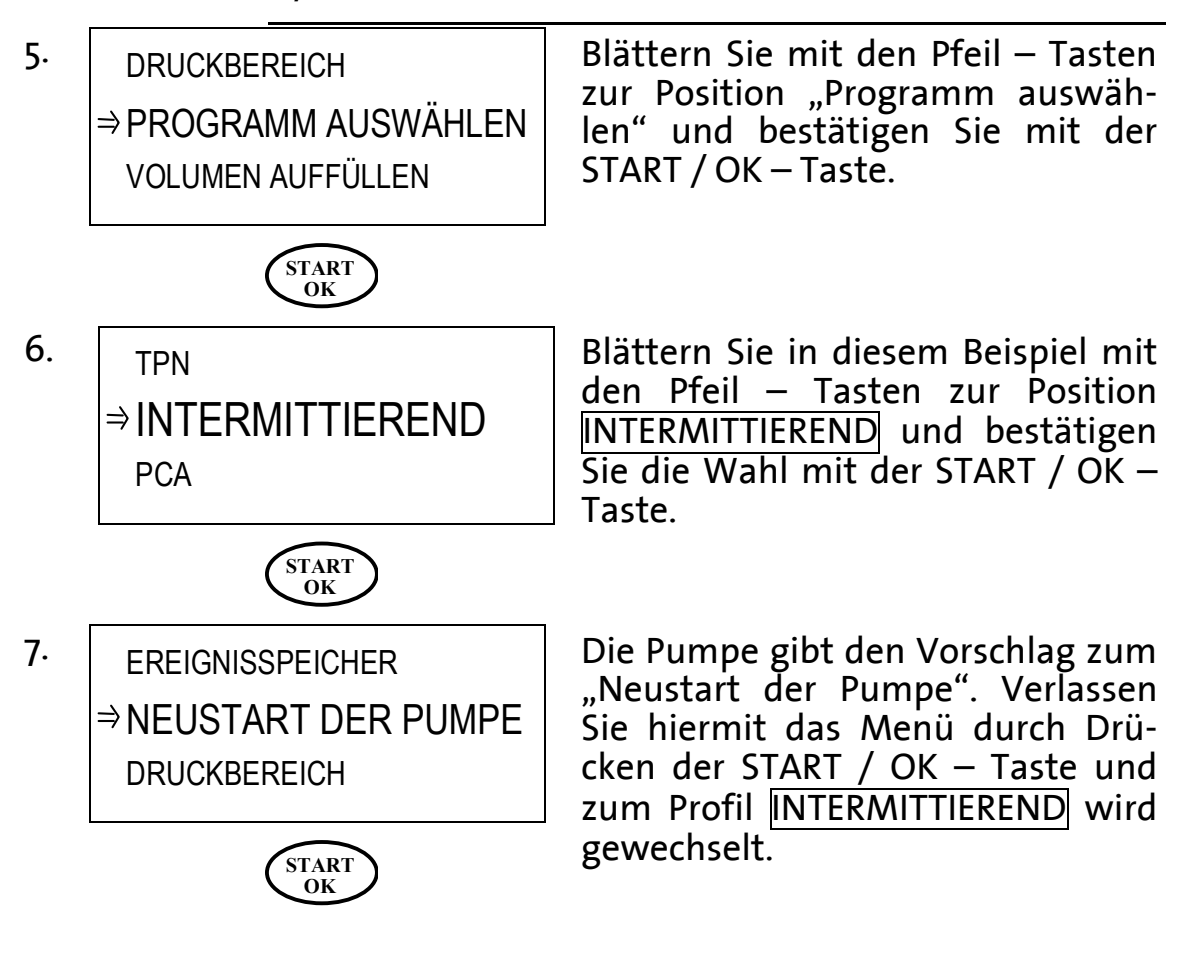

## **Wiederholen oder Fortsetzen eines Profils**

Nach einer unterbrochenen Infusion kann nach ausgeschalteter Infusionspumpe das Profil wiederholt oder fortgesetzt werden.

)**Hinweis: Wiederholen** bedeutet: Eine unterbrochene Infusion beginnt mit dem eingegebenen Startvolumen und der Dauer erneut von vorn.

> **Fortsetzen** bedeutet: Eine unterbrochene Infusion wird mit dem Restvolumen und der Restdauer fortgesetzt.

Zum Wiederholen oder Fortsetzen des Profils folgen Sie bitte am Beispiel von TPN den folgenden Anweisungen:

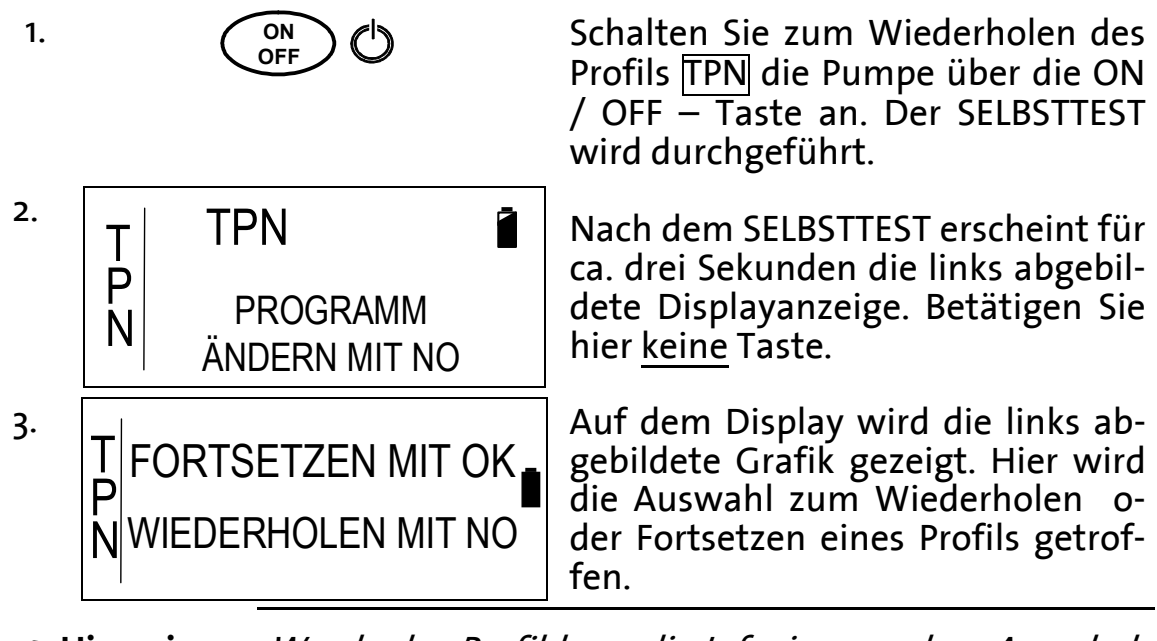

)**Hinweis:** Wurde das Profil bzw. die Infusion vor dem Ausschalten beendet, dann erscheint Schritt 3 nicht.

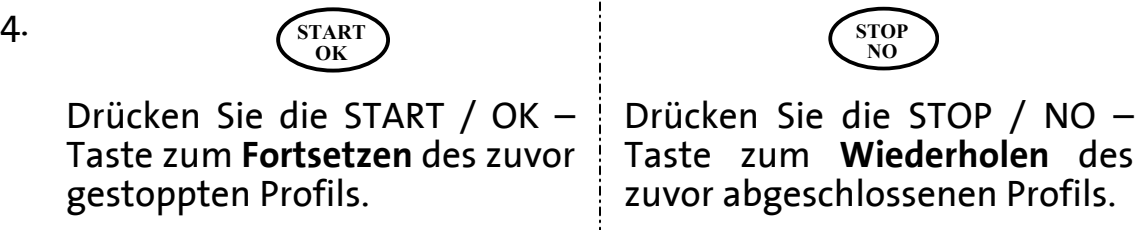

5.

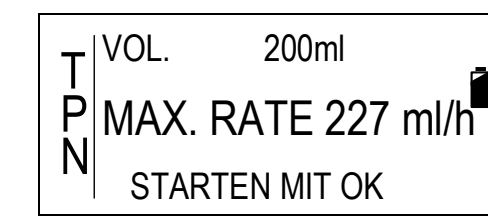

Die gespeicherten und aktualisierten Infusionsparameter werden in einer Übersicht dargestellt. Die Infusion wird an der zuvor gestoppten Stelle durch das Betätigen der START / OK – Taste fortgesetzt.

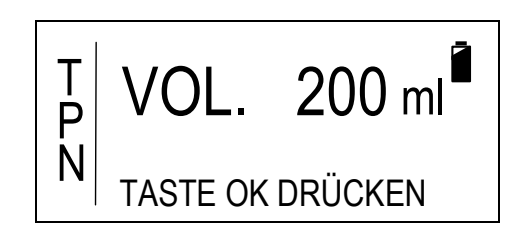

Es besteht die Möglichkeit, die gespeicherten Werte zu ändern oder durch das Betätigen der START / OK – Taste zu übernehmen.

Die Eingabe der Infusionsparameter erfolgt nach dem jeweiligen Eingabe – Prinzip des Profils (siehe folgendes Kapitel).

# **Programmieren der Profile**

Dieses Kapitel behandelt die Programmierung und erläutert die folgenden fünf zur Verfügung stehenden Profile:

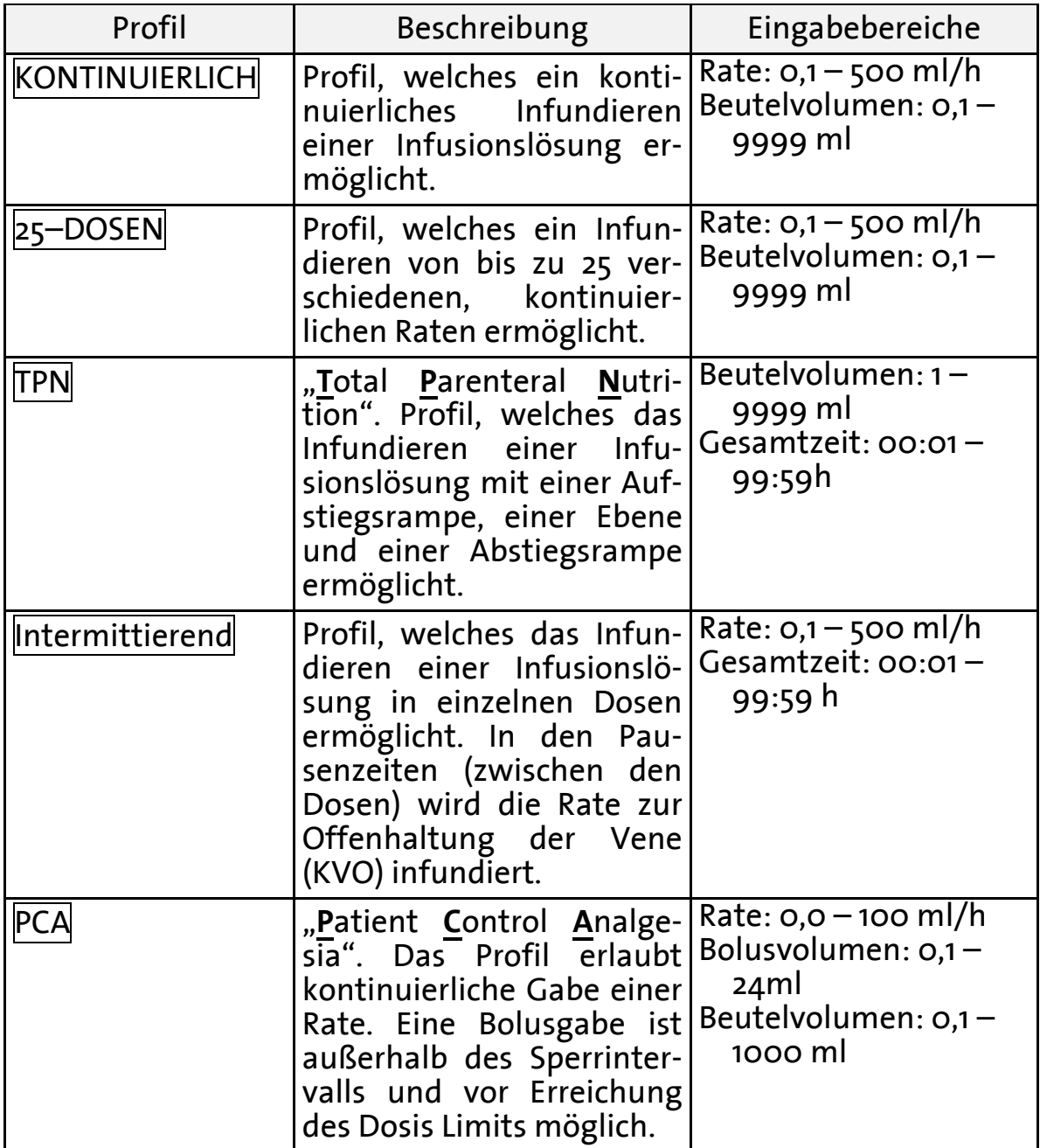

Tabelle 9: Profil-Übersicht

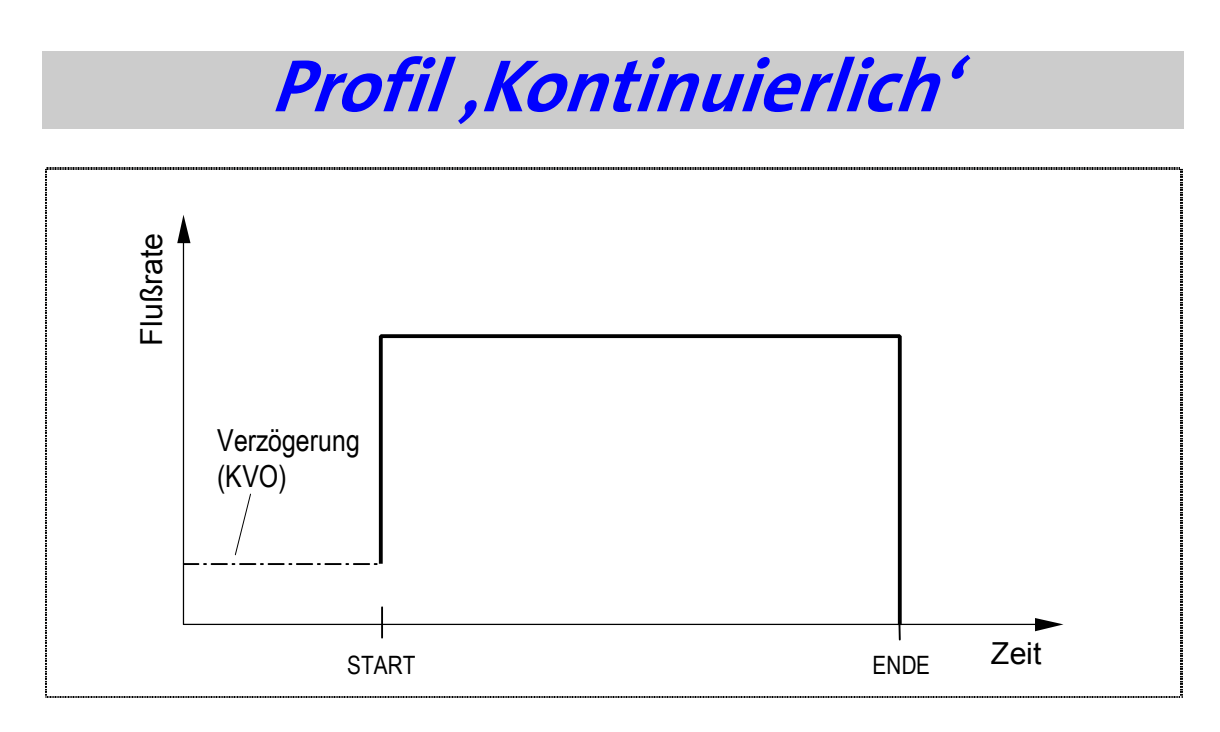

Das Profil KONTINUIERLICH ermöglicht das Infundieren einer Infusionslösung mit einer konstanten Rate über eine Zeitdauer. Der Beginn der Infusion kann durch eine definierte Zeit verzögert werden, in der die Rate zur Offenhaltung der Vene (KVO) appliziert wird.

## **Programmieren in Zeitdauer oder Rate**

Die Programmierung des Profils kann über die Eingabe der **Rate** in Milliliter pro Stunde oder über die Eingabe der **Zeitdauer** in Stunden und Minuten erfolgen. Um diese Einstellung vor der Programmierung des Profils vorzunehmen, gehen Sie wie folgt vor:

)**Hinweis:** Ist die Pumpe gesperrt, befolgen Sie die Anweisungen im Kapitel "Sperren der Pumpe" ab der Seite 50.

Folgen Sie zum Ändern dieser Option den Anweisungen im Kapitel "Ändern von Einstellungen" auf der Seite 43, Kategorie 3.3.10 "Option Zeitdauer". Ist die Option Zeitdauer = AN, so erfolgt die Programmierung des Profils KONTINUIERLICH über Zeit und Volumen, die Pumpe errechnet die Rate. Ist die Option Zeitdauer = AUS, so erfolgt die Programmierung über Rate und Volumen, die Infusionszeit wird berechnet.

## **'Kontinuierlich' über Rate programmieren**

OFF<sup>O</sup> Schalten Sie zum Programmieren des Profils KONTINUIERLICH die Pumpe über die ON / OFF – Taste an. Der SELBSTTEST wird durchgeführt.

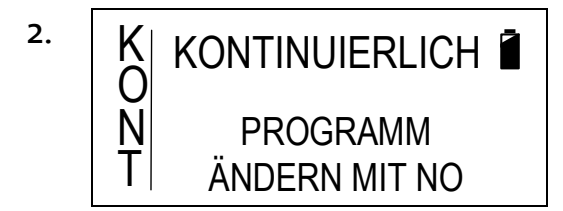

Nach dem SELBSTTEST erscheint für ca. drei Sekunden die links abgebildete Displayanzeige.

)**Hinweis:** Befindet sich die Infusionspumpe nicht im Profil KONTINUIERLICH, so wechseln Sie das Profil. Lesen Sie hierzu das Kapitel "Wechsel des aktuellen Profils" auf der Seite 55.

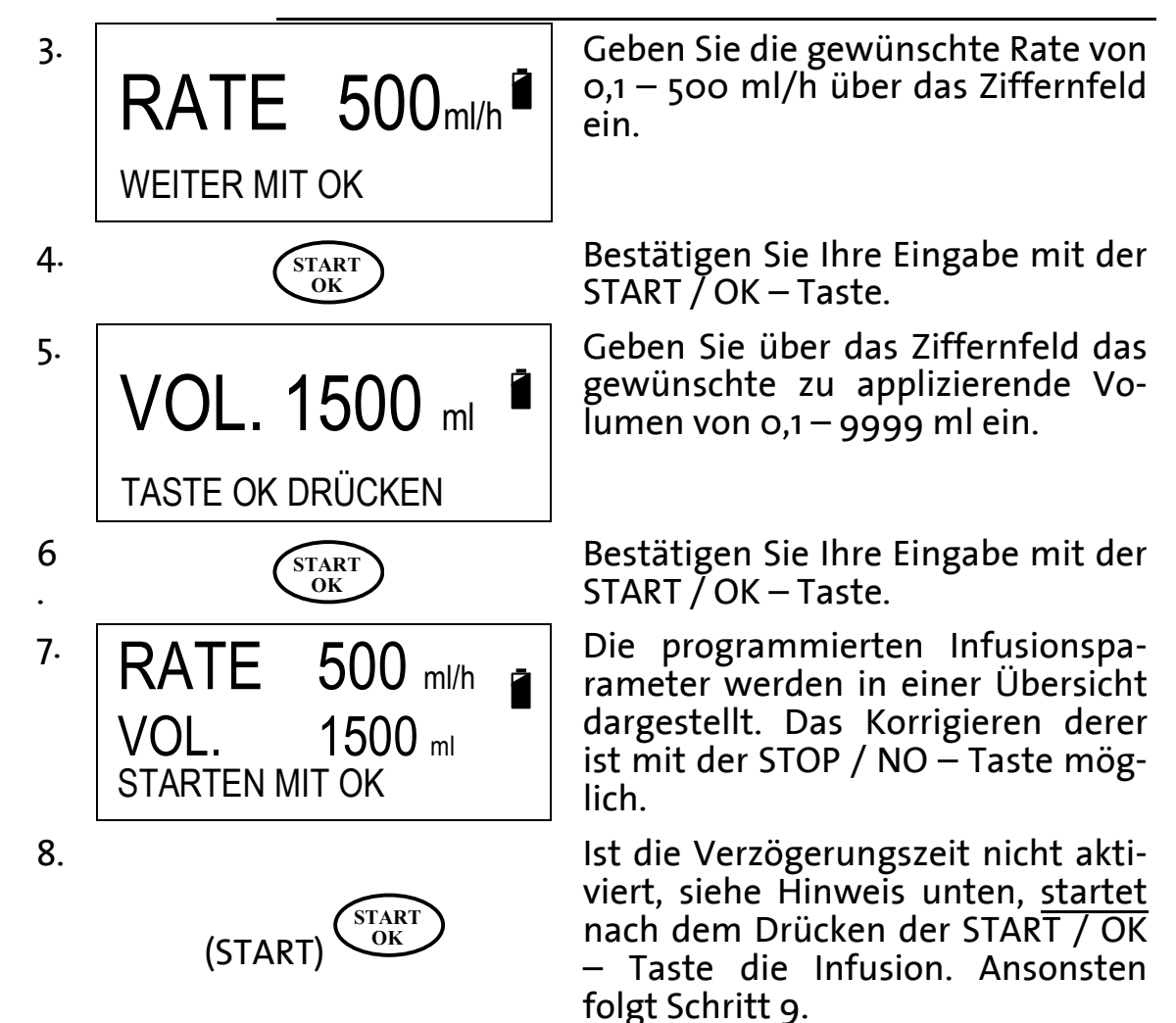

. **ON**

. **START**

**OK**

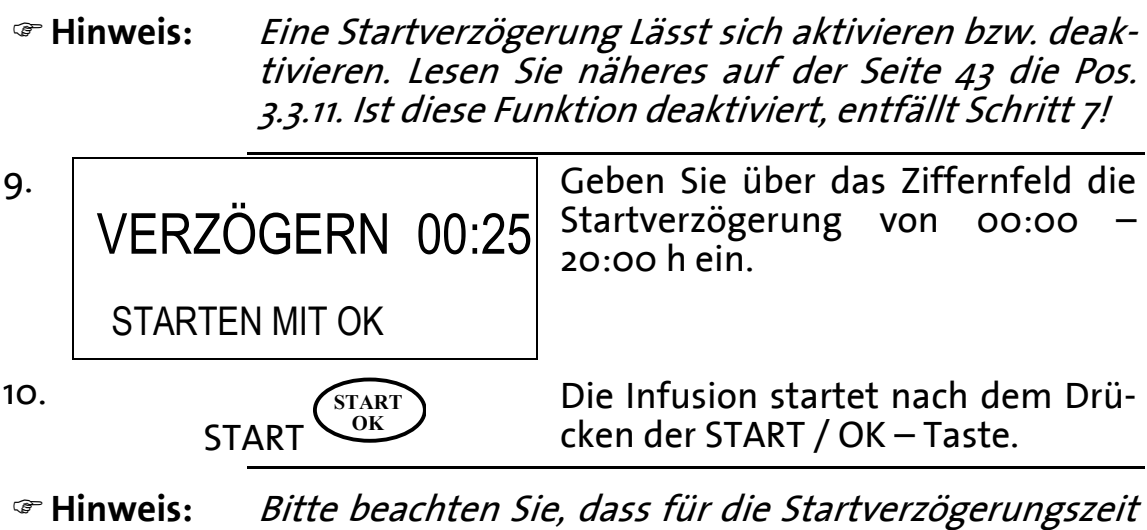

zusätzliches Beutelvolumen benötigt wird.

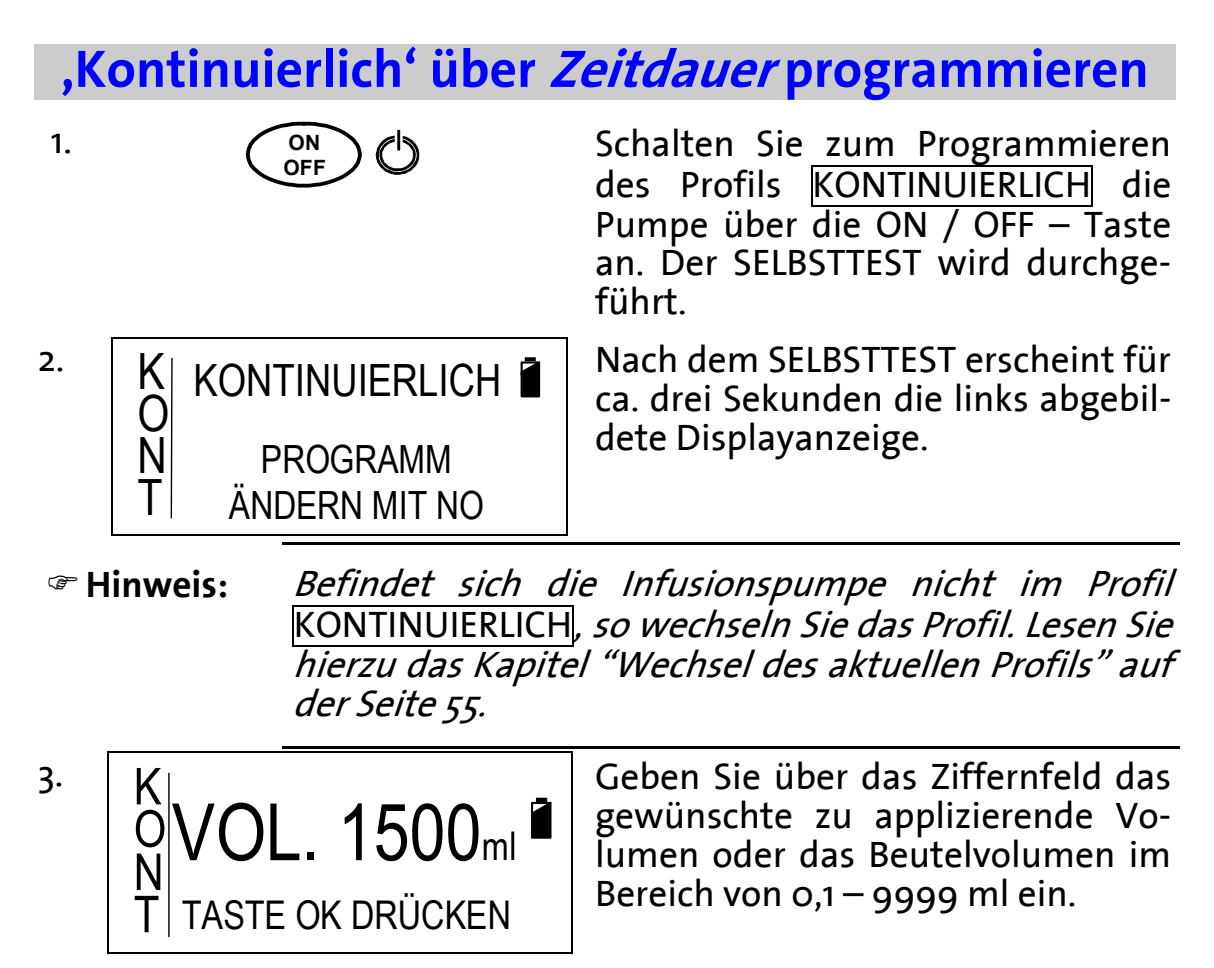

Bestätigen Sie Ihre Eingabe mit der START  $\check{O}$  OK – Taste.

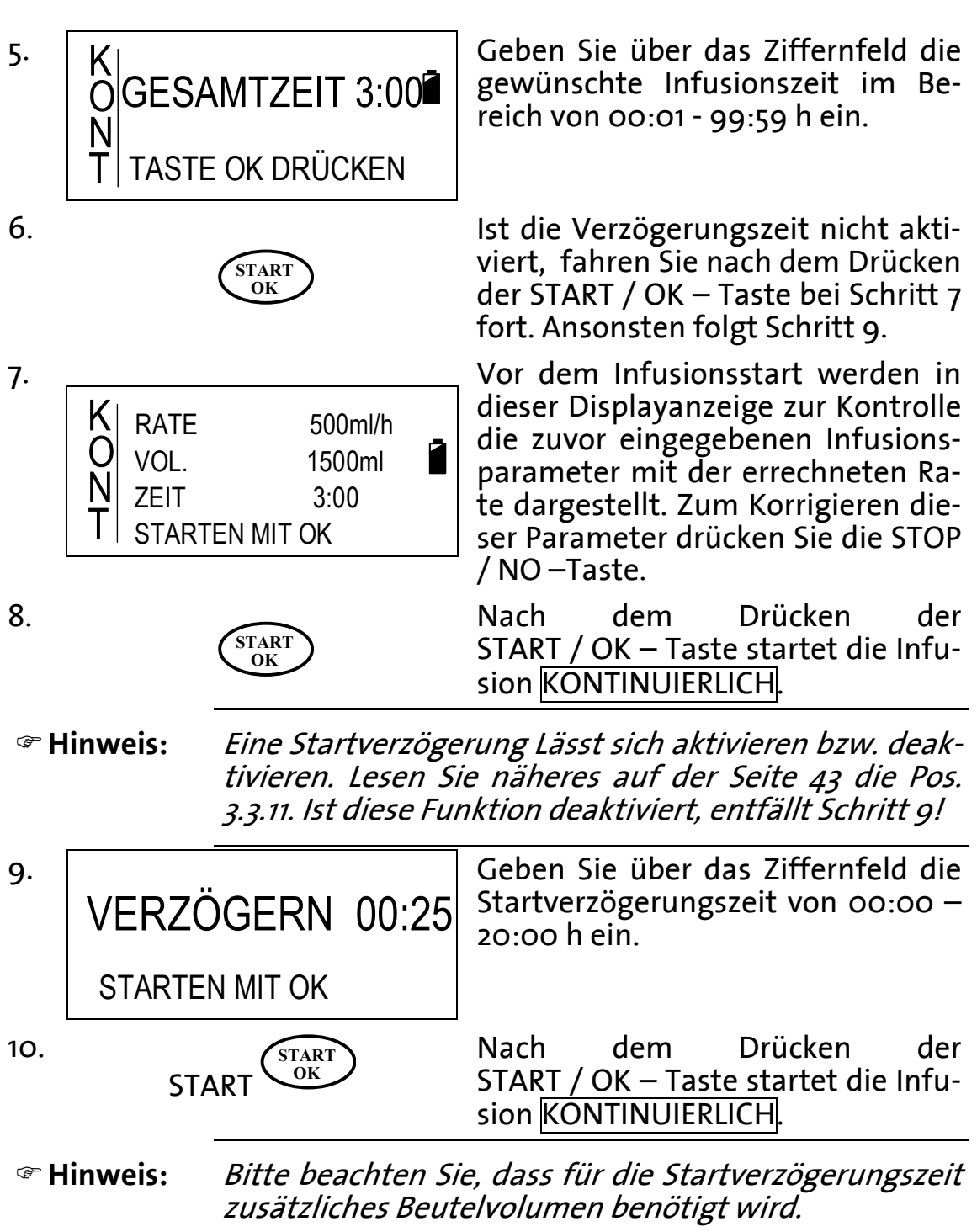

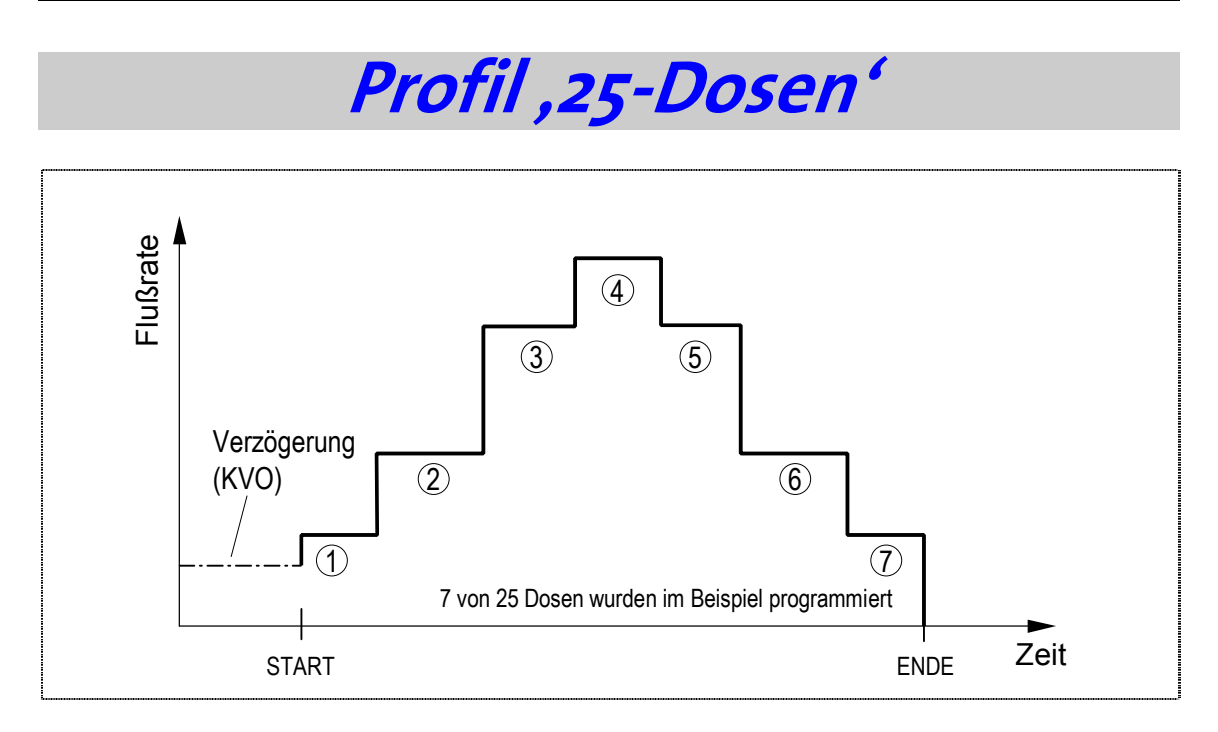

Das Profil 25-DOSEN ermöglicht das Infundieren einer Infusionslösung von 1 bis 25 zusammenhängenden Dosen mit einer jeweils konstanten Rate pro Zeitdauer. Der Beginn der Infusion kann durch eine definierte Zeit verzögert werden, in der die Rate zur Offenhaltung der Vene (KVO) appliziert wird.

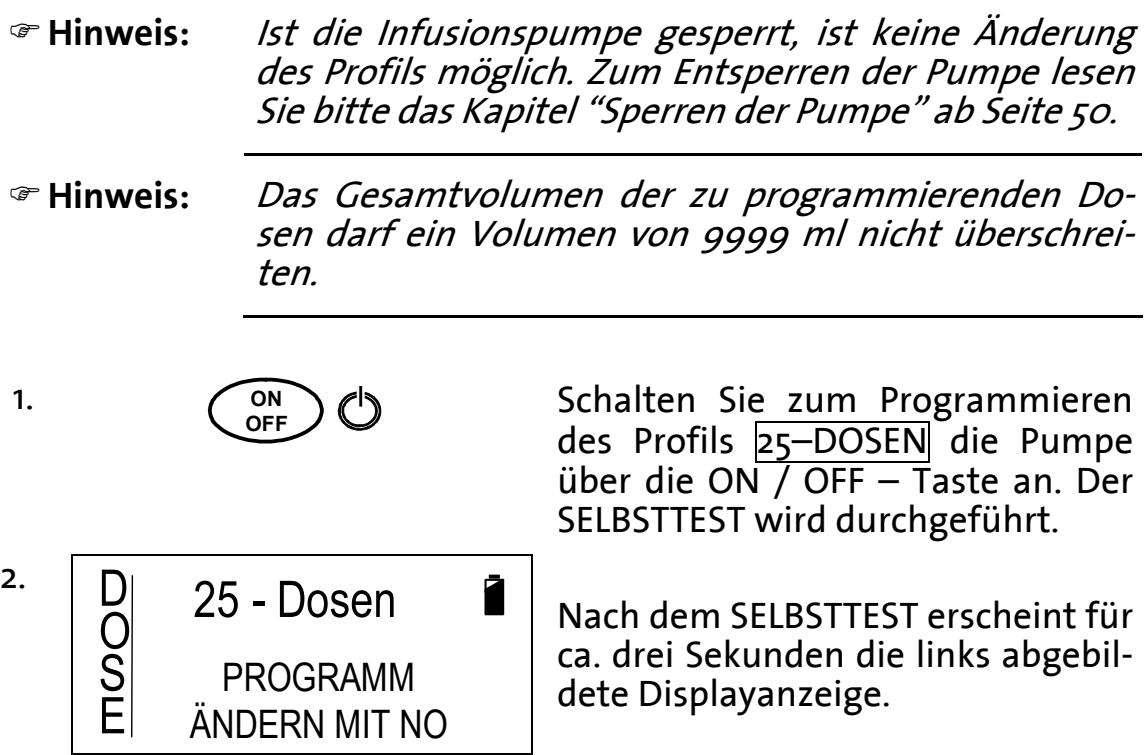

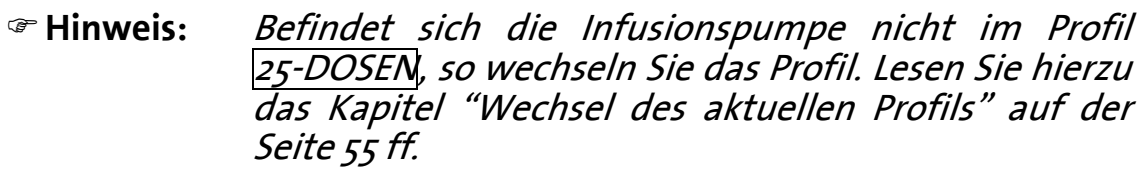

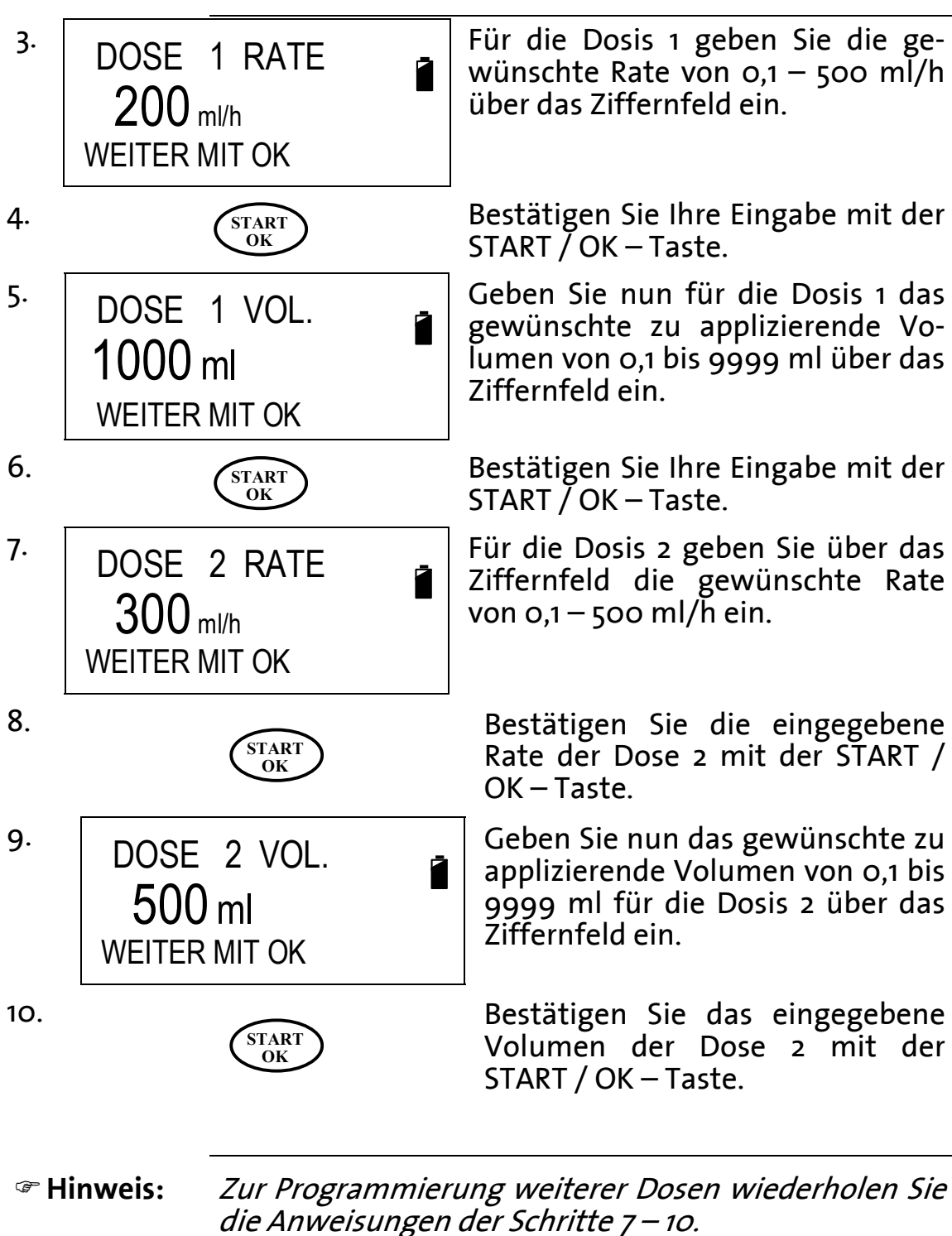

#### **Ende der Pro-Um keine weiteren Dosen zu programmieren, gilt folgrammierung: gendes:**

. Sollte bereits ein zuvor gespeicherter Wert für die "Dose # Rate" vorhanden sein, so löschen Sie diesen mit der STOP / NO – Taste **oder geben Sie für die Rate ml/h ein.** 

. Drücken Sie die START / OK – Taste und folgen Sie den Anweisungen ab Schritt 11.

11. STARTEN MIT OK GESAMTDOSEN 2 GESAMTVOL. 1500ml Ist die Programmierung der gewünschten Dosen abgeschlossen, erscheint die links abgebildete Displayanzeige. In der oberen Zeile dieser Anzeige wird die Anzahl der programmierten Dosen und in der mittleren Zeile das Gesamtvolumen der Dosen angezeigt.

12.

**START OK**

Zum Starten des Profils 25-DOSEN drücken Sie die START / OK – Taste.

)**Hinweis:** Eine Startverzögerung lässt sich aktivieren bzw. deaktivieren. Lesen Sie näheres auf der Seite 45 die Pos. ... Ist diese Funktion deaktiviert, entfällt Schritt .

13. VERZÖGERN 00:25 STARTEN MIT OK Ist die Eingabe einer Startverzögerungszeit aktiviert, geben Sie diese über das Ziffernfeld von 00:00 – 20:00 h ein. 14. START **OK** Zum Starten des Profils 25–Dosen bestätigen Sie den Wert durch Drücken der START / OK – Taste. )**Hinweis:** Bitte beachten Sie, dass für die Startverzögerungszeit zusätzliches Beutelvolumen benötigt wird.

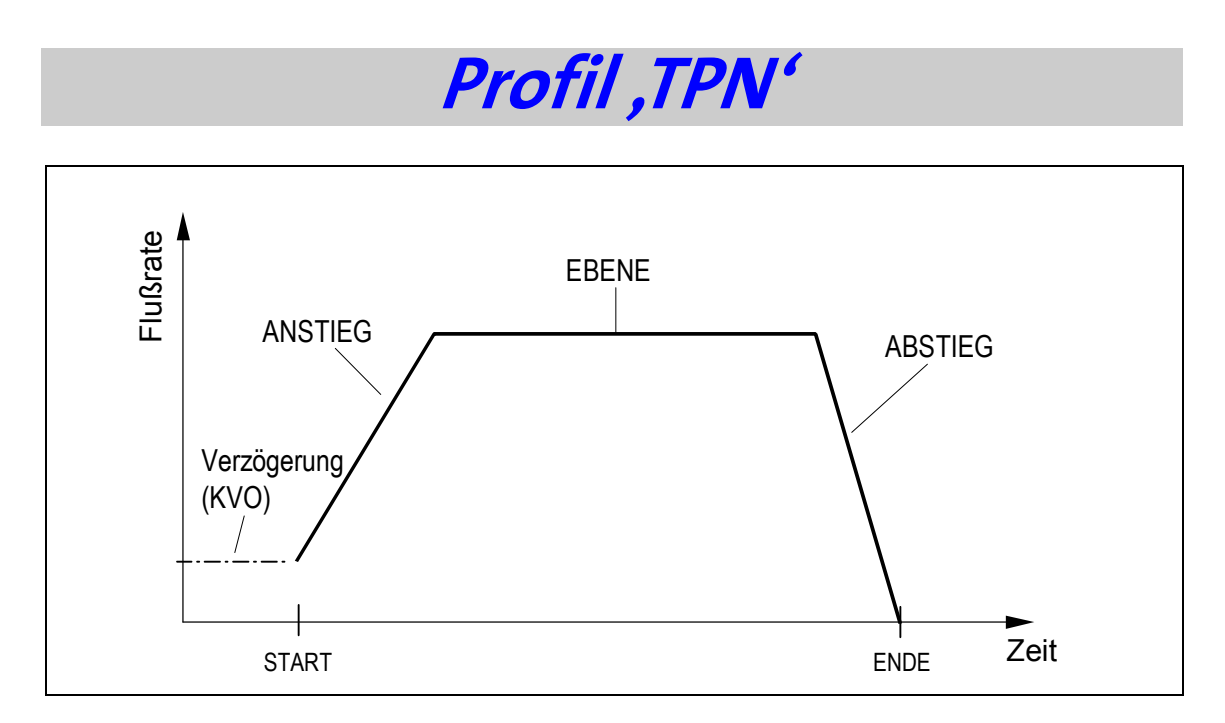

Das Profil TPN (Total Parenteral Nutrition) ermöglicht eine Infusion, bei der die Rate zu Beginn der Infusion kontinuierlich steigt (Anstieg), anschließend mit einer konstanten Rate (Ebene) infundiert und zum Ende der Infusion die Rate kontinuierlich reduziert (Abstieg) wird. Der Beginn der Infusion kann durch eine definierte Zeit verzögert werden, in der die Rate zur Offenhaltung der Vene (KVO) appliziert wird.

)**Hinweis:** Ist die Infusionspumpe gesperrt, ist keine Änderung des Profils möglich. Zum Entsperren der Pumpe lesen Sie bitte das Kapitel "Sperren der Pumpe" ab der Seite 50.

1.  $\qquad \qquad \begin{array}{c} \bigcirc \text{N} \\ \text{OFF} \end{array}$ 

Schalten Sie zum Programmieren des Profils TPN die Pumpe über die ON / OFF – Taste an. Der SELBST-TEST wird durchgeführt.

2.  $\overline{\mathbb{I}}$ P N TPN PROGRAMM ÄNDERN MIT NO

Nach dem SELBSTTEST erscheint für ca. drei Sekunden die links abgebildete Displayanzeige.

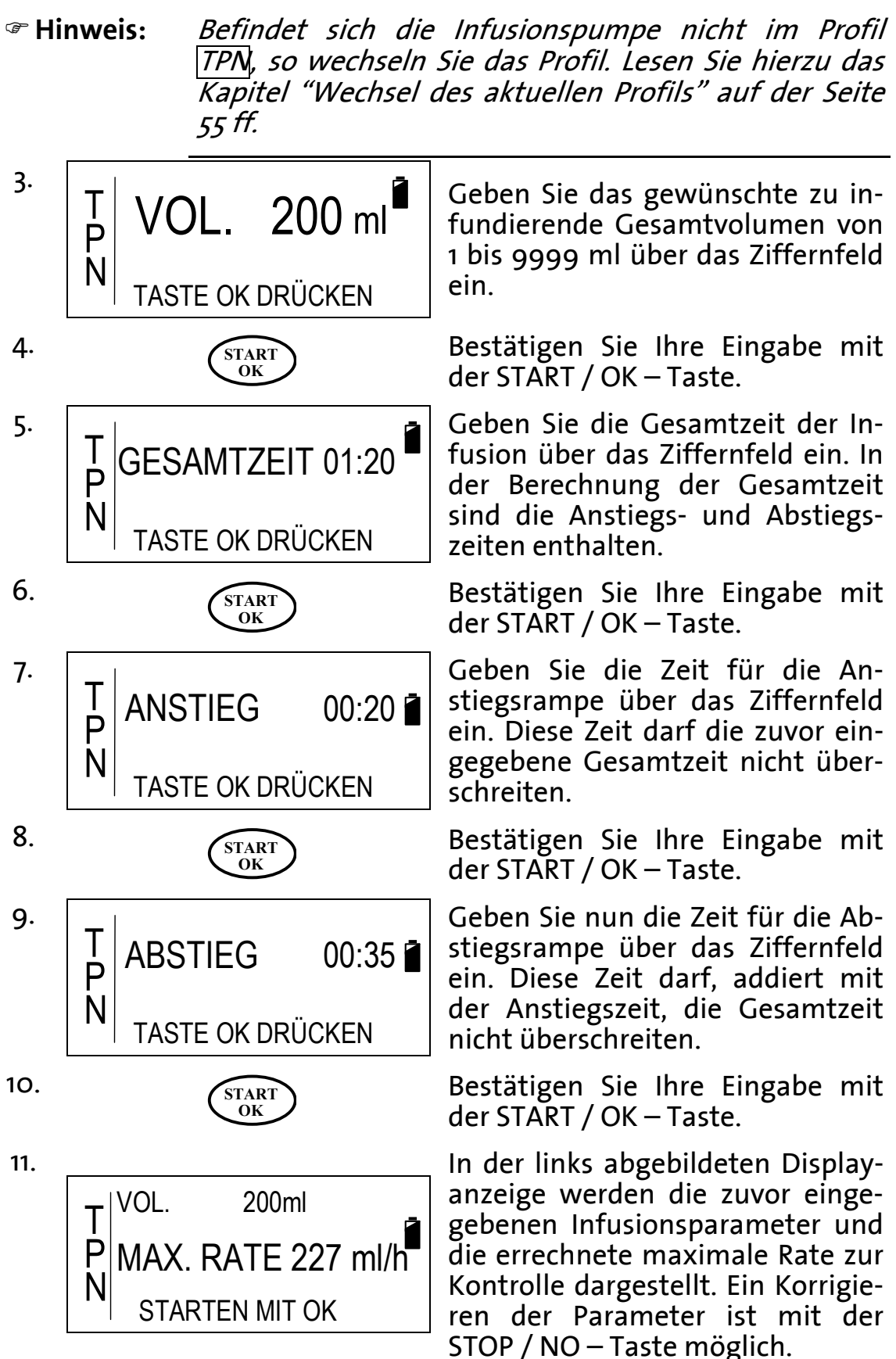

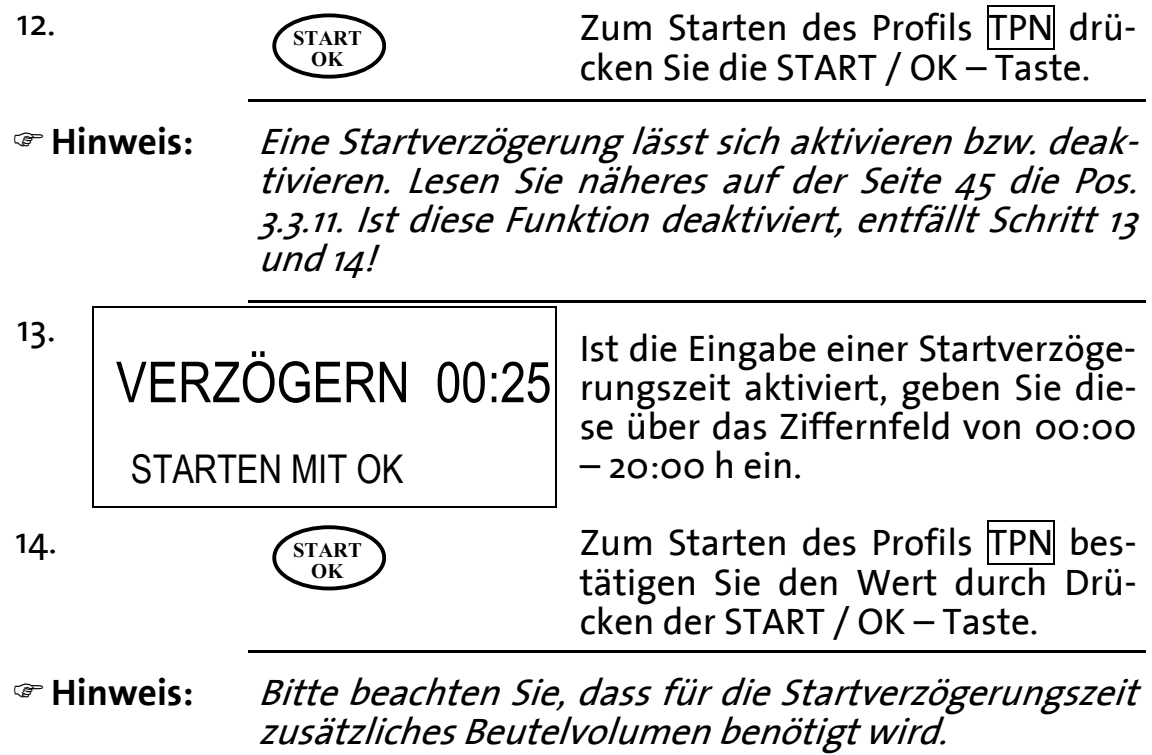

. **ON**

INTERMITTIEREND

PROGRAMM ÄNDERN MIT NO

2.  $\vert \cdot \vert$ 

N T

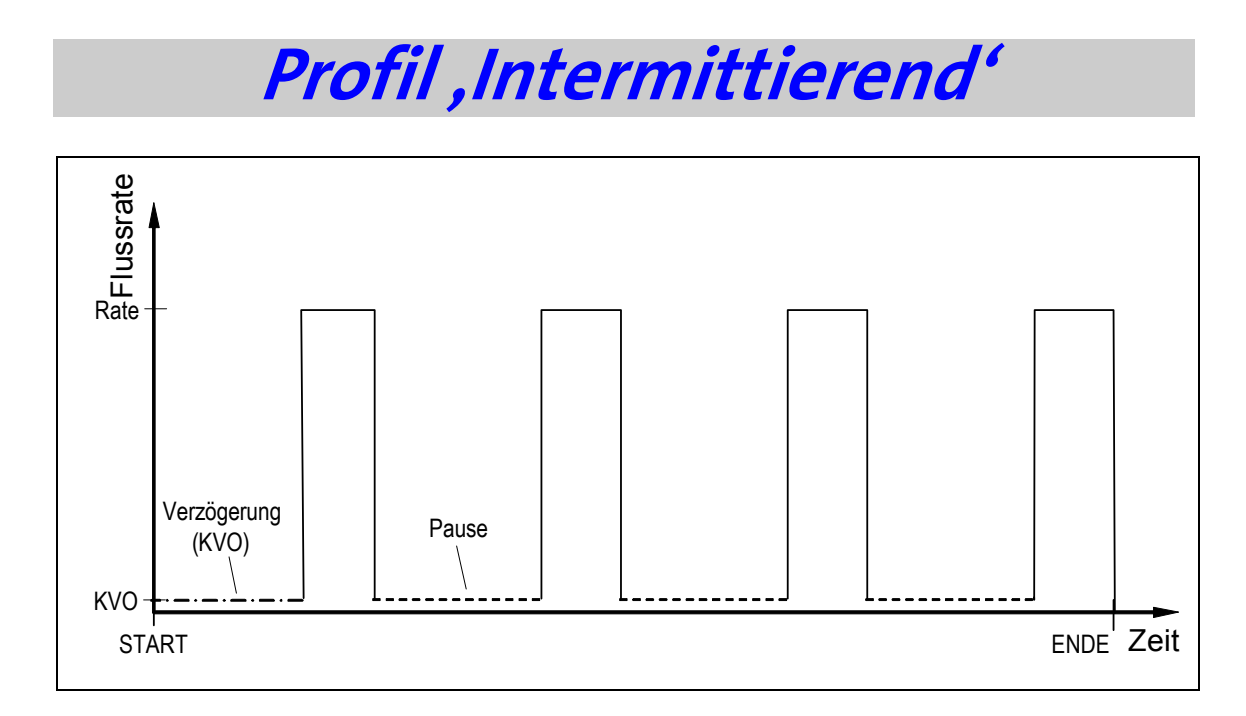

Das Profil INTERMITTIEREND ermöglicht eine Infusion in benutzerdefinierten Intervallen. Zwischen den Dosen (Pause) wird die Rate zur Offenhaltung der Vene (KVO) infundiert. Das Profil wird durch die Eingabe der Rate und des Dosisvolumens jeder Dose, durch die Eingabe der Pausenzeiten zwischen den Dosen und schließlich durch die Eingabe des Gesamtvolumens aller Dosen beschrieben. Der Beginn der Infusion kann durch eine definierte Zeit verzögert werden, in der die Rate zur Offenhaltung der Vene (KVO) appliziert wird.

)**Hinweis:** Ist die Infusionspumpe gesperrt, ist keine Programmierung des Profils möglich. Zum Entsperren der Pumpe lesen Sie bitte das Kapitel "Sperren der Pumpe" ab der Seite 50.

> **OFF**  $\bigcirc$  **C** Schalten Sie zum Programmieren des Profils INTERMITTIEREND die Pumpe über die ON / OFF – Taste an. Der SELBSTTEST wird durchgeführt.

> > Nach dem SELBSTTEST erscheint für ca. drei Sekunden die links abgebildete Displayanzeige.

)**Hinweis:** Befindet sich die Infusionspumpe nicht im Profil INTERMITTIEREND, so wechseln Sie das Profil. Lesen Sie hierzu das Kapitel "Wechsel des aktuellen Profils" auf der Seite ff.

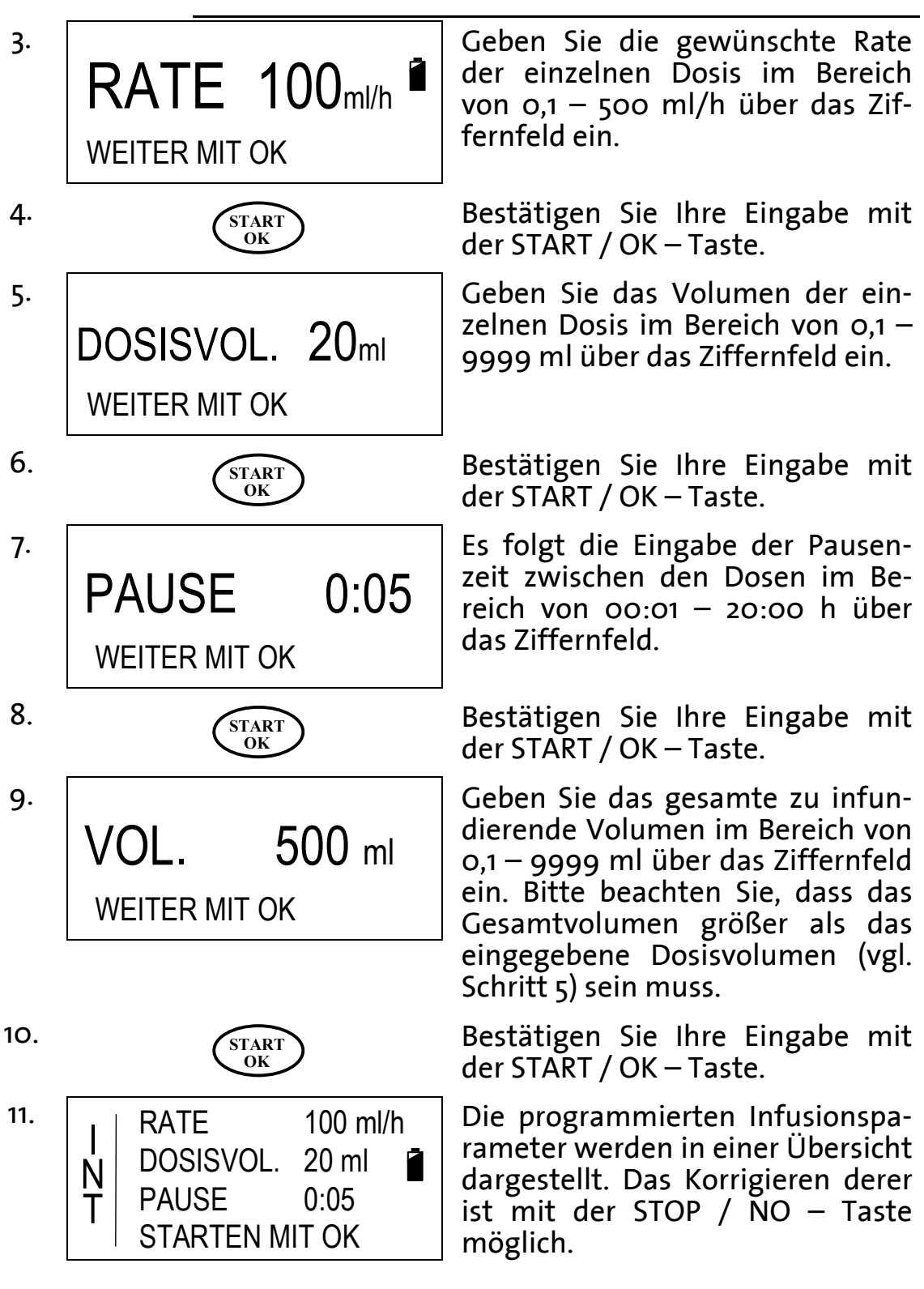
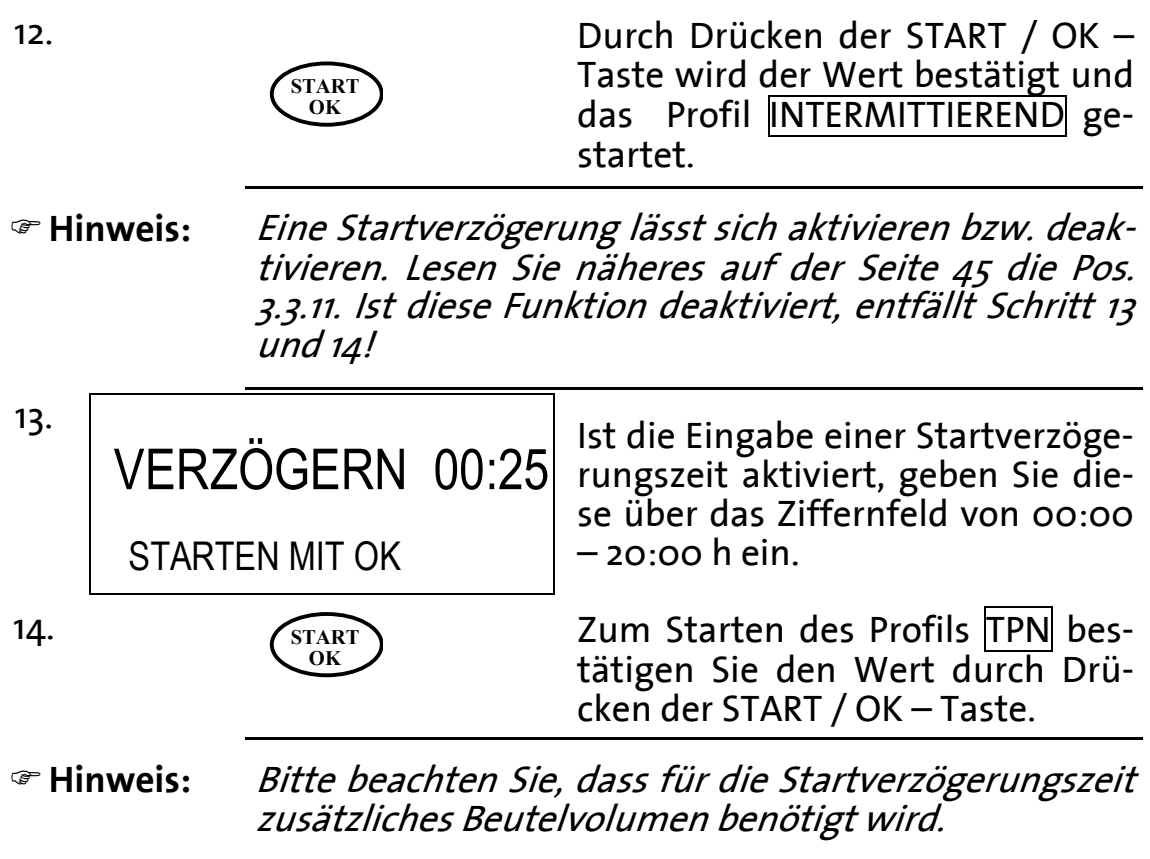

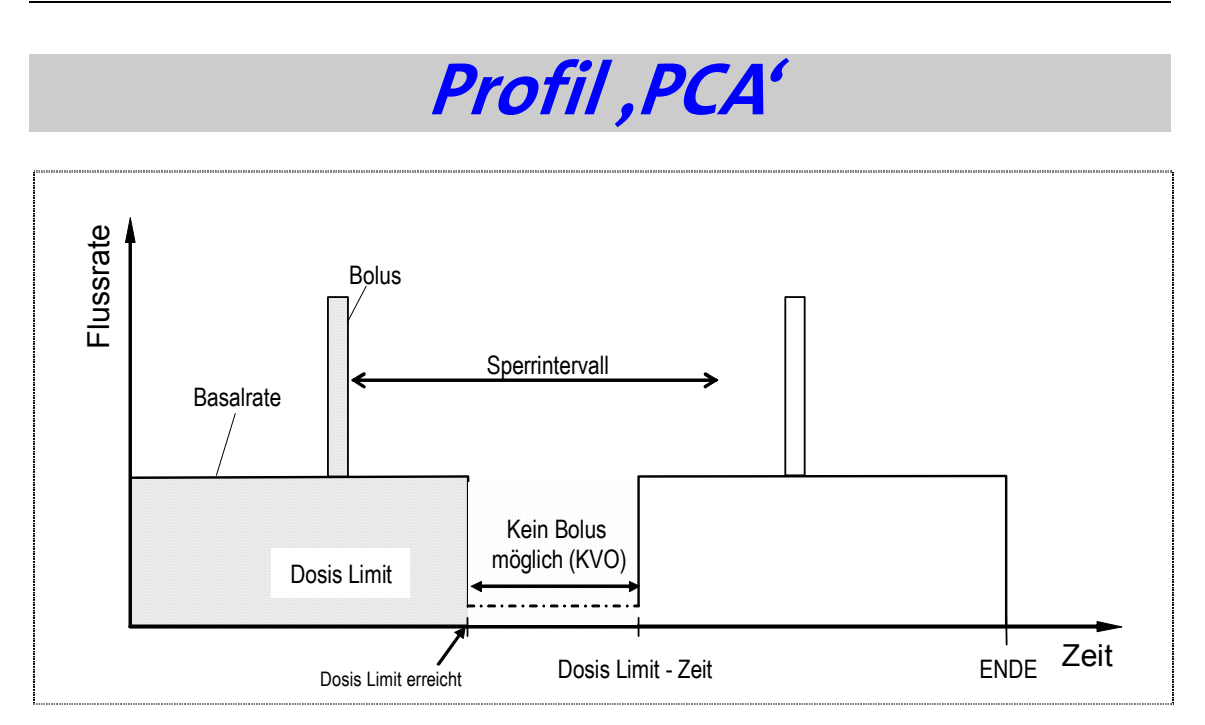

Das Profil PCA (**P**atient **C**ontrolled **A**nalgesia) ermöglicht die Gabe einer Infusionslösung (z. B. Schmerzmittel) mit einer kontinuierlichen Rate (Basalrate). Über den externen Bolusgeber oder über die am Gerät befindliche BOLUS – Taste können Boli mit einem definierten Volumen und einer Rate verabreicht werden. Ein Sperrintervall Lässt sich nach einem gegebenen Bolus einrichten. Im Sperrintervall werden Bolusgaben abgelehnt. Zusätzlich zum Sperrintervall kann ein Dosis Limit definiert werden. Zum Start der Infusion ist die Pumpe gesperrt, das heißt es können keine Manipulationen an den Infusionsparametern vorgenommen werden.

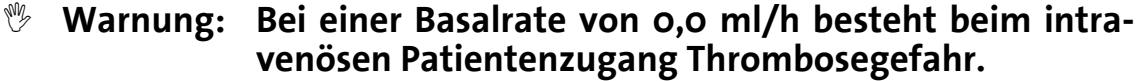

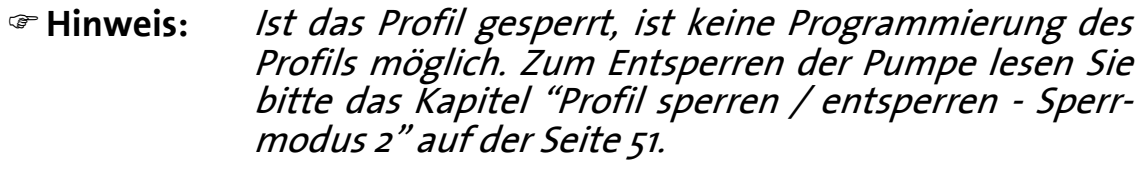

#### )**Hinweis** Das Profil PCA kann entweder in der Einheit 'ml' oder in der Einheit 'mg' bzw. 'µg' programmiert werden. Beachten Sie hierfür die folgenden Kapitel.

#### **PCA programmieren über die Einheit ml**

)**Hinweis:** Zur Umstellung der Einheit von mg bzw. µg auf ml lesen Sie bitte das Kapitel "Umstellung von mg (µg) auf ml" auf der Seite 77.

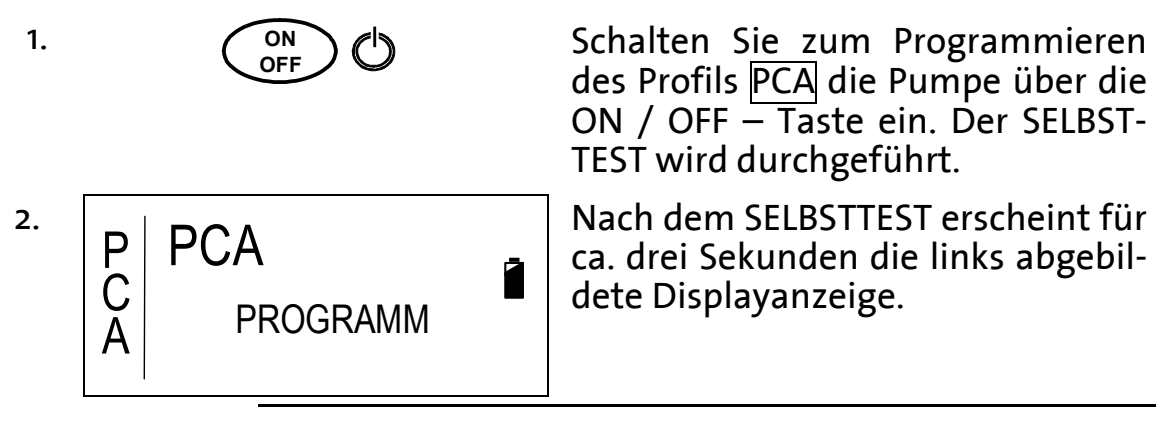

)**Hinweis:** Befindet sich die Infusionspumpe nicht im Profil PCA, so wechseln Sie das Profil. Lesen Sie hierzu das Kapitel "Wechsel des Profils über das Einstellungs-Men" auf der Seite 56.

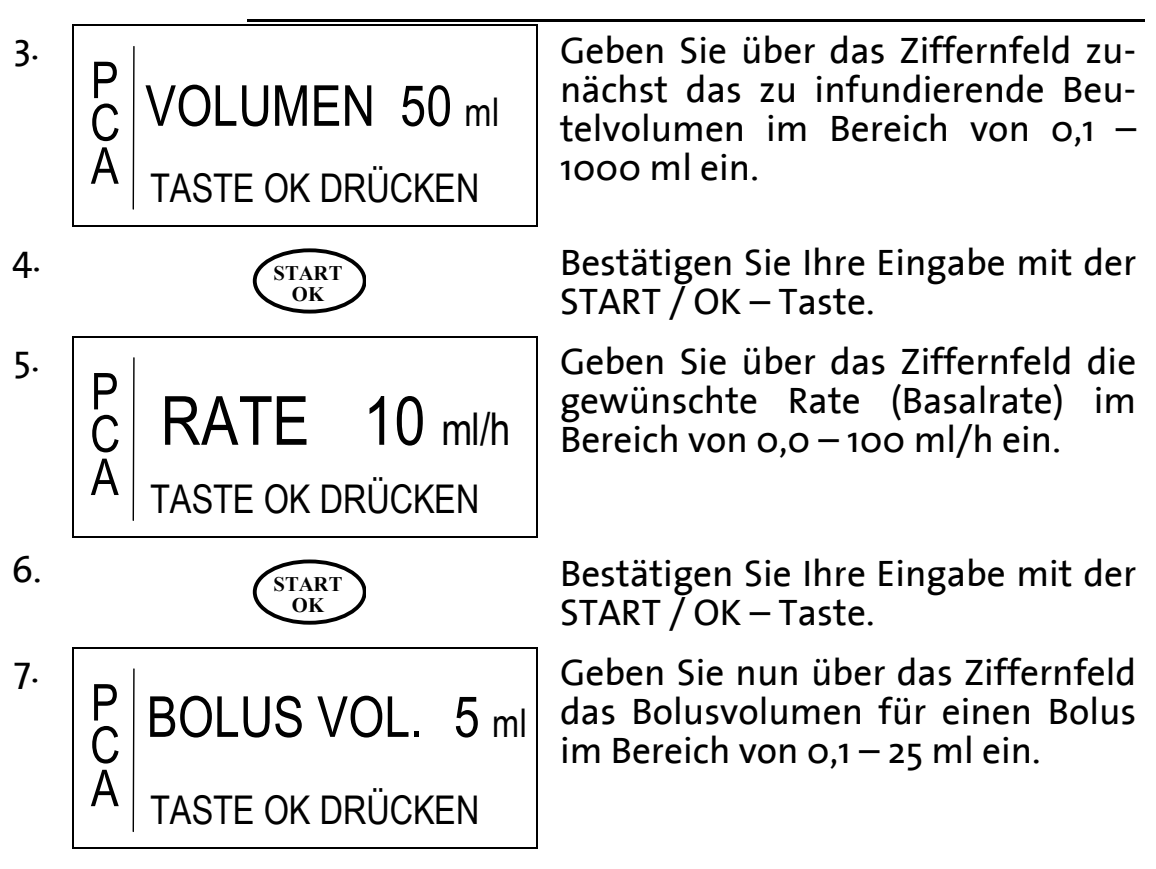

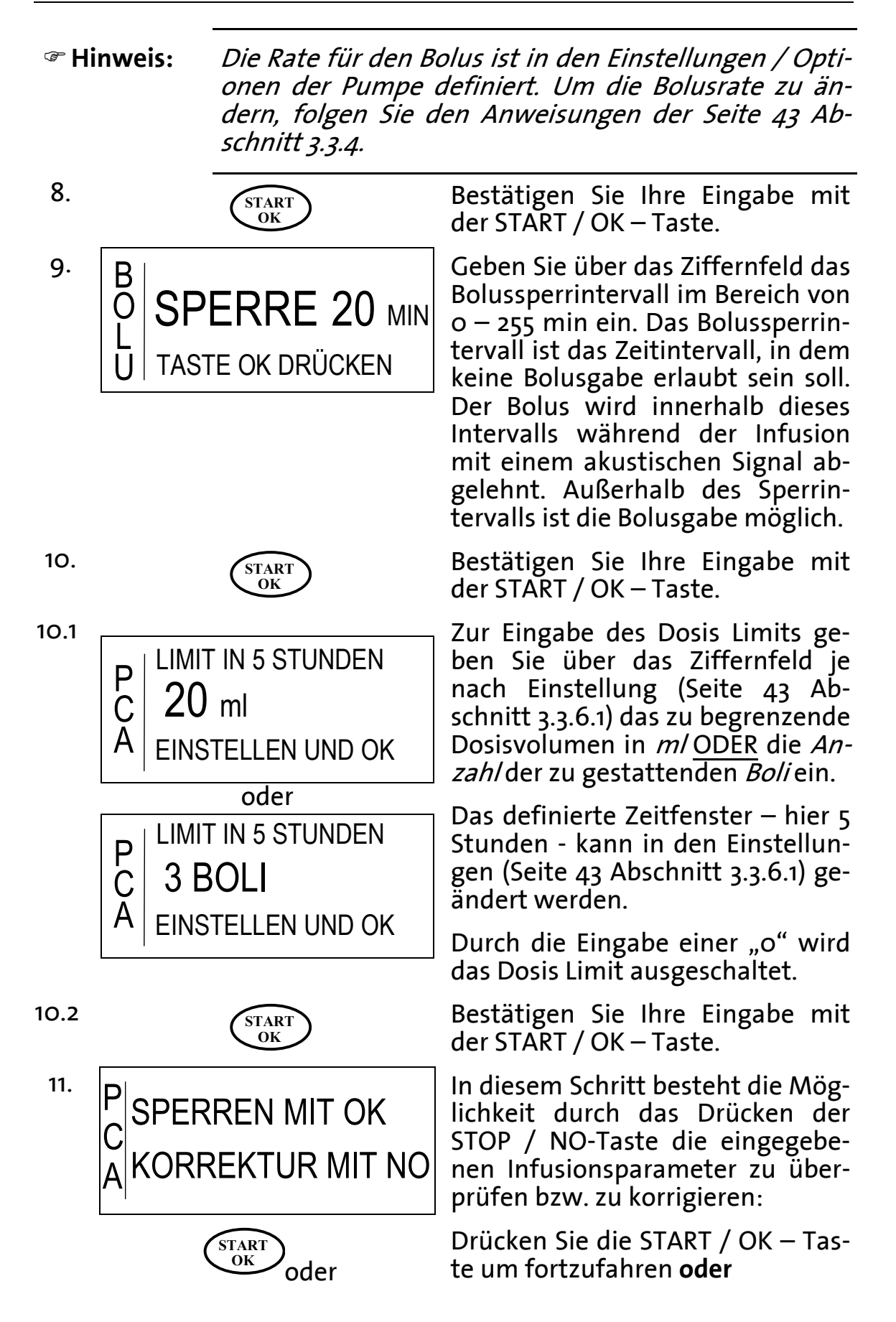

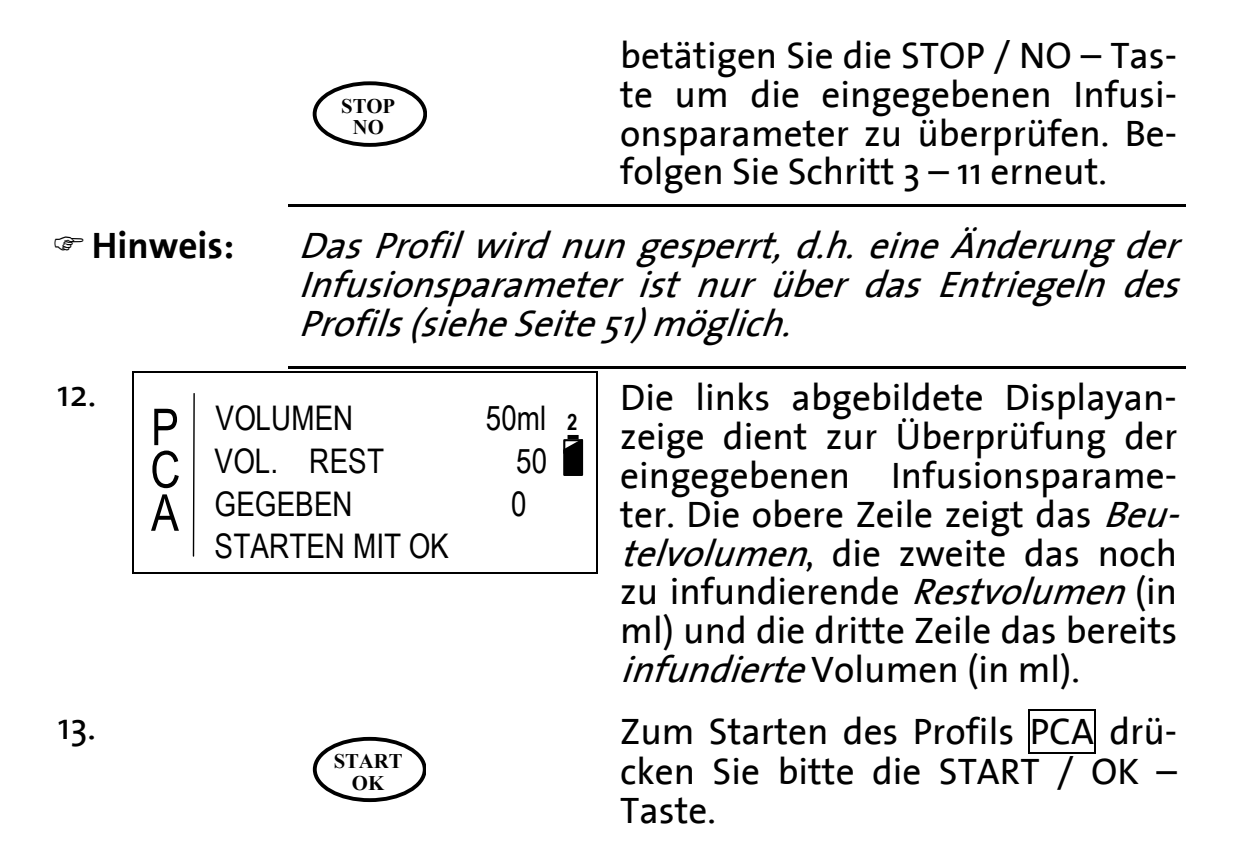

#### **A Umstellung von mg (**µ**g) auf ml**

Um von der Einheit  $mg$  (ug) zur Einheit  $m/z$ u wechseln folgen Sie bitte den folgenden Hinweisen:

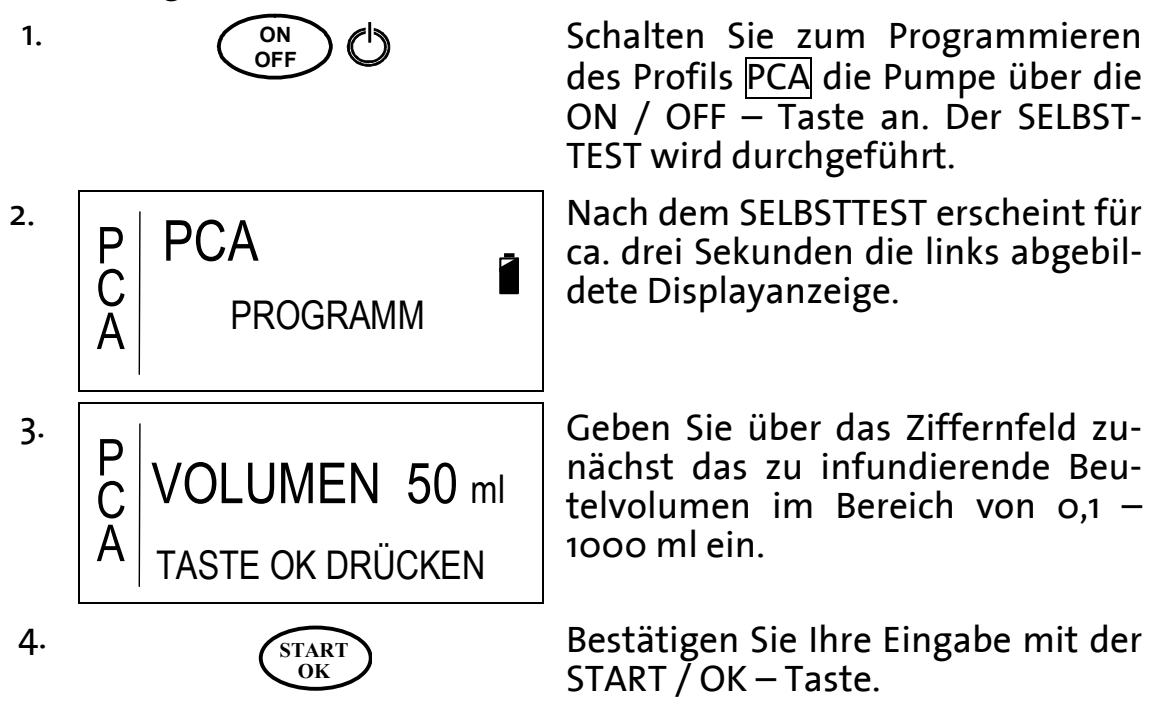

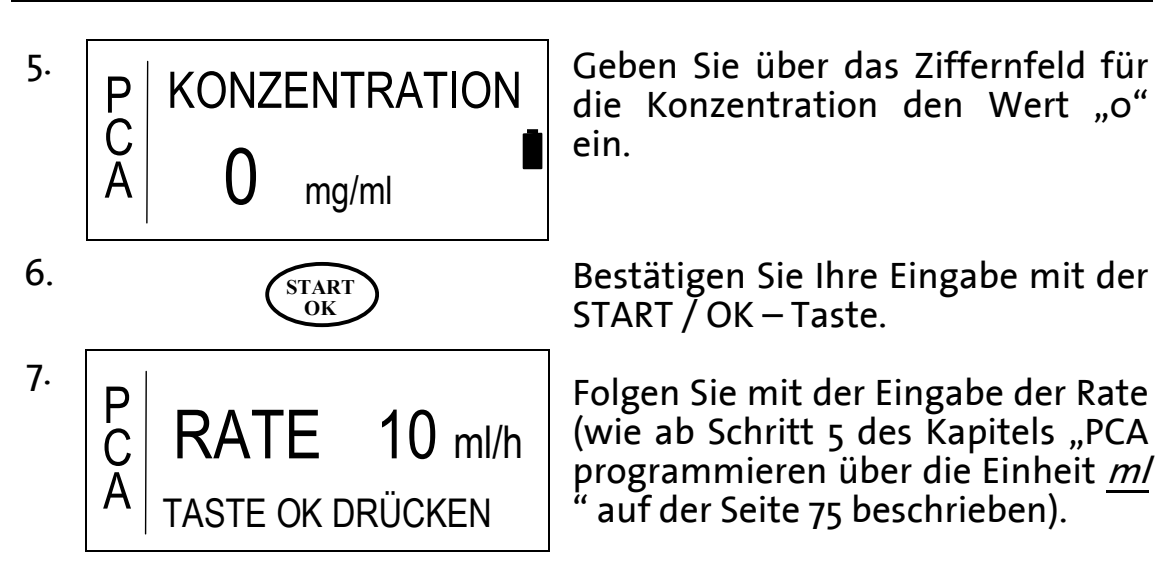

# **PCA programmieren über die Einheit mg (**µ**g)**

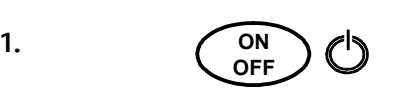

**OFF**  $\bigcirc$  Schalten Sie zum Programmieren des Profils PCA die Pumpe über die ON / OFF – Taste ein. Der SELBST-TEST wird durchgeführt.

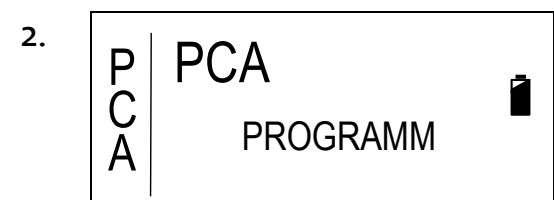

Nach dem SELBSTTEST erscheint für ca. drei Sekunden die links abgebildete Displayanzeige.

)**Hinweis:** Befindet sich die Infusionspumpe nicht im Profil PCA, so wechseln Sie das Profil. Lesen Sie hierzu das Kapitel "Wechsel des Profils über das Einstellungs-Men" auf der Seite 56.

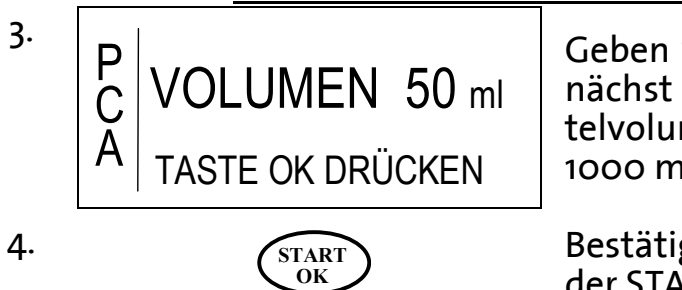

Geben Sie über das Ziffernfeld zunächst das zu infundierende Beutelvolumen im Bereich von  $0,1$  -1000 ml ein.

Bestätigen Sie Ihre Eingabe mit der START / OK – Taste.

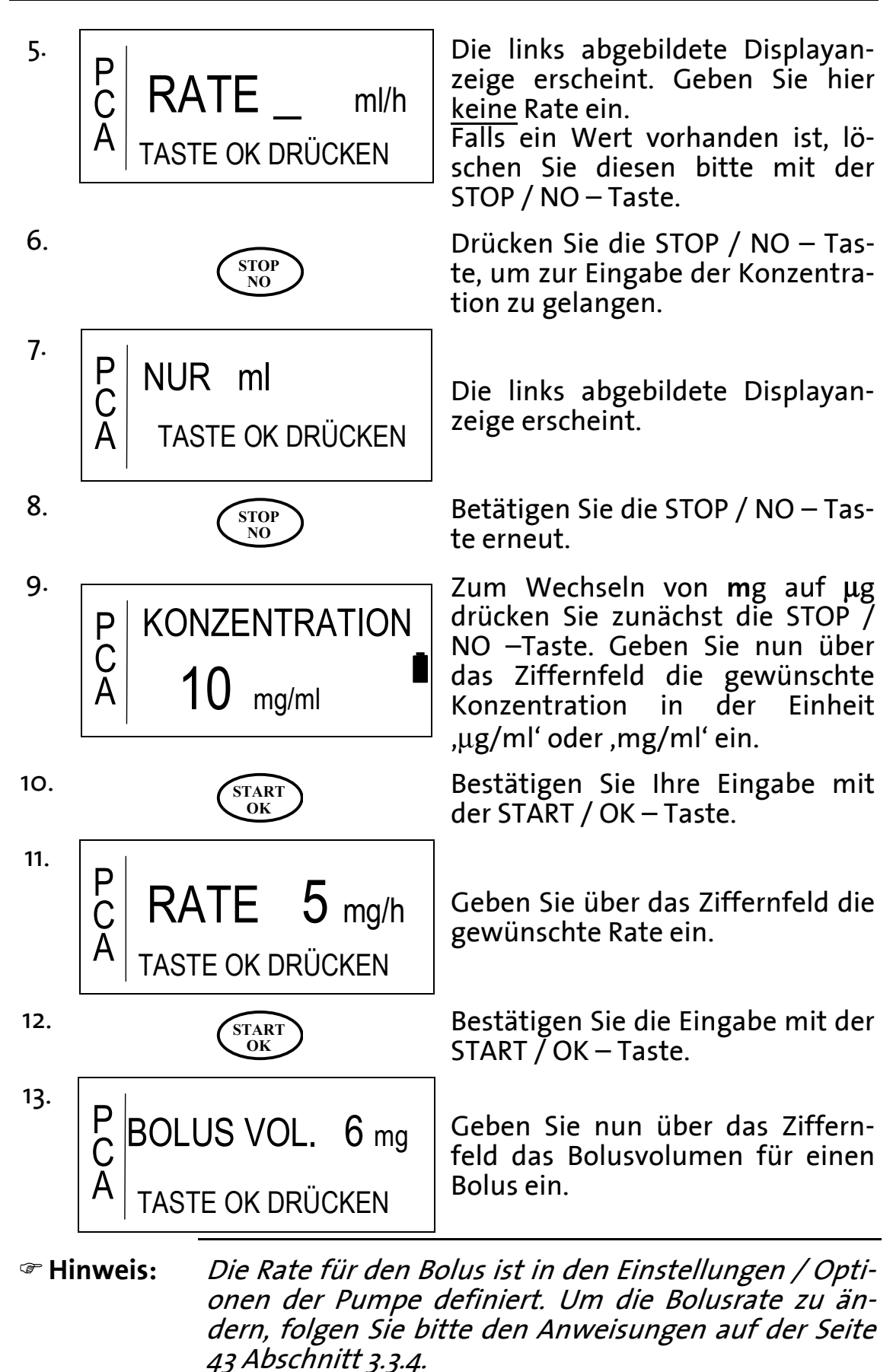

Gebrauchsanweisung **BodyGuard 323**

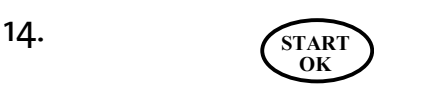

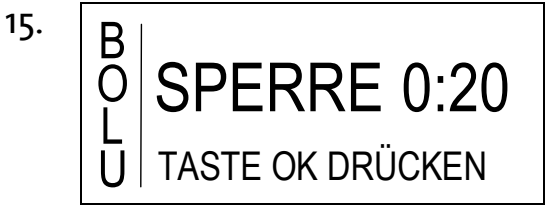

Bestätigen Sie Ihre Eingabe mit der START / OK – Taste.

Geben Sie über das Ziffernfeld das Bolussperrintervall im Bereich von  $0:00 - 4:15$  h ein. Das Bolussperrintervall ist das Zeitintervall, in dem keine weitere Bolusgabe erlaubt ist. Der Bolus wird innerhalb dieses Intervalls während der Infusion mit einem akustischen Signal abgelehnt. Außerhalb des Sperrintervalls ist die Bolusgabe möglich.

Bestätigen Sie Ihre Eingabe mit der START / OK – Taste.

Zur Eingabe des Dosis Limits geben Sie über das Ziffernfeld je nach Einstellung (Seite 43 Abschnitt 3.3.6.1) das zu begrenzende Dosisvolumen in mg bzw. µg O-DER die Anzahl der zu gestattenden *Boli* ein.

Das definierte Zeitfenster – hier Stunden - kann in den Einstellungen (Seite  $43$  Abschnitt  $3.3.6.1$ ) geändert werden.

Durch die Eingabe einer "o" wird das Dosis Limit ausgeschaltet.

In diesem Schritt besteht die Möglichkeit durch das Drücken der STOP / NO-Taste die eingegebenen Infusionsparameter zu überprüfen bzw. zu korrigieren:

Drücken Sie die START / OK – Taste um fortzufahren **oder**

betätigen Sie die STOP / NO – Taste um die eingegebenen Infusionsparameter zu überprüfen. Befolgen Sie Schritt  $3 - 11$  erneut.

 $16.1$ 

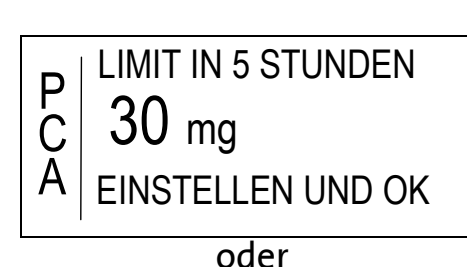

EINSTELLEN UND OK

SPERREN MIT OK

A KORREKTUR MIT NO

LIMIT IN 5 STUNDEN

3 BOI

P

C

**OK**

16. **START** 

17.

**START OK**

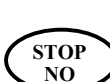

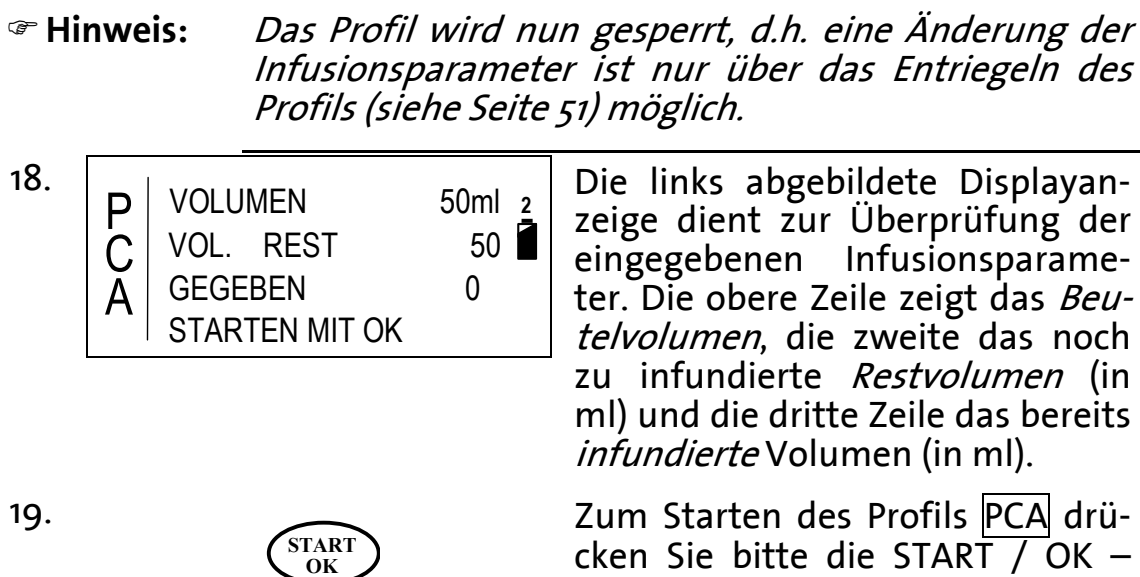

cken Sie bitte die START / OK – Taste

#### **Definition Dosis Limit**

Neben dem Bolussperrintervall kann ein zusätzlicher Schutz zur Vermeidung einer Überdosierung definiert werden: Das Dosis Limit lässt sich auf folgende zwei Arten programmieren: Anzahl der Boli pro Zeitintervall oder Dosis pro Zeitintervall. Ein Beispiel hierfür wäre, 5 Boli in 4 Stunden' oder ,3 ml in 2 Stunden'. Nach Erreichen des Dosis Limits, während der Infusion, werden Boli bis zum Ablauf der eingegebenen Dosis Limit - Zeit abgelehnt.

Wurde das Dosis-Limit über die Dosis und über das Zeitintervall definiert, so wird während dieser Zeit die Rate zur Offenhaltung der Vene (KVO) verabreicht.

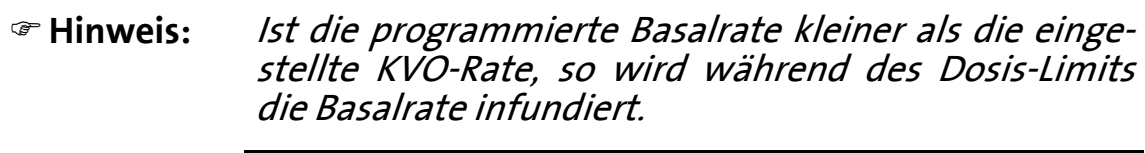

#### **Bolusgabe im Profil , PCA'**

- )**Hinweis:** Die Gabe von Boli über die BOLUS Taste oder über den externen Bolusgeber kann nur im Profil PCA und außerhalb des Sperrintervalls und vor Erreichung des Dosis-Limits erfolgen.
- )**Hinweis:** Folgen Sie zum Konnektieren des externen Bolusgebers den Anweisungen auf der Seite 35, sofern gewünscht.

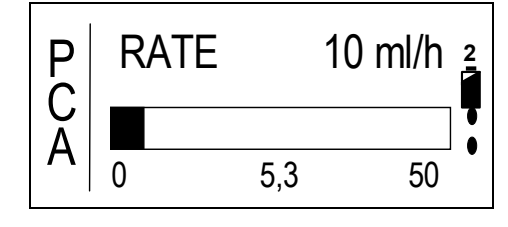

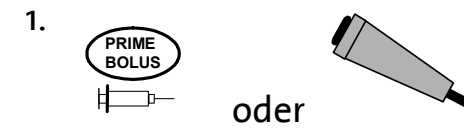

**<sup>2</sup>** Voraussetzung für die Bolusgabe ist, dass sich die Infusionspumpe im Profil PCA befindet und mit der START /  $\overline{OK}$  – Taste gestartet wurde. Es erscheint die links abgebildete Displayanzeige.

Drücken Sie zum Anfordern eines Bolus die BOLUS – Taste oder den Knopf des externen Bolusgebers (sofern konnektiert).

)**Hinweis:** Eine Bolusgabe erfolgt nicht, wenn sich die Infusionspumpe im eingestellten Bolus – Sperrintervall befindet oder wenn das Dosis Limit erreicht wurde. Das Sperrintervall ist nach dem START der Infusion und nach einem gegebenen Bolus aktiv.

)**Hinweis:** Ist die Tastatursperre (Sperrmodus ) aktiv, so ist die Bolusgabe nur über den externen Bolusgeber möglich.

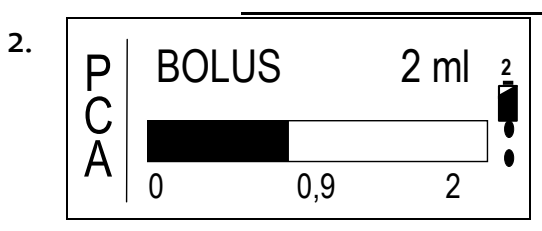

**2** Wird die Bolusgabe erlaubt, so<br>**2** erscheint die links abgebildete erscheint die links Displayanzeige. Der schwarze Balken zeigt das infundierte Bolusvolumen. Der linke Wert ist der Bolusstart, der mittlere das infundierte Bolusvolumen und der rechte Wert steht für das gesamte Bolusvolumen.

> Ist der Bolus verabreicht, erscheint die Ausgangs – Displayanzeige mit aktualisierten Daten.

> Das eingestellte Sperrintervall ist nun aktiv.

#### **Kontrollierte Arzt-Dosis**

Der Zweck der kontrollierten Arzt-Dosis ist die zusätzliche Gabe eines Bolus vor Infusionsstart oder während einer gestoppten Infusion. Da das Profil PCA in den erwähnten Zeiten gesperrt ist, ist eine Code-Eingabe vor der Arzt-Dosis unumgänglich.

Zur Verabreichung der kontrollierten Arzt-Dosis folgen Sie den folgenden Anweisungen:

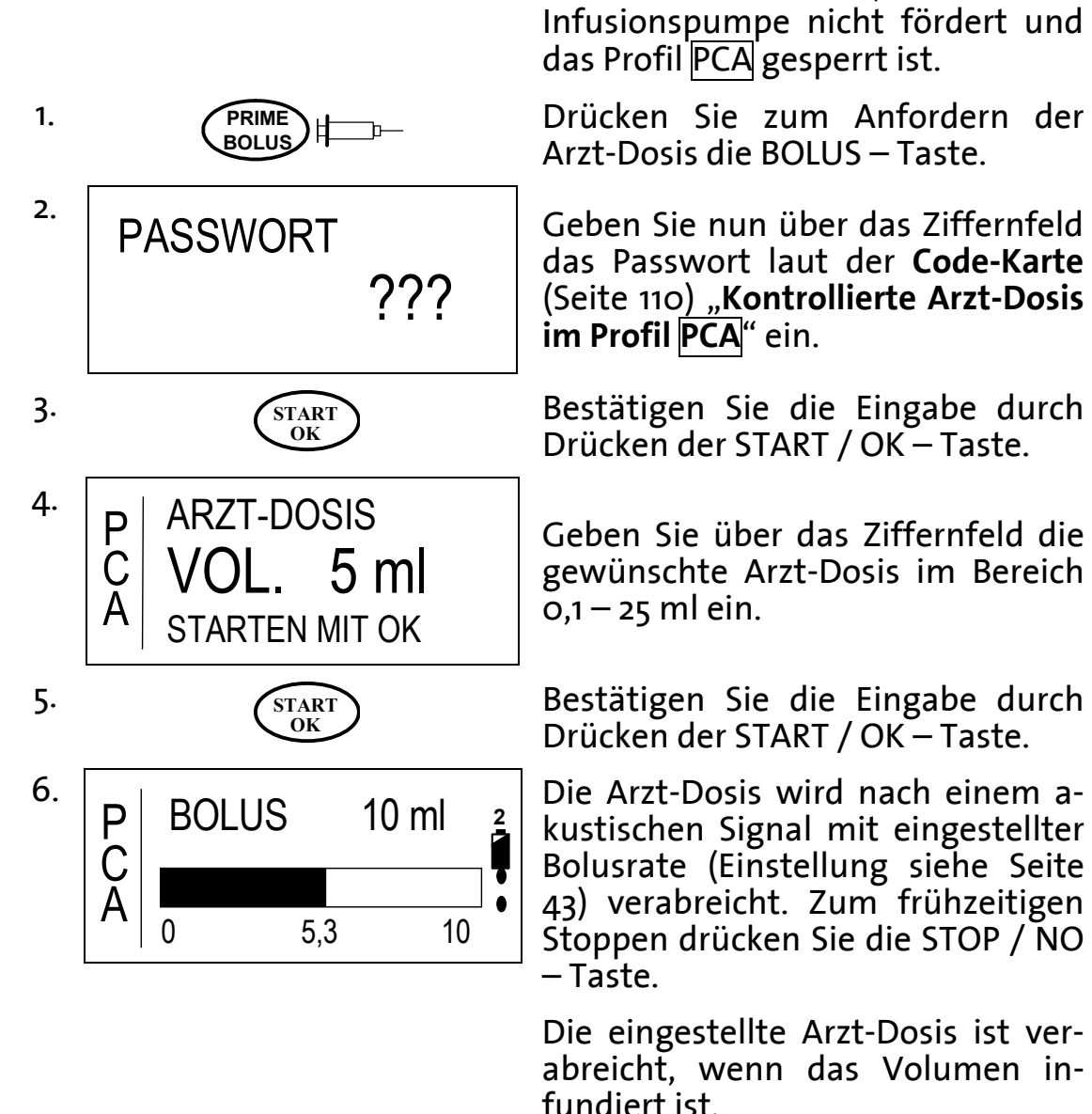

#### **PCA Bolusrecorder**

Bolusdaten im Profil lassen sich auf zweierlei Weisen anzeigen. Zum einen während der Infusion (lesen Sie bitte hierfür , Anzeigen von Informationen während der Infusion' auf der Seite 89), zum anderen bei einer gestoppten Therapie. Dieses Kapitel behandelt das Anzeigen von Bolusdaten während der gestoppten Therapie.

#### )**Hinweis:** Die Daten im Bolusrecorder werden beim Wiederholen des Profils PCA (ohne Entsperren) nicht zurückgesetzt, sondern addiert.

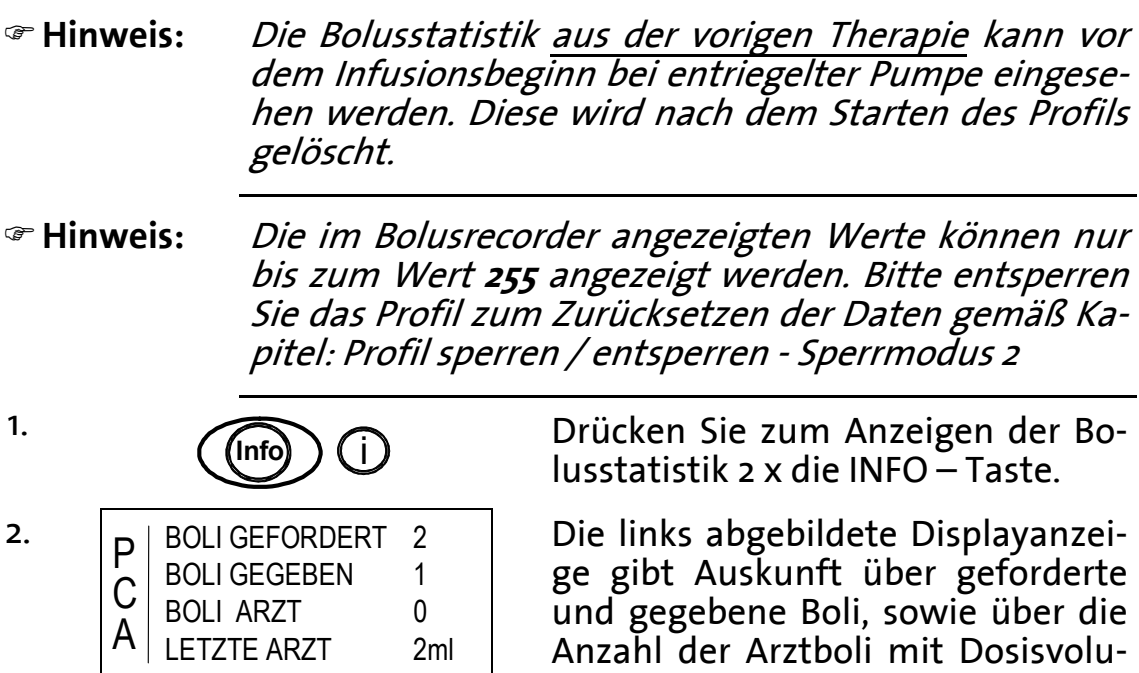

#### **PCA Parameter anpassen**

men.

Der Zweck der PCA Parameteranpassung ist das Verändern von Parametern bei einem laufenden Profil. Geändert werden können auf diese Weise folgende Parameter: Rate, Bolusvolumen, Sperrzeit und Dosis Limit. Das Volumen kann hier nicht verändert werden.

\* **Vorsicht: Bei der PCA Parameteranpassung bleiben die Daten im Bolusrecorder erhalten. Zum Löschen der Bolusdaten entsperren Sie das Profil (Sperrmodus ), wie auf der Seite beschrieben.** 

Gehen Sie zur Anpassung der PCA Parameter wie folgt vor:

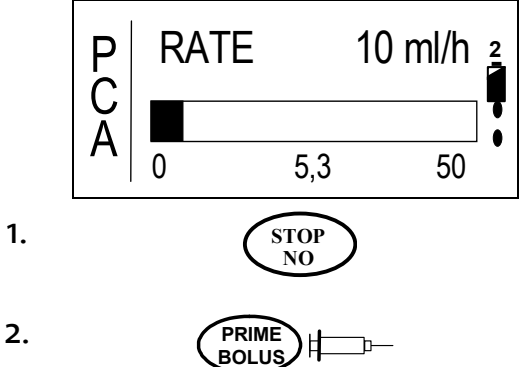

**<sup>2</sup>** Voraussetzung für die Anpassung der Parameter ist das laufende, also auch gesperrte, PCA-Profil.

**NO** Betätigen Sie die STOP/NO – Taste, um die Infusion zu unterbrechen.

Betätigen Sie die BOLUS - Taste

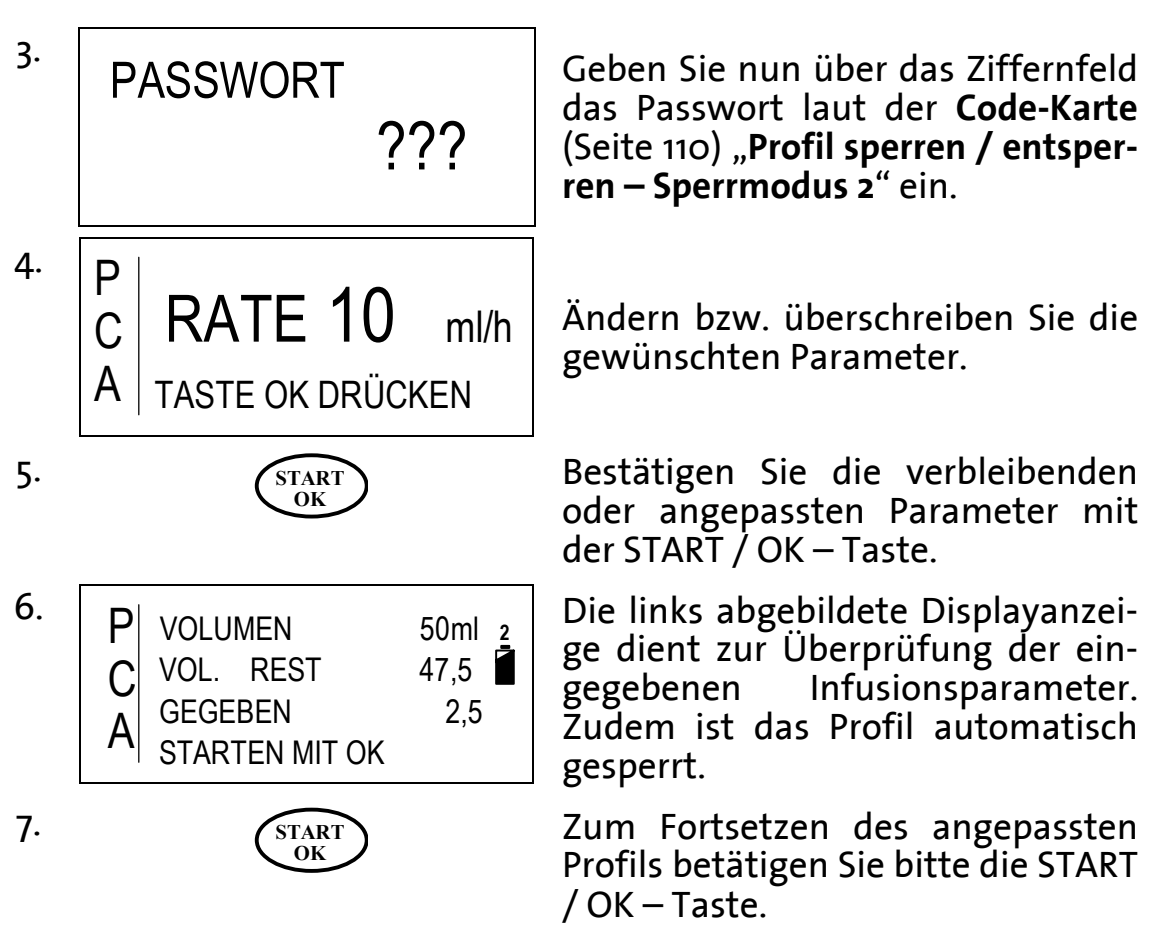

#### **Entlüften beim gesperrten PCA Profil**

Ist das Profil gesperrt (Sperrmodus 2), so lässt sich ein neu eingelegtes Infusionsset, wie unten beschrieben, entlüften. Diese Situation ergibt sich, wenn zum Beispiel eine Infusion mit neuem Infusionsset beginnen soll, OHNE dass die Profilparameter verändert werden sollen.

)**Hinweis:** Das Infusionsset lässt sich nur nach dem Einschalten der Infusionspumpe oder nach einem Luftalarm entlüften. Schalten Sie daher zum Entlüften das Gerät aus und erneut an.

- . **ON**
- . FORTSFT7FN WIEDERHOLEN MIT NO P C A

ON<sub>OFF</sub>  $\bigcirc$  Schalten Sie die Infusionspumpe über die ON/OFF – Taste ein.

> **2** Betätigen Sie die STOP/NO-Taste zum Wiederholen oder die START/OK – Taste zum Fortsetzen des Profils (vgl. Seite 58)

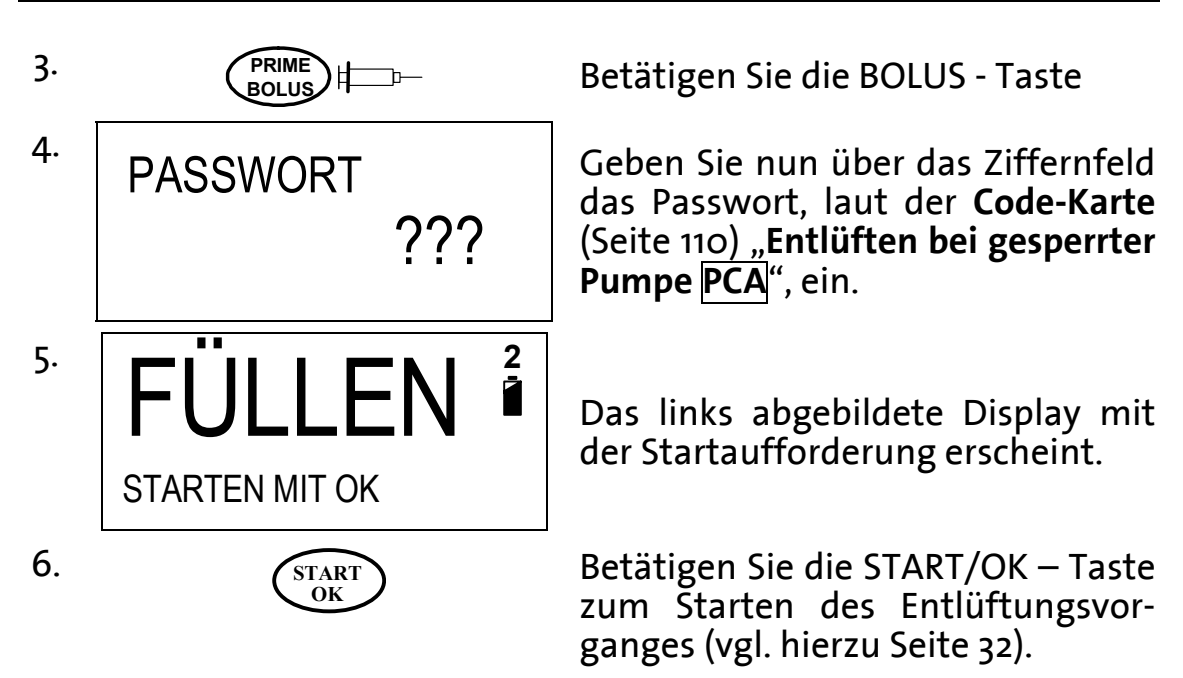

Nach dem Beenden des Entlüftungsvorganges ist das Profil nach wie vor gesperrt (Sperrmodus 2) und die Infusion kann durch die Betätigung der START/OK – Taste wiederholt bzw. fortgesetzt werden.

# **Infusionsbedingungen**

Dieses Kapitel behandelt die Zustände ab dem Start der Infusion bis zum Infusionsende.

Ferner wird die Bedeutung der INFO – Taste während der Infusion erläutert. Diese enthält Informationen zum Beispiel über Batteriekapazität, gegebenes Volumen sowie profilspezifische Informationen.

)**Hinweis:** Dieses Kapitel enthält keine Alarmbedingungen, die ebenfalls während der Infusion auftreten können. Lesen Sie bitte hierzu das Kapitel "Alarmbedingungen" ab der Seite 96.

#### **Displayanzeigen während der Infusion**

Nach dem Start der Infusion werden in den einzelnen Profilen aktuelle Infusions – Zustände angezeigt.

Die folgende Tabelle beschreibt die genannten Zustände. In der Spalte "Profile" sind die Profile gekennzeichnet, bei denen die jeweiligen Displayanzeigen während der Infusion angezeigt werden. In der Spalte "Erläuterung" werden die Bedeutungen jener Anzeigen beschrieben.

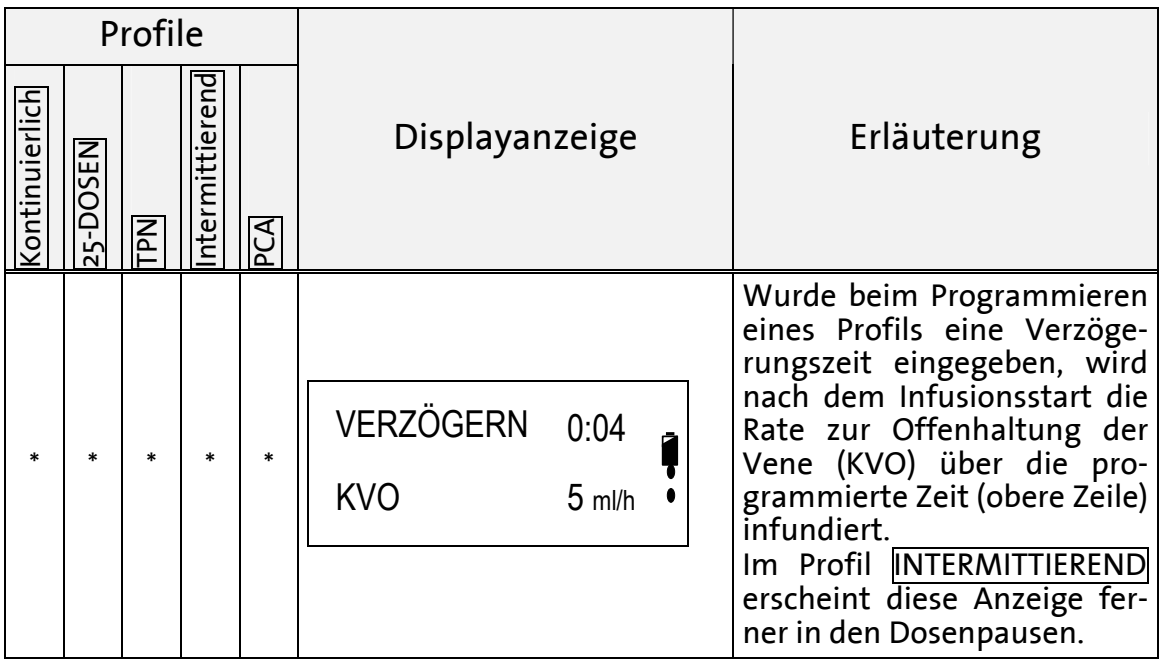

|                |          | Profile         |                |                           |                                                      |                                                                                                    |  |
|----------------|----------|-----------------|----------------|---------------------------|------------------------------------------------------|----------------------------------------------------------------------------------------------------|--|
| (ontinuierlich | 25-DOSEN | PN <sub>T</sub> | ntermittierend | $\overline{\mathsf{PCA}}$ | Displayanzeige                                       | Erläuterung                                                                                                    |  |
|                |          |                 | $\ast$         |                           | <b>RATE</b><br>$100$ ml/h                            | Die Abbildung zeigt die der-<br>zeitige Rate, mit der die Infu-<br>sionslösung infundiert wird.                                                                                                |  |
|                | $\ast$   |                 |                |                           | RATE DOSE 1 of 14<br>TOOD<br>$100$ ml/h              | Die Displayanzeige zeigt im<br>Profil 25-DOSEN die derzei-<br>tige Rate. In diesem Beispiel<br>wird die Rate der Dosis 1 von<br>14 in ml/h angezeigt.                                          |  |
|                |          | *               |                |                           | <b>RATE</b><br>60 ml/h                               | Die Displayanzeige zeigt im<br>Profil TPN die Rate der Auf-<br>stiegsrampe in ml/h.                                                                                                    |  |
|                |          | $\ast$          |                |                           | <b>NHONZ</b><br><b>RATE</b><br>$100$ ml/h            | Die Displayanzeige zeigt im<br>Profil TPN die Rate der Ebene<br>in ml/ $\overline{h}$ .                                                                                                    |  |
|                |          | $\ast$          |                |                           | <b>RATE</b><br>A<br>B<br>$80$ ml/h                   | Die Displayanzeige zeigt im<br>Profil TPN die derzeitige Rate<br>der Abstiegsrampe in ml/h.                                                                                                    |  |
|                |          |                 |                |                           | 10 ml/h $\frac{2}{5}$<br>RATE<br>5,3<br>50           | Diese Abbildung zeigt die<br>Rate des Profils PCA. Der<br>schwarze Balken stellt das<br>infundierte Volumen in ml<br>mit den dazugehörigen Zah-<br>lenwerten dar.                              |  |
|                |          |                 |                |                           | <b>KVO</b><br>$1$ ml/h<br>$\frac{2}{3}$<br>5,3<br>50 | Das Dosis Limit im Profil<br>wurde erreicht. Erfolgte die<br>Programmierung über die<br>Dosis und über das Zeitinter-<br>vall, so wird während des<br>Dosis-Limits die KVO-Rate<br>infundiert. |  |

Tabelle 10: Displayanzeigen während der Infusion

#### **Anzeigen von Informationen während der Infusion**

Während der Infusion können Informationen hinsichtlich Daten zum aktuellen Profil, Datum und Uhrzeit und Batteriekapazität angezeigt werden. Durch das mehrmalige Drücken der INFO – Taste werden diese Informationen, wie in der folgenden Tabelle beschrieben, dargestellt.

Die folgende Tabelle beschreibt die genannten Informationsanzeigen. In der Spalte "Profile" sind die Profile gekennzeichnet, bei denen die jeweiligen Displayanzeigen während der Infusion angezeigt werden können. Die Spalte "Anzeige" gibt die Displayanzeige wieder und in der Spalte "Erläuterung" werden die Bedeutungen jener Anzeigen beschrieben.

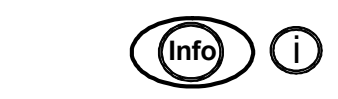

1. **Info** in Drücken Sie zum Anzeigen von Informationen während der Infusion die INFO – Taste.

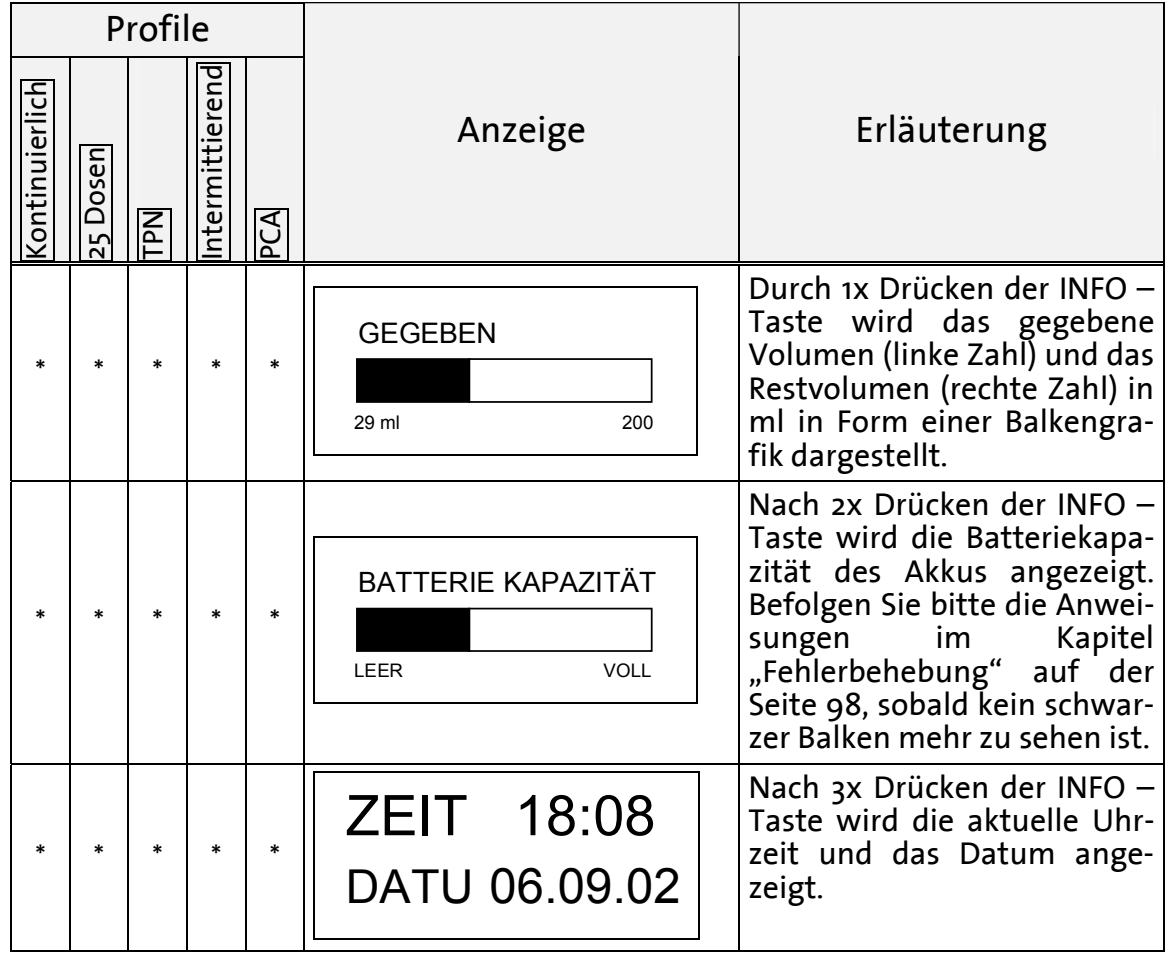

|                |          | Profile    |                |        |                                                                                                    |                                                                                                    |
|----------------|----------|------------|----------------|--------|----------------------------------------------------------------------------------------------------|----------------------------------------------------------------------------------------------------|
| Kontinuierlich | 25 Dosen | <b>TPN</b> | ntermittierend | PCA    | Anzeige                                                                                                    | Erläuterung                                                                                                    |
|                |          |            |                | $\ast$ | <b>RESTZEIT</b><br>1:29                                                                                                 | Nach 4x Drücken der INFO -<br>Taste wird die verbleibende<br>Infusionsdauer in h ange-<br>zeigt.                                                                                                    |
|                |          | $\ast$     |                |        | ZEIT<br>0:53<br>3:00                                                                                                    | Im Profil TPN wird das pro-<br>grammierte Infusionsmuster<br>mit Anstiegs- und Abstiegs-<br>rampe abgebildet (4x Drü-<br>cken der INFO - Taste). Der<br>schwarze Balken zeigt die<br>verstrichene Zeit, der weiße<br>Bereich die Restzeit an. Unter<br>dem Trapez wird der Start-<br>zeitpunkt (links), der End-<br>zeitpunkt (rechts) und die<br>verstrichene Zeit (Mitte) dar-<br>gestellt.                                                    |
|                |          |            |                | $\ast$ | <b>BOLUS VOL.</b><br>2ml<br>P<br><b>SPERRE</b><br>10MIN<br><b>4 STUNDE LIMIT</b><br>4.0ml                               | Im Profil PCA werden die<br>eingegebenen Daten für Bo-<br>lusvolumen, Sperrzeit und<br>Dosis Limit angezeigt<br>(2X<br>Drücken der Info-Taste).                                                                                                    |
|                |          |            |                |        | <b>BOLI GEFORDERT</b><br>$\mathbf{2}$<br><b>BOLI GEGEBEN</b><br>1<br><b>BOLI ARZT</b><br>0<br><b>LETZTE ARZT</b><br>2ml | Im Profil PCA werden durch<br>3x Drücken der INFO-Taste<br>Informationen über die An-<br>zahl der geforderten und<br>gegebenen Boli angezeigt.<br><i>Geforderte Boli</i> sind tatsäch-<br>Bolusanforderungen.<br>liche<br>Gegebene Boli zeigt die An-<br>zahl der verabreichten Boli<br>außerhalb des Sperrinter-<br>valls an. <i>Boli Arzt</i> gibt die<br>Anzahl der Arztboli mit dem<br>zuletzt verabreichten Volu-<br>men (letzte Arzt.) an. |

Tabelle 11: Informationen während der Infusion

#### **Stoppen einer Infusion**

Zum Stoppen einer Infusion drücken Sie die STOP / NO – Taste. Die Infusion wird unterbrochen. Sie können nun die Infusionspumpe über die ON / OFF – Taste ausschalten oder die Infusion durch die Betätigung der START / OK – Taste fortsetzen.

)**Hinweis:** Zum Fortsetzen oder Wiederholen des Profils nach dem Aus- und Einschalten lesen Sie bitte das Kapitel "Wiederholen oder Fortsetzen eines Profils " auf der Seite 58ff.

#### **Ändern der Rate während der Infusion**

- )**Hinweis:** Das Ändern der Rate während der Infusion ist nur in den Profilen KONTINUIERLICH und INTERMITTIEREND möglich.
- )**Hinweis:** Beachten Sie, dass sich mit einer Änderung der Rate auch die Infusionsdauer verlängert bzw. verkürzt.
- )**Hinweis** Im Profil Kontinuierlich ist das Ändern der Rate während der Infusion nur möglich, wenn die Programmierung des Profils über, Volumen' und , Rate' erfolgt ist.

Zum Ändern der Rate folgen Sie bitte den folgenden Anweisungen:

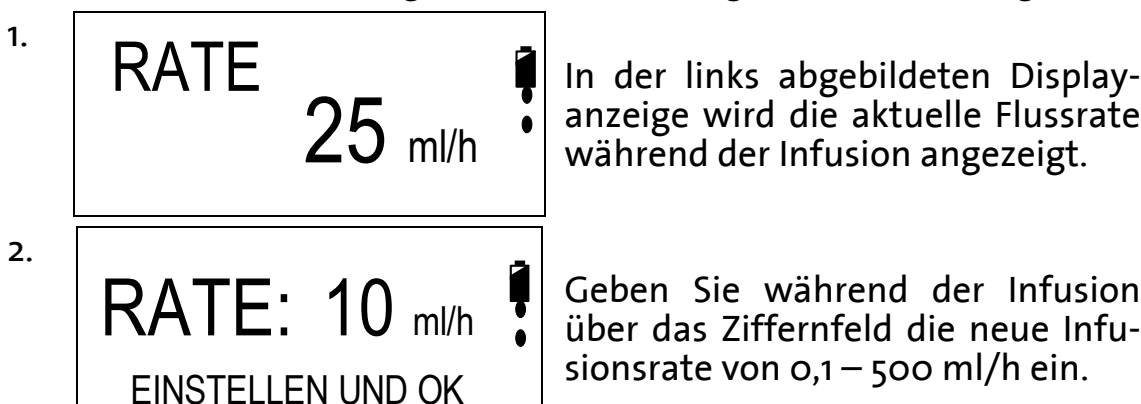

anzeige wird die aktuelle Flussrate während der Infusion angezeigt.

Geben Sie während der Infusion über das Ziffernfeld die neue Infusionsrate von  $o, 1 -$  500 ml/h ein.

- )**Hinweis:** Lässt sich die Rate nicht bis ml/h einstellen, so ist die maximale Rate herabgesetzt (Sperrmodus 3), siehe Seite 53.
- . **START OK** Drücken Sie zur Bestätigung des Wertes und zur Änderung der aktuellen Rate die START / OK – Taste. Die Rate wird mit einem akustischen Signal auf den neu eingestellten Wert geändert.

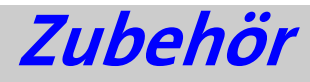

Das Zubehör der Infusionspumpe **BodyGuard 323** richtet sich nach den therapiebedingten Bestellvarianten. Folgendes Zubehör kann vorhanden sein bzw. bestellt werden:

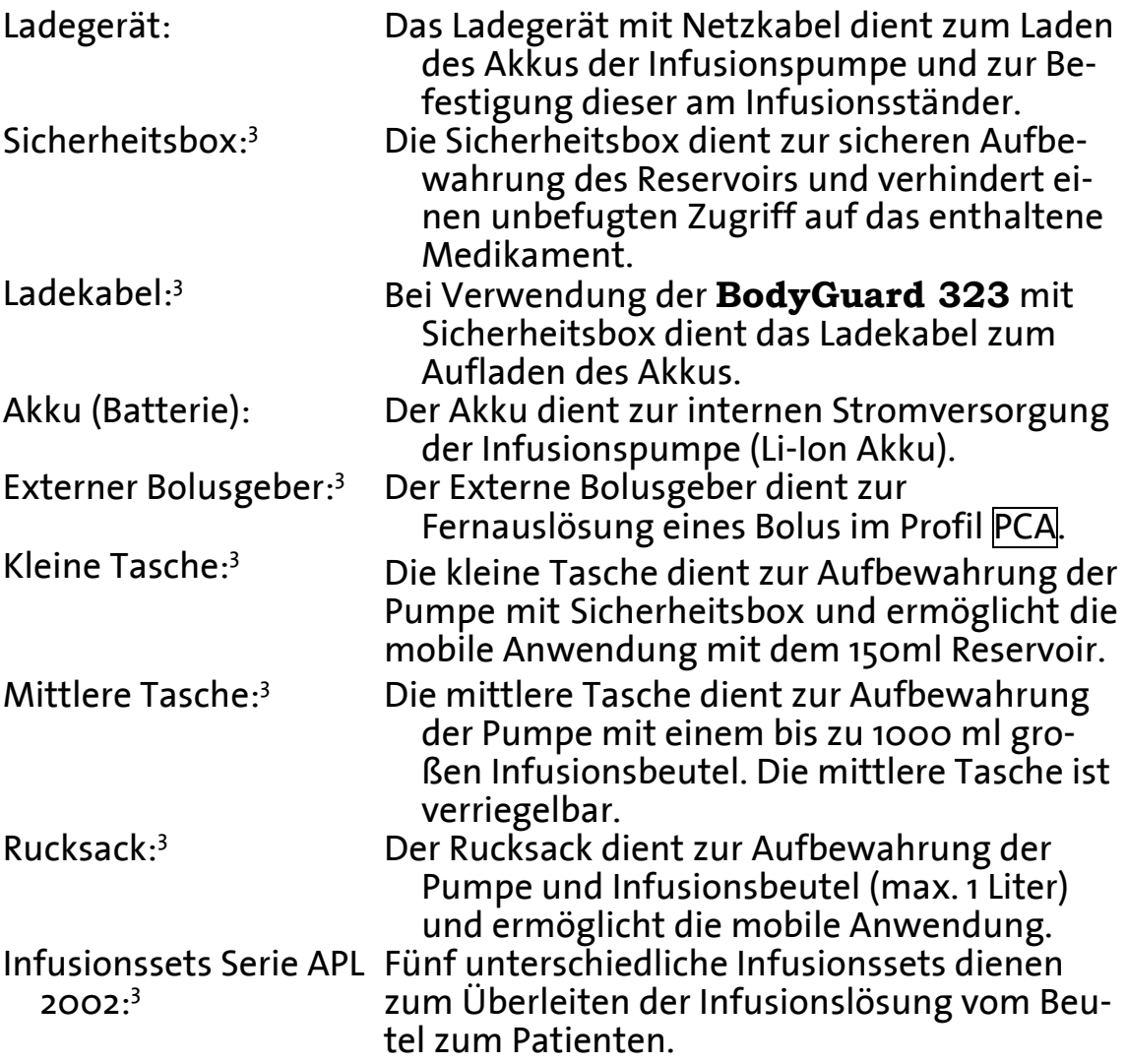

<sup>3</sup> optional

ֺ

# **Reinigung, Lagerung und Wartung**

- , **Warnung: Vor der Reinigung ist die Infusionspumpe stets abzuschalten und von der Stromversorgung zu trennen. Ziehen Sie ferner den Netzstecker des Ladegerätes.**
- *<u><b>&* Vorsicht: Die Pumpe sollte nicht mit Chemikalien wie Xylol, A-</u> **ceton, oder ähnlichen Lösungsmitteln gereinigt werden. Diese beschädigen die Plastikkomponenten und den Lack der Pumpe.**
- Vorsicht: Beachten Sie auch die im Kapitel "Spezifikationen" **angegebenen Lagerbedingungen.**

Die Infusionspumpe **BodyGuard 323** sollte regelmäßig und vor der Anwendung an einem neuen Patienten mit einem flusenfreien, leicht mit Wasser und einem / einer handelsüblichen Desinfektionsmittel / Reinigungslösung befeuchteten Tuch gereinigt werden.

Lagern Sie die Infusionspumpe in sauberer und trockener Umgebung bei Raumtemperatur und – falls erforderlich – geschützt in der Originalverpackung.

Wurde die Pumpe über längere Zeit gelagert, sollte sie zunächst gereinigt und der Akku vollständig geladen werden.

Alle drei Monate sollten während der Lagerung die auf der Seite 23ff beschriebenen Sicherheitstests erfolgen. Darüber hinaus ist sicherzustellen, dass der Akku vollständig geladen ist.

Vorbeugende **Wartungsmaßnahmen** mit einer **S**icherheits**t**echnischen Kontrolle (StK) sind alle 12 Monate von der Applica GmbH durchzuführen. Senden Sie bitte hierfür die Infusionspumpe **BodyGuard 323** mit der Ladestation in dem Transportkoffer ein.

## **Entsorgung**

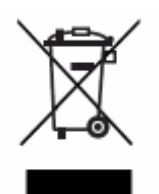

Bitte werfen Sie nach Beendigung der Produktlebenszeit die Infusionspumpe nicht in Ihren Hausmüll. Die EG-Richtlinie 2002/96/EG vom 27. Januar 2003 über Elektro- und Elektronik-Altgeräte (WEEE) regelt die Entsorgung von Elektround Elektronik-Altgeräten. Dementsprechend ist die Entsorgung der ambulanten Infusionspumpe BodyGuard

Aufgabe der Kommune. Reinigen Sie bitte daher die Infusionspumpe und das Zubehör entsprechend dem Kapitel "Reinigung, Lagerung und Wartung" und bringen Sie folgende Gegenstände zu Ihrer zuständigen Kommune zur fachgerechten Entsorgung:

- Infusionspumpe BodyGuard 323
- Ladestation (Charger) der Infusionspumpe BodyGuard 323
- Netzkabel
- Ladekabel (falls vorhanden)
- Externer Bolusgeber (falls vorhanden)

Die Entsorgung des weiteren Zubehörs und der Verpackung erfolgt nach den Regeln der örtlichen Entsorgung.

# **Alarmbedingungen**

Die unten aufgeführten Alarme können während einer Infusion auftreten. Die Infusion wird gestoppt und die Infusionspumpe **BodyGuard 323** gibt einen optischen und akustischen Alarm. In der unten aufgeführten Tabelle sind die Displayanzeigen beim Auftreten eines Alarms, das Ergebnis derer, die mögliche Ursache und die Abhilfe dargestellt und erläutert.

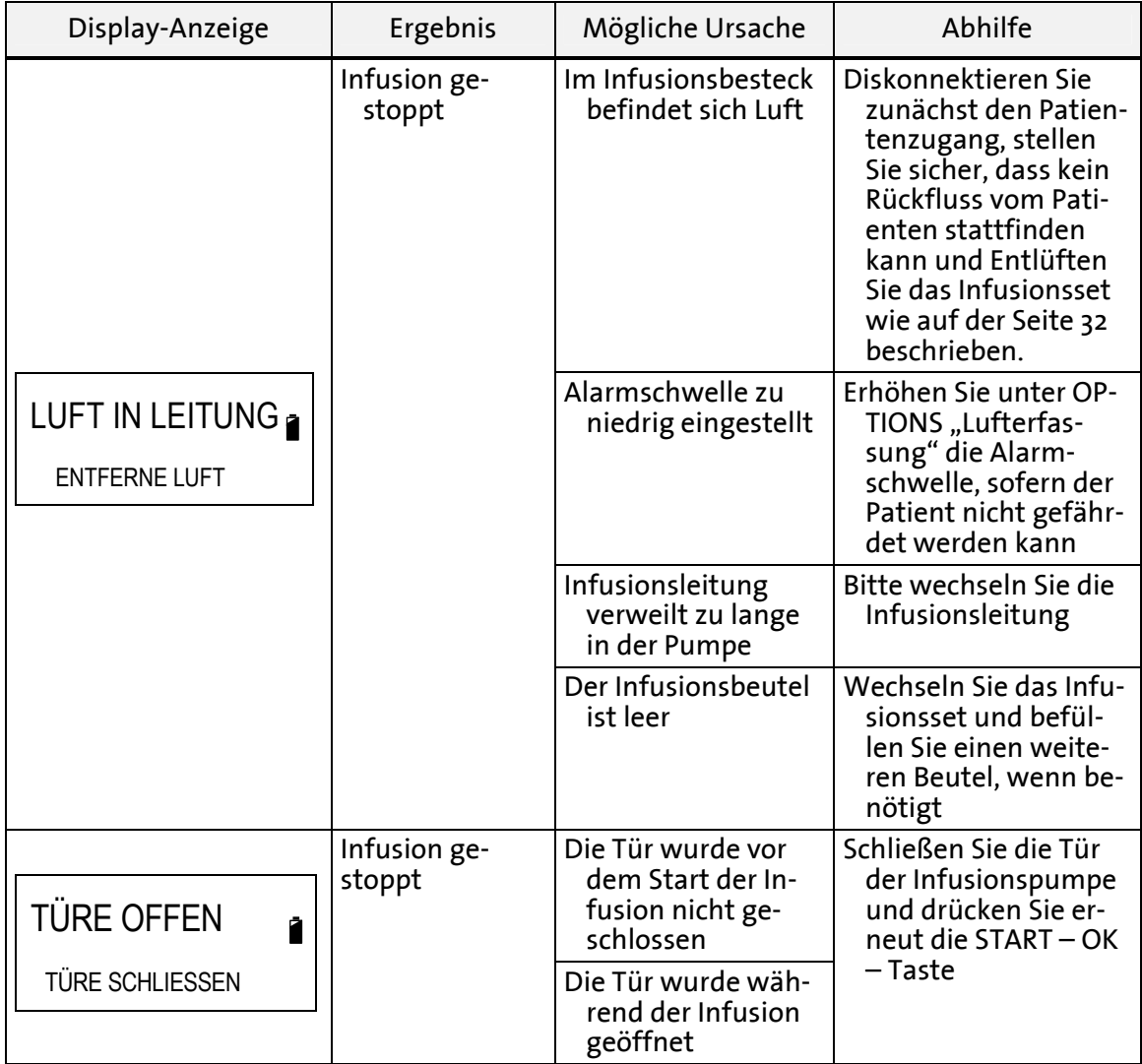

| Display-Anzeige                                      | Ergebnis                 | Mögliche Ursache                                                                                           | Abhilfe                                                                                                    |
|------------------------------------------------------|--------------------------|----------------------------------------------------------------------------------------------------|----------------------------------------------------------------------------------------------------|
|                                                      | Infusion ge-<br>stoppt   | Die Schlauchklem-<br>me ist geschlossen                                                                    | Schlauchklemme öff-<br>nen                                                                                                    |
| <b>OKKLUSION</b>                                     |                          | Der Schlauch ist<br>patientenseitig<br>geknickt                                                            | Patientenseitigen<br>Knick im Schlauch<br>beseitigen                                                                                                    |
| LEISE MIT STOP TASTE                                 |                          | Das Patientenzu-<br>gangssystem ist<br>verstopft                                                           | Patientenzugangssys-<br>tem überprüfen                                                                                                    |
|                                                      |                          | Der Druckbereich ist<br>zu gering einge-<br>stellt                                                         | Druckbereich erhöhen<br>(siehe Seite 44, Pos.<br>3.1)                                                                                                    |
| <b>PRÜFE SET</b>                                     | Infusion ge-<br>stoppt   | Der Key hat sich<br>vom Infusionsset<br>gelöst und befin-<br>det sich nicht in<br>der Schlauchfüh-<br>rung | Nehmen Sie ein neues<br>Infusionsset des Typs<br><b>APL 2002</b>                                                                                                    |
| Ż<br><b>TÜR SCHLIESSEN</b>                           |                          | Der Key ist nicht in<br>der richtigen Posi-<br>tion in der<br>Schlauchführung                              | Überprüfen Sie, dass<br>sich der Key im vor-<br>gesehenen Schloß<br>befindet                                                                                                    |
|                                                      |                          | Es befindet sich kein<br>$APL 2002 - Set in$<br>der Pumpe                                                  | Verwenden Sie ein<br>Original Infusionsset<br>des Typs APL 2002                                                                                                    |
| <b>BATTERIE LEER</b><br>AN LADEGERÄT<br>ANSCHLIESSEN | Infusion ge-<br>stoppt   | Der Akku ist voll-<br>ständig entladen                                                                     | Stecken Sie die<br>Infusionspumpe in<br>die Ladestation und<br>konnektieren Sie den<br>Netzstecker um den<br>Akku zu laden.                                                                                                    |
| FEHLER##<br>EINSENDEN / SERVICE                      | Dauersignal der<br>Pumpe | Die Pumpe ist im<br>internen Fehlerzu-<br>stand                                                            | Entnehmen Sie bitte<br>die Infusionsleitung<br>und schalten Sie die<br>Pumpe über die ON /<br>OFF-Taste aus und<br>erneut an. Sollte der<br>Fehler stets vorhan-<br>den sein, geben Sie<br>die Pumpe bitte zum<br>Kundendienst! |

Tabelle 12: Alarmbedingungen

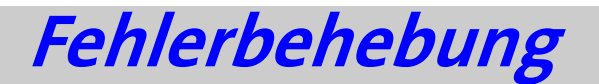

Dieses Kapitel erläutert mögliche Fehlbedienungen während der Eingabe von Parametern und Hinweise, die während der Infusion auftreten können. In der unten aufgeführten Tabelle sind die Displayanzeigen beim Auftreten einer Fehlermeldung, das Ergebnis derer, die mögliche Ursache und die Abhilfe dargestellt.

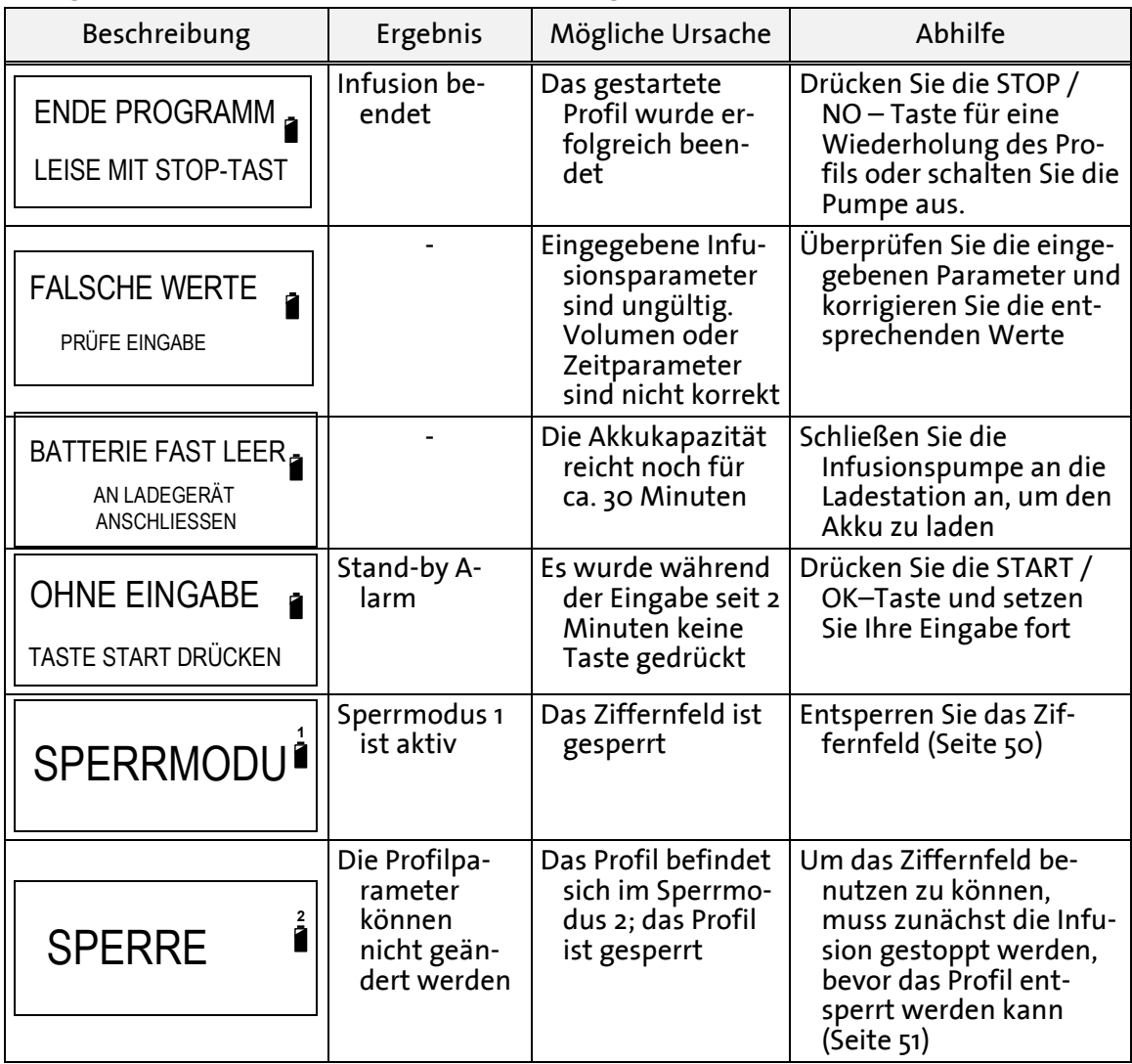

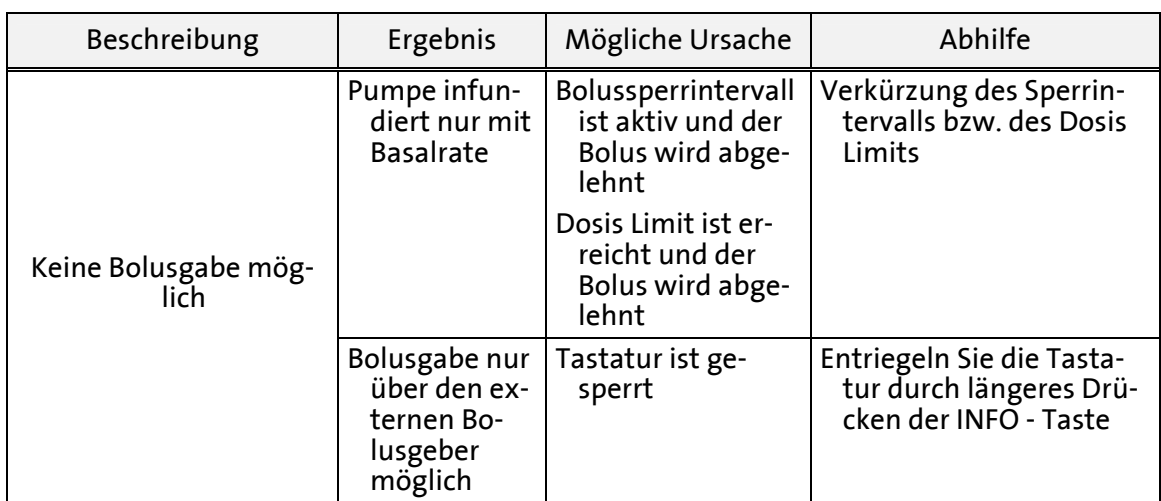

Tabelle 13: Fehlerbehebung

### **Wiederkehrende Fragen (FAQ)**

Die nachfolgende Tabelle gibt Antworten auf wiederkehrende Fragestellungen, die bei der Anwendung der Infusionspumpe BodyGuard 323 und Zubehör auftreten können.

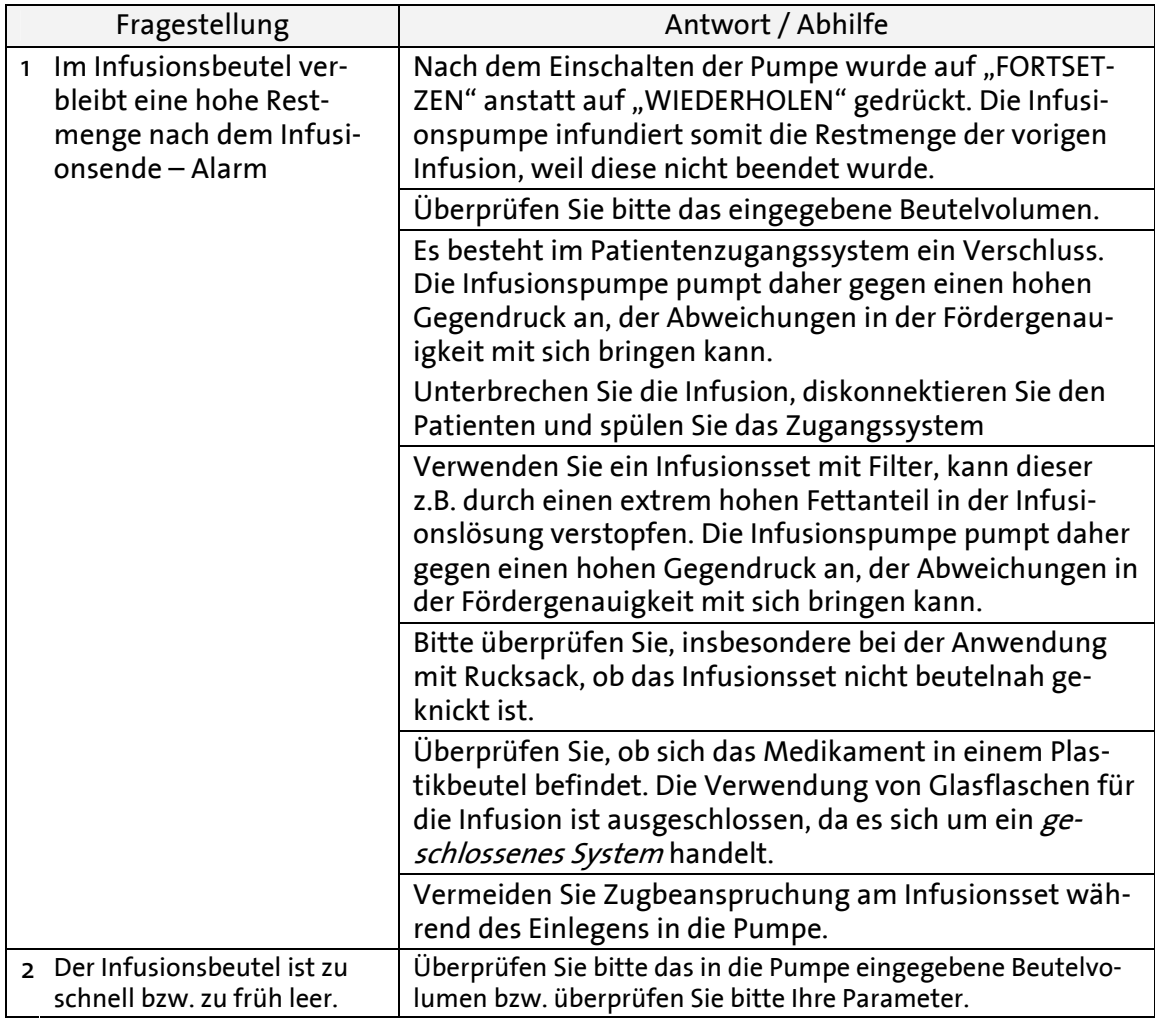

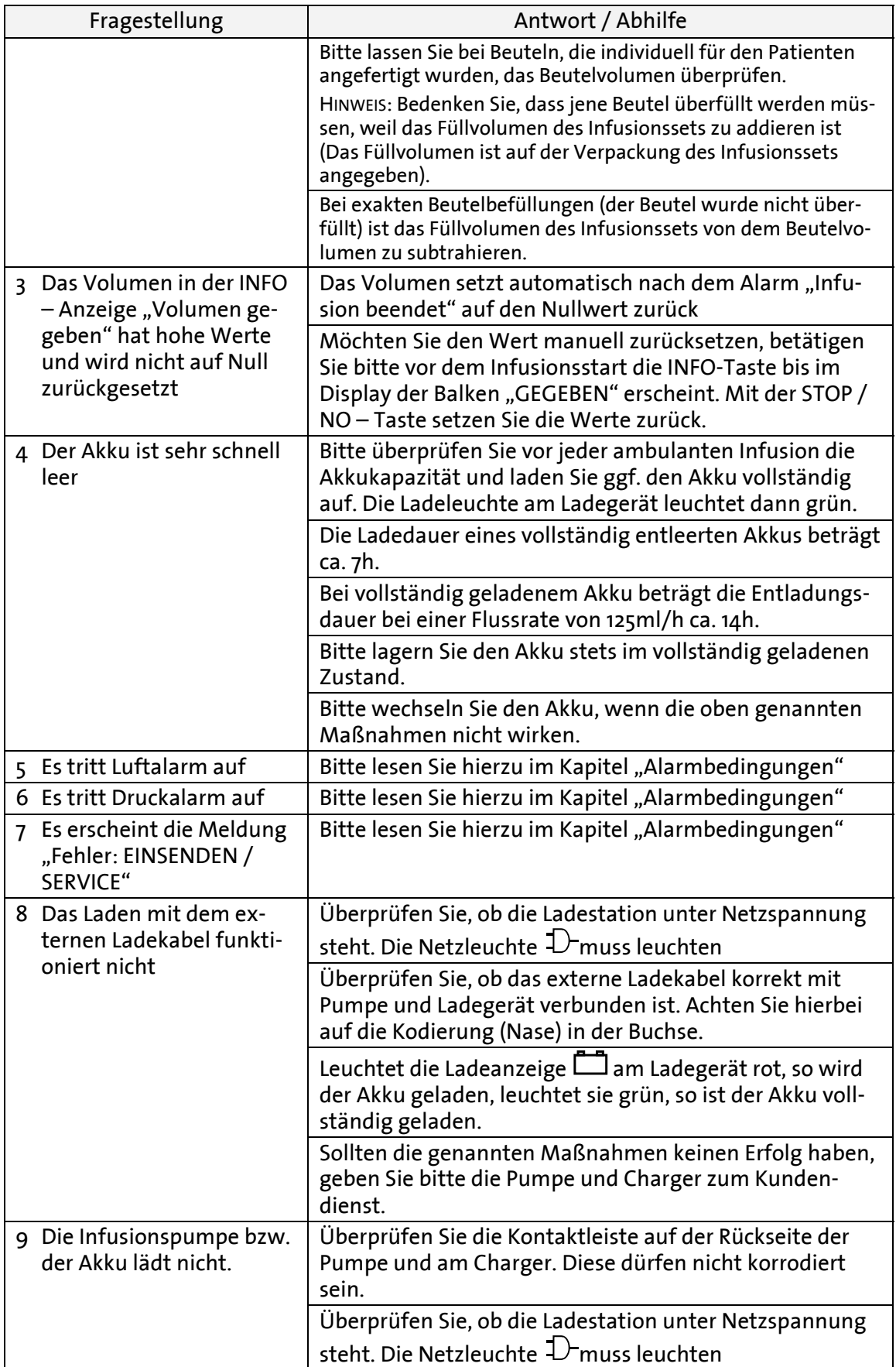

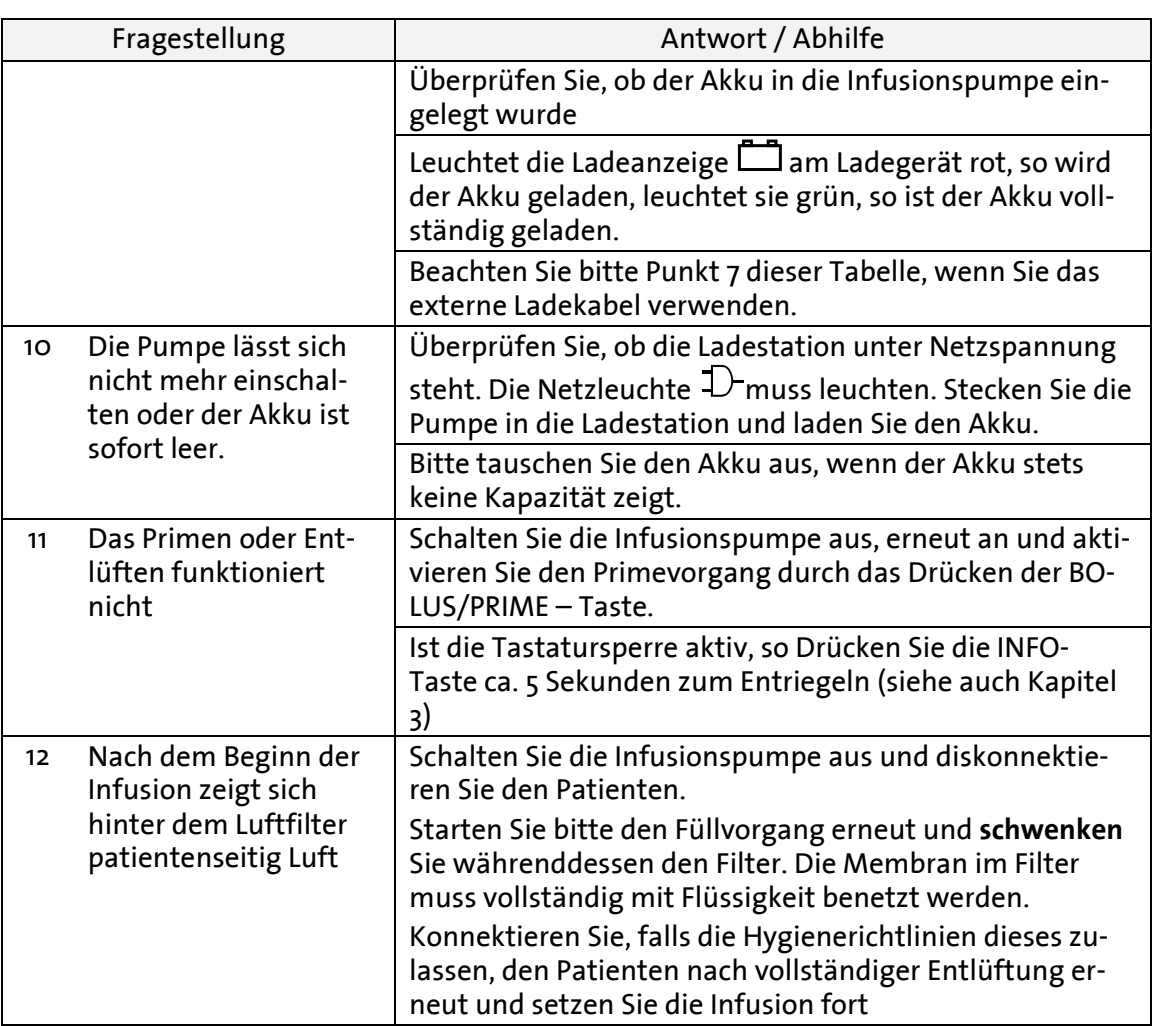

Tabelle 14: Wiederkehrende Fragen

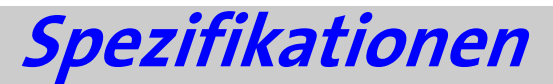

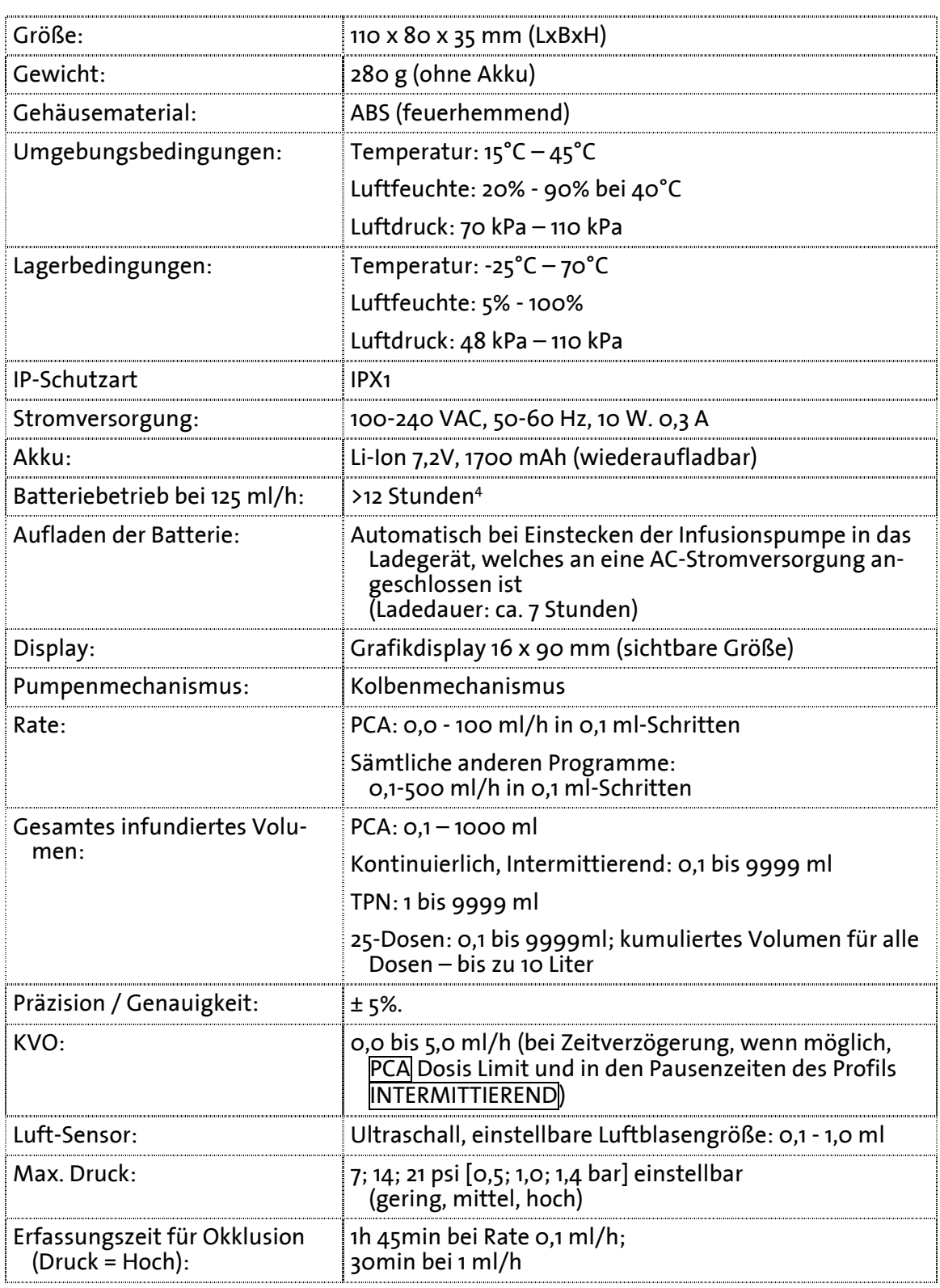

bei ausgeschalteter LED

ֺ

Spezifikationen 103

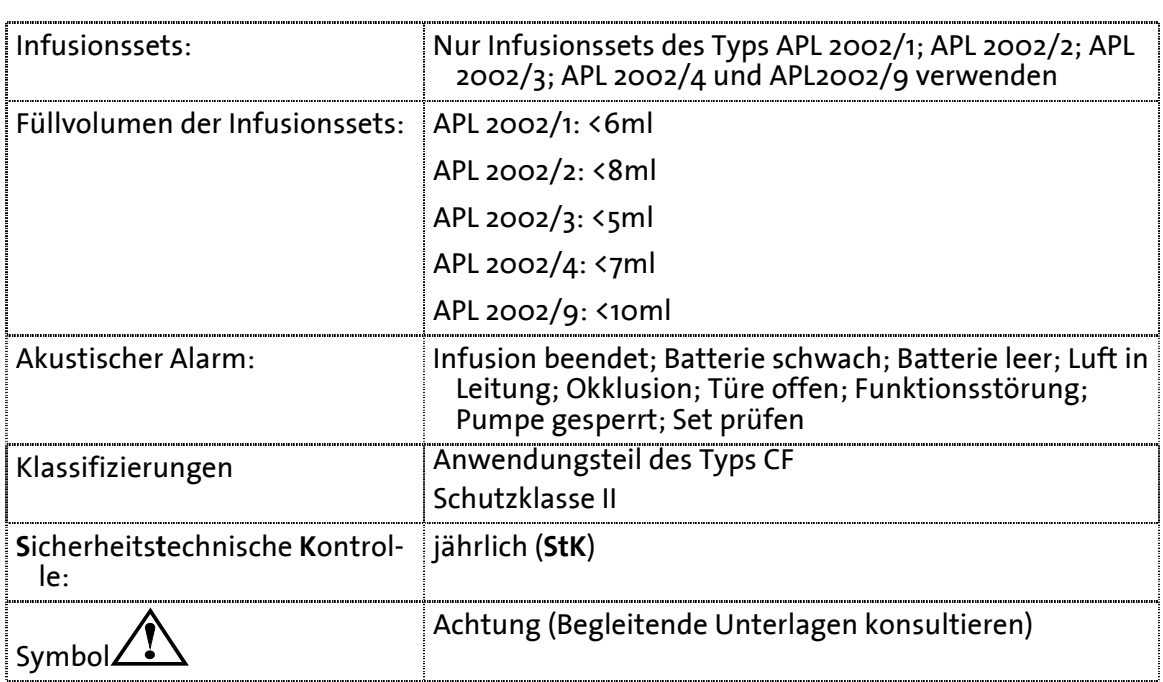

#### **Anlauf- und Trompetenkurven**

Bei der **BodyGuard 323**, wie bei allen Infusionssystemen, bewirken der Pumpmechanismus und seine Änderungen kurzfristige Schwankungen der Rate.

Die folgenden Kurven zeigen auf zweierlei Art ein typisches Verhalten des Systems:

- . Die Genauigkeit der Flüssigkeitsabgabe über verschiedene Zeiträume wird gemessen (Trompetenkurven).
- . Die Verzögerung am Anfang der Flüssigkeitsverabreichung bei Beginn der Infusion (Anlaufkurven). Die Trompetenkurven werden nach ihrer charakteristischen Form benannt. Sie zeigen gemittelte Daten über einen bestimmten Zeitraum ("Beobachtungsfenster") und nicht kontinuierliche Daten während des Betriebs. Bei Langzeitbeobachtungsfenstern besitzen kurzfristige Schwankungen nur geringe Auswirkungen auf die Genauigkeit, wie der flache Teil der Kurve zeigt. In dem Maße, wie das Beobachtungsfenster reduziert wird, besitzen kurzfristige Schwankungen größere Auswirkungen, wie die große "Öffnung" der Trompete zeigt.

Kenntnisse über die Systemgenauigkeit bei verschiedenen Beobachtungsfenstern könnten für die Verabreichung bestimmter Medikamente von Interesse sein. So können kurzfristige Schwankungen der Fließrate je nach Stabilität des infundierten Medikaments und des Grades der intervaskulären Integration klinische Auswirkungen haben. Trompetenkurven allein vermögen es nicht, klinische Auswirkungen festzustellen.

Anlaufkurven stellen kontinuierlichen Fluß gegenüber Betriebszeit über einen Zeitraum von zwei Stunden seit Beginn der Infusion dar. Sie zeigen die Verzögerung bei Beginn der Verabreichung infolge mechanischer Elastizität an und bieten eine visuelle Darstellung der Uniformität. Die Prüfung wird gemäß der Norm **IEC -** durchgeführt.

Trompetenkurve von Minute 0 - 120

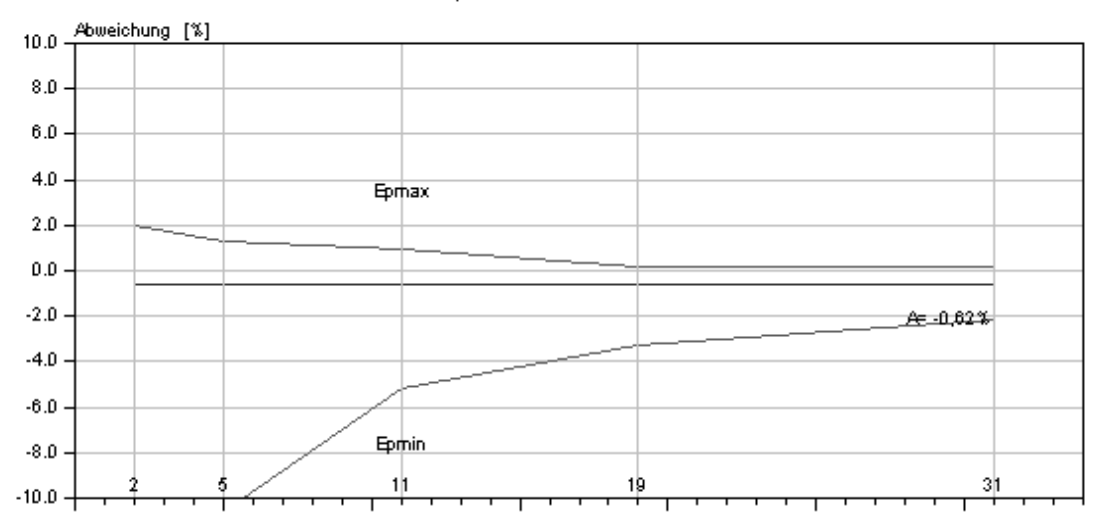

Abbildung 7: Trompetenkurve bei einer Rate von 25 ml/h

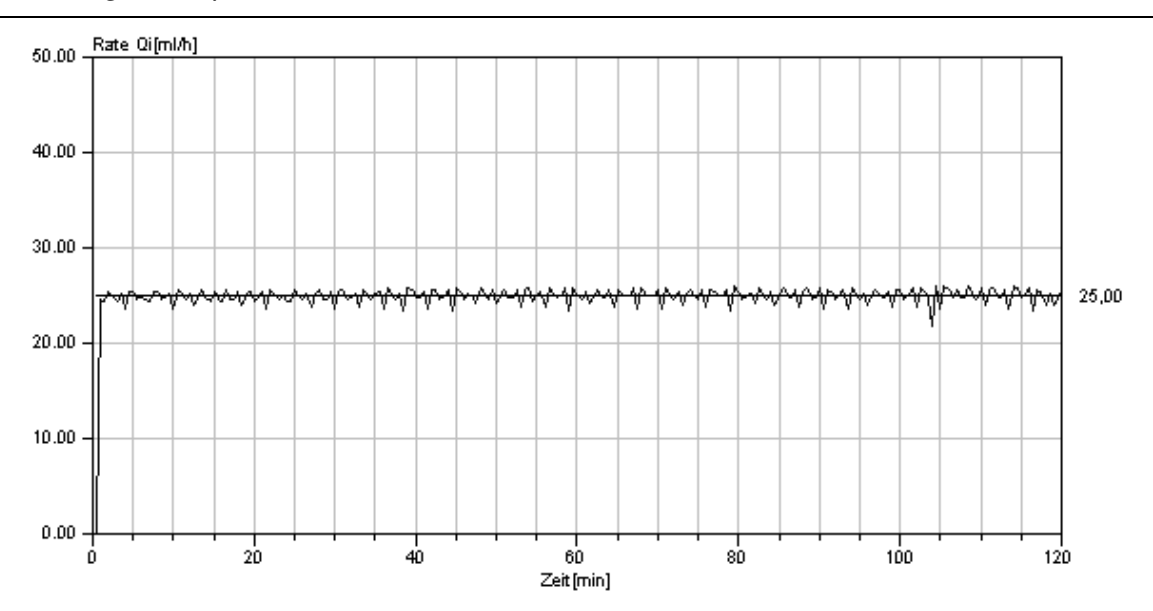

Abbildung 8: Anlaufkurve bei einer Rate von 25 ml/h

# **Konformitätserklärung**

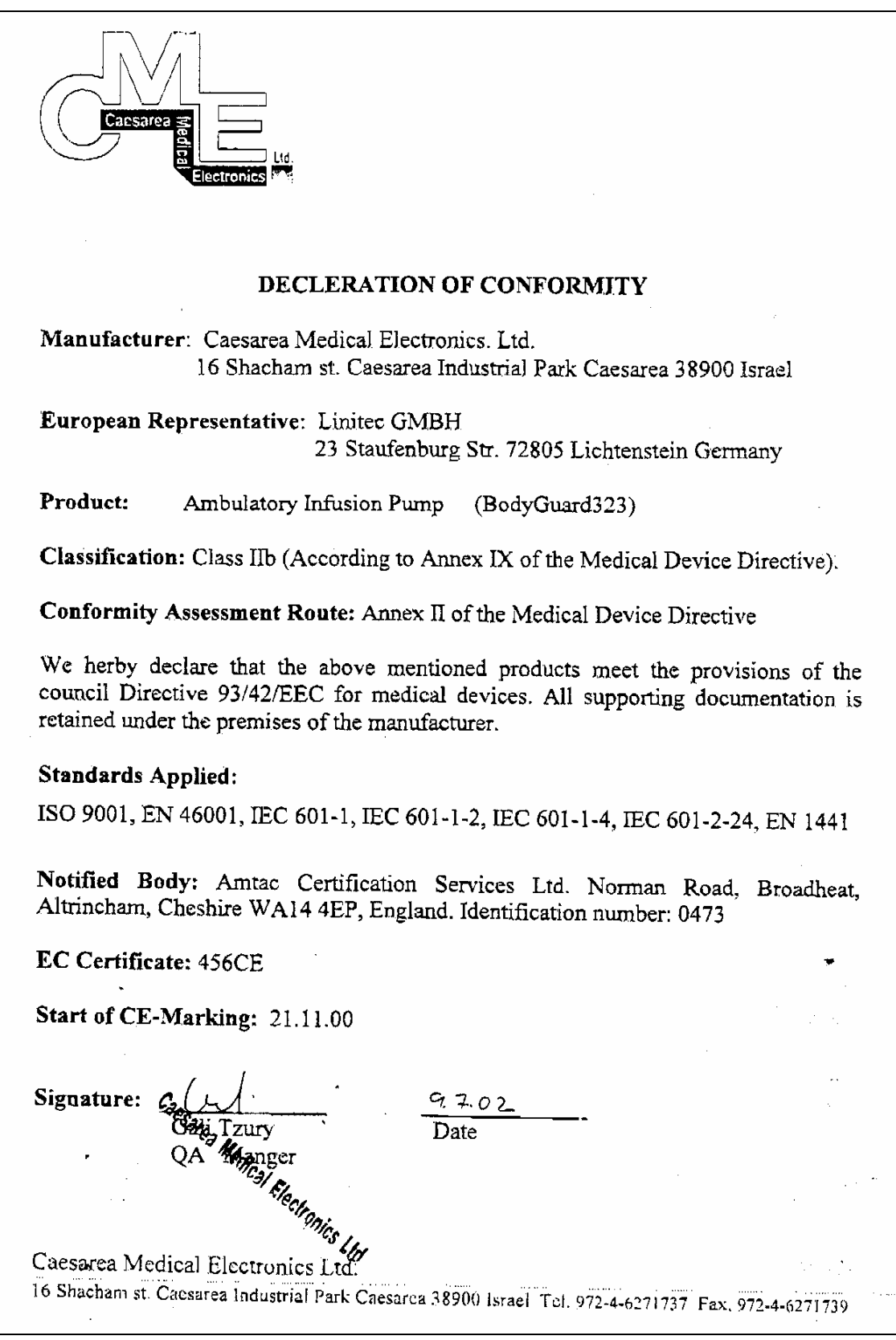

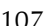

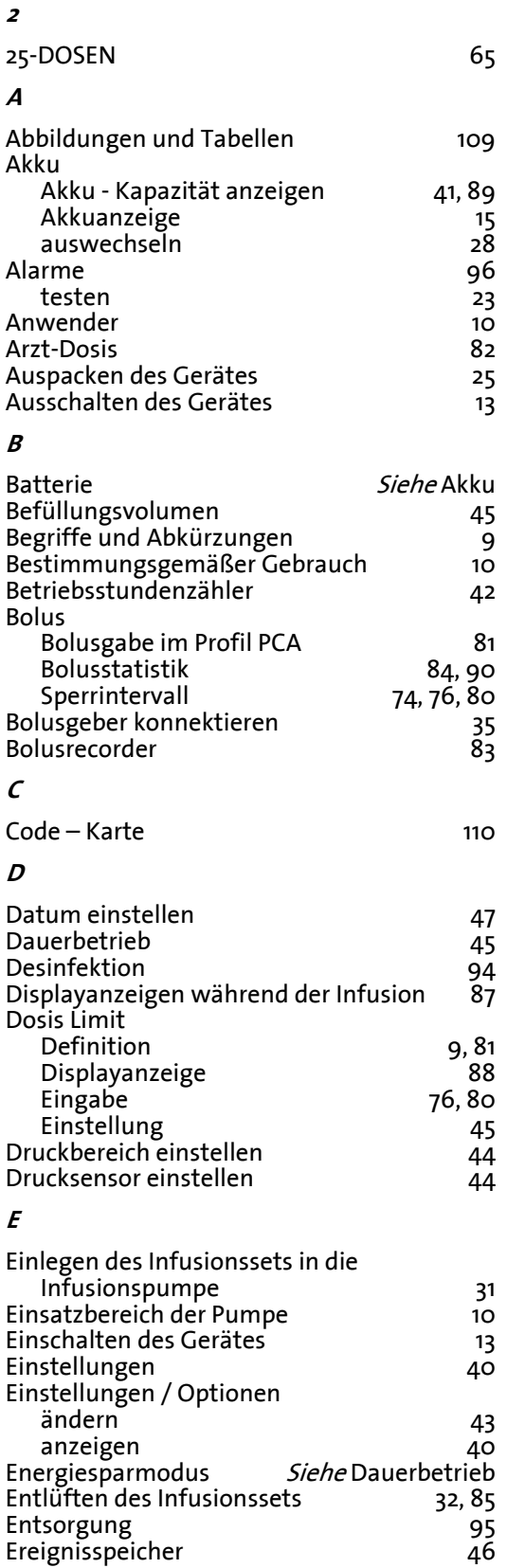

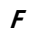

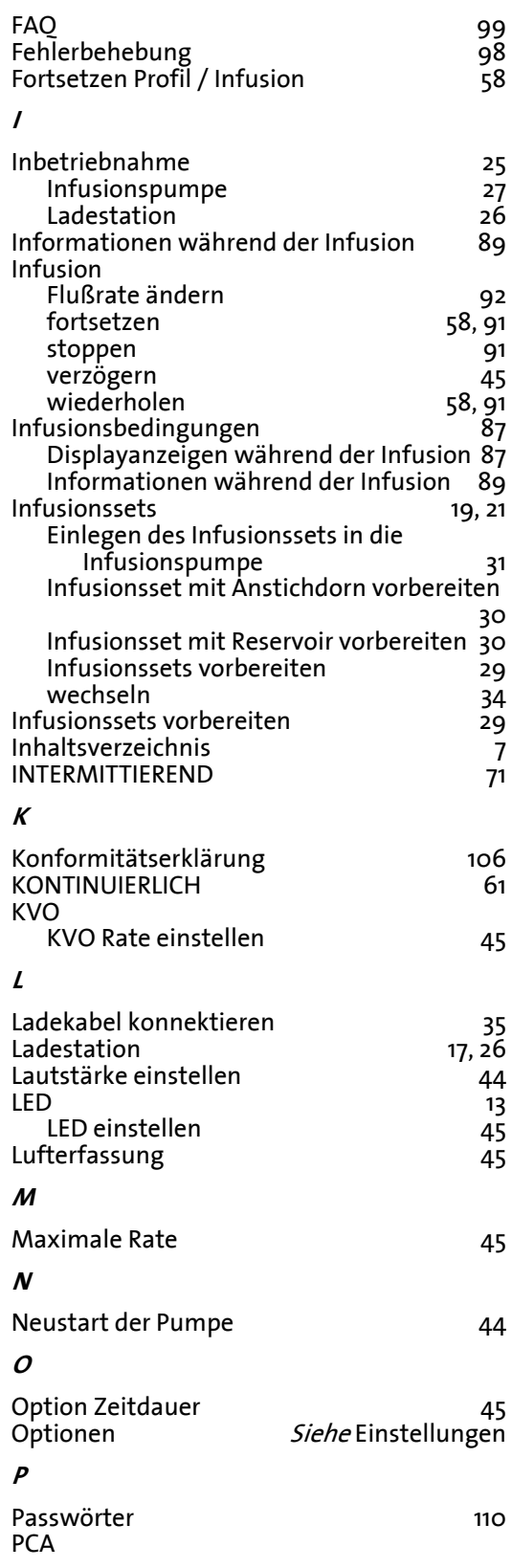

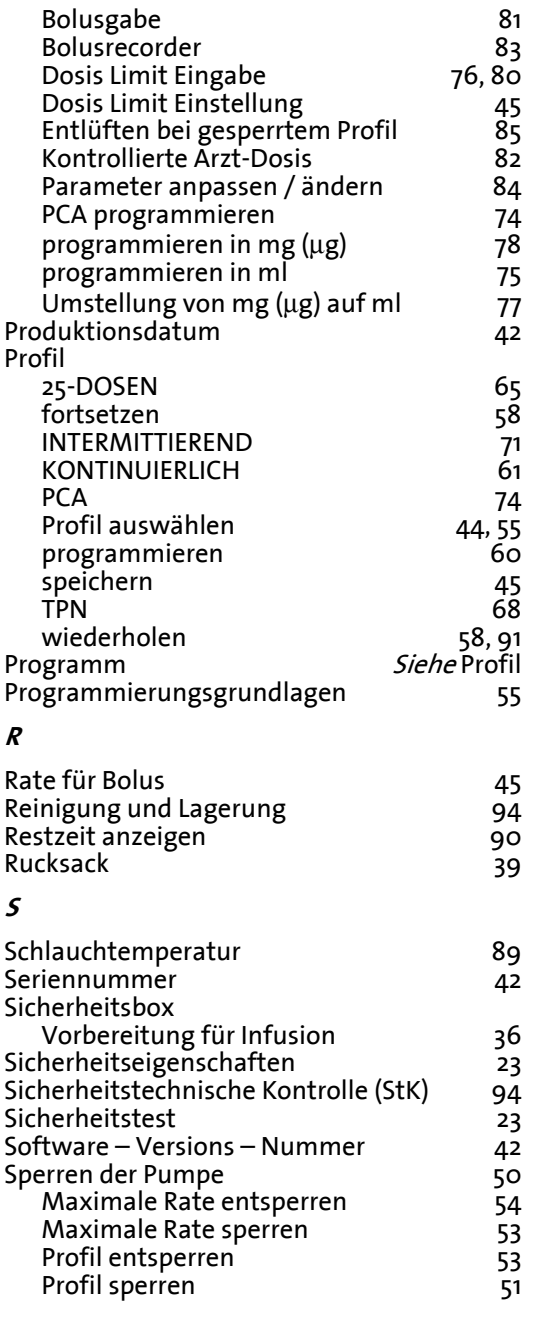

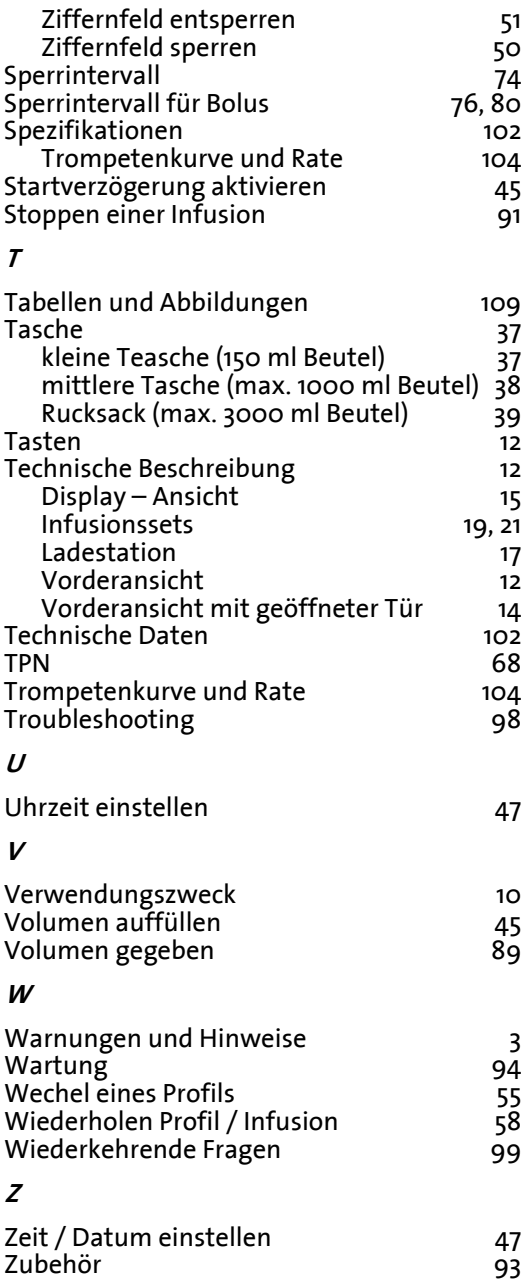
## **Verzeichnis über Abbildungen und Tabellen**

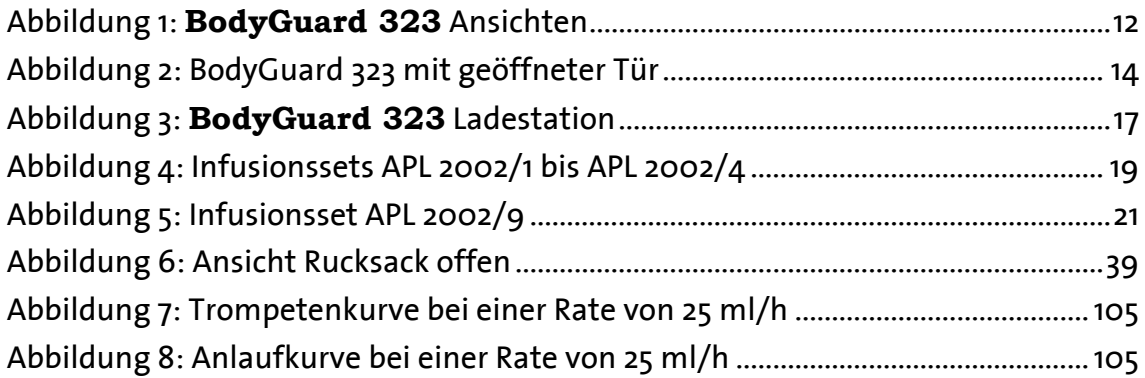

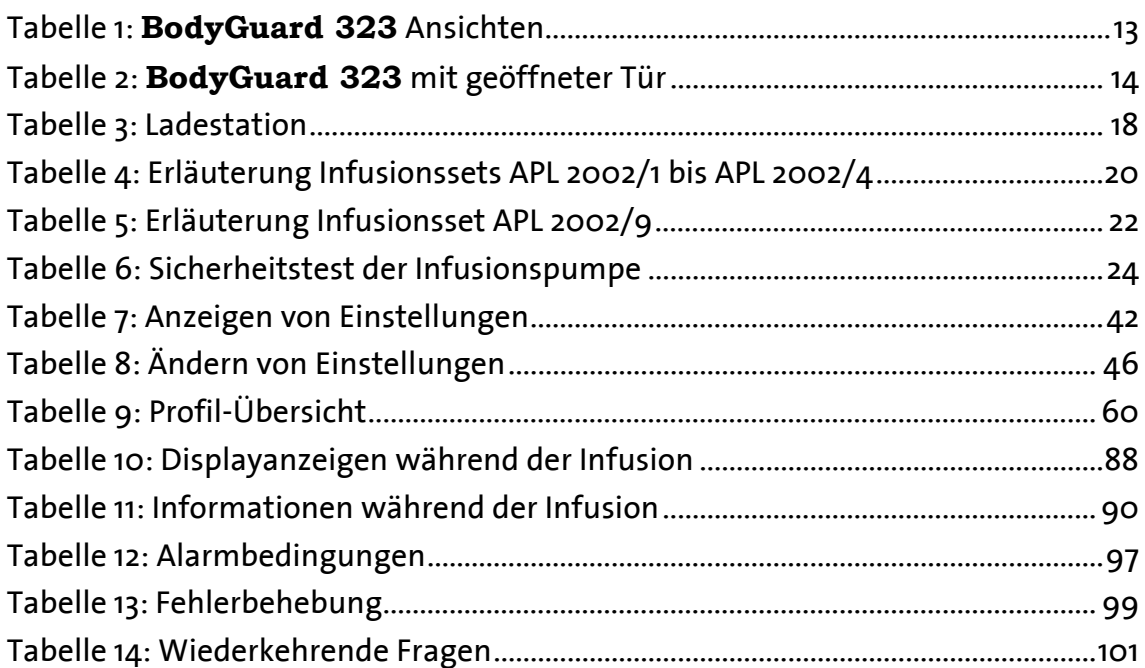

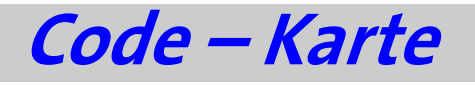

## **Warnung: Schneiden Sie die unten abgebildet Code-Karte heraus und bewahren diese an einem Ort auf, der für den Patienten nicht zugänglich ist.**

Die Code-Karte enthält die nach Bereichen gegliederten Passwörter (Codes), die laut Gebrauchsanweisung über das Ziffernfeld eingegeben und mit der START/OK – Taste bestätigt werden müssen.

Bei Verlust der Code-Karte setzen Sie sich bitte mit der Applica GmbH in Verbindung:

## applica

Applica GmbH Wankelstraße 60 50996 Köln Tel.: +49 (0)2236 / 96417-0 FAX: +49 (0)2236 / 96417-44

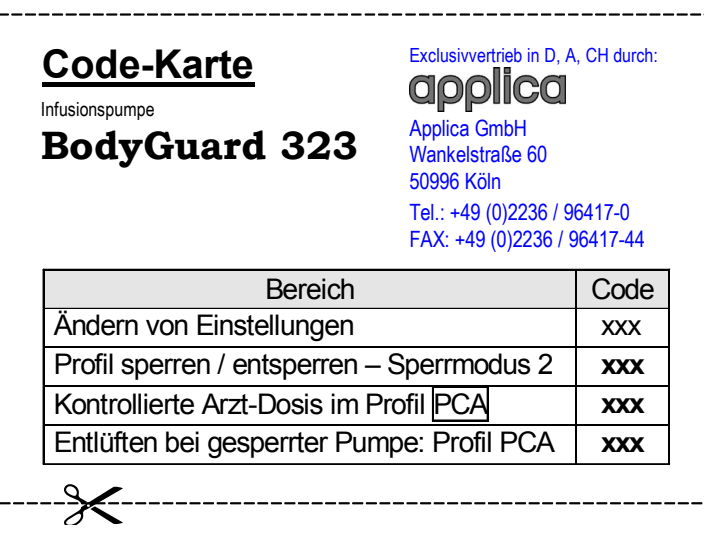